# Network IR PTZ Camera

# User Manual

Ver. 1.0

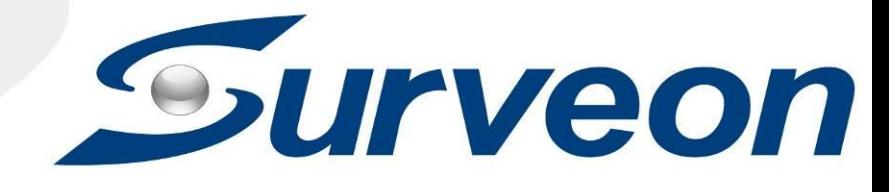

002C83XZZ1A3

### **All Rights Reserved © Surveon Technology 2017**

#### **Copyright Statement**

No part of this publication may be reproduced, transmitted, transcribed, stored in a retrieval system, or translated into any language or computer language, in any form or by any means, electronic, mechanical, magnetic, optical, chemical, manual or otherwise, without the prior written consent of Surveon Technology Inc.

#### **Disclaimer**

Surveon Technology makes no representations or warranties with respect to the contents hereof and specifically disclaim any implied warranties of merchantability or fitness for any particular purpose. Furthermore, Surveon Technology reserves the right to revise this publication and to make changes from time to time in the content hereof without obligation to notify any person of such revisions or changes. Product specifications are also subject to change without notice.

#### **Trademarks**

Surveon and Surveon logo are trademarks of Surveon Technology Inc. Other names prefixed with "SMR" and "EMR" are trademarks of Surveon Technology Inc.

Microsoft Windows and Windows are registered trademarks of Microsoft Corporation.

Linux is a trademark of Linux Torvalds.

Solaris and Java are trademarks of Sun Microsystems, Inc.

All other names, brands, products or services are trademarks or registered trademarks of their respective owners.

# **Revision History**

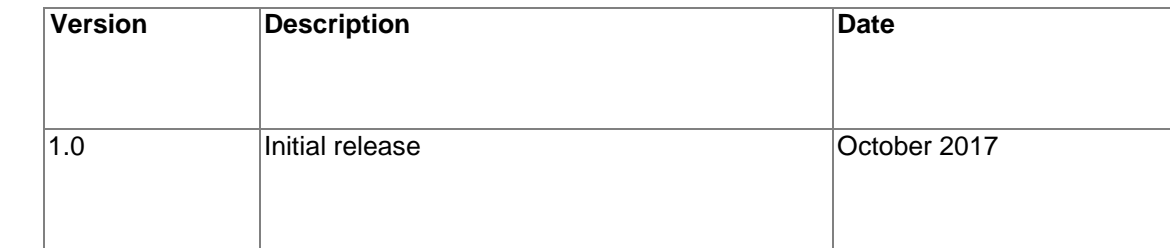

# **Table of Contents**

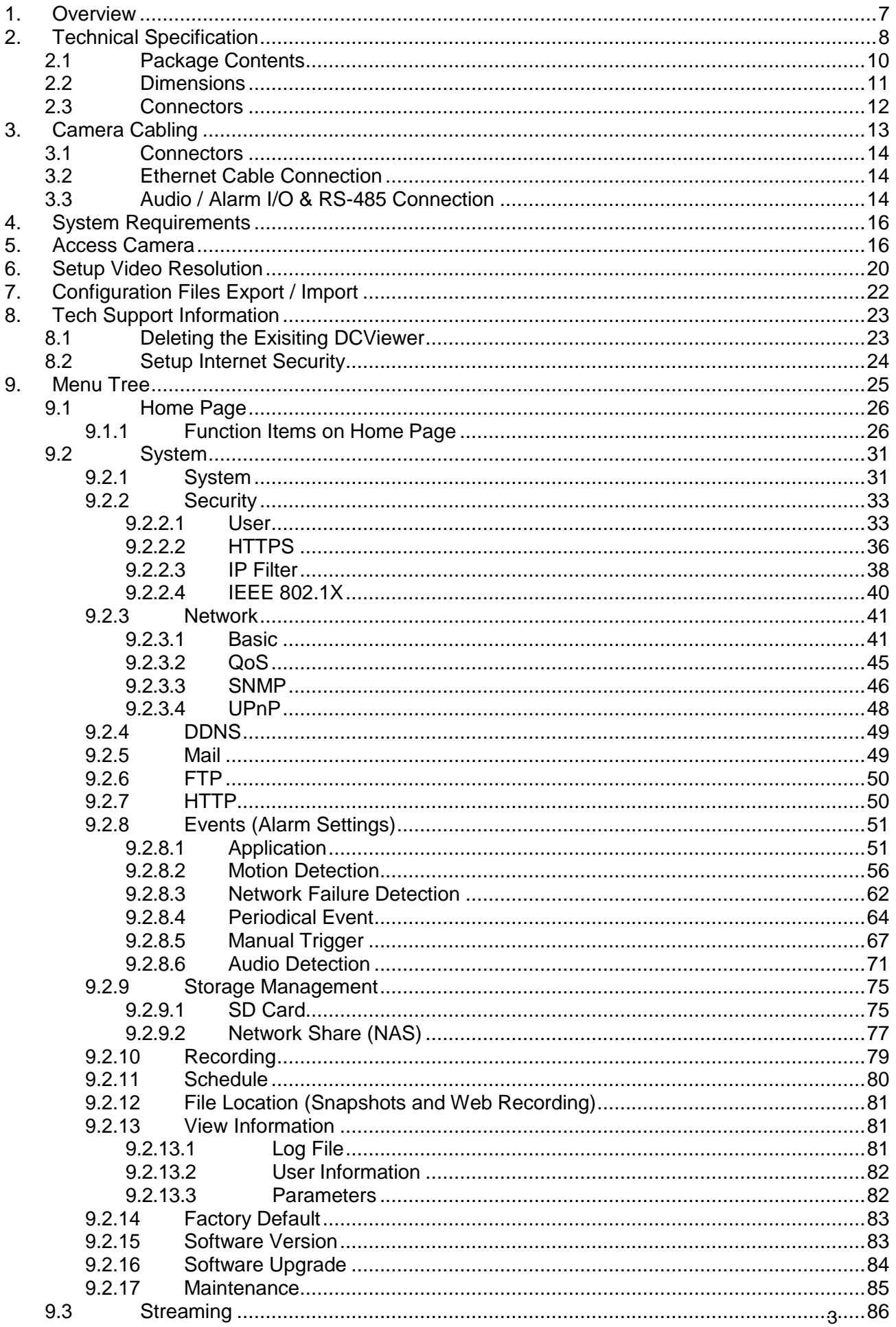

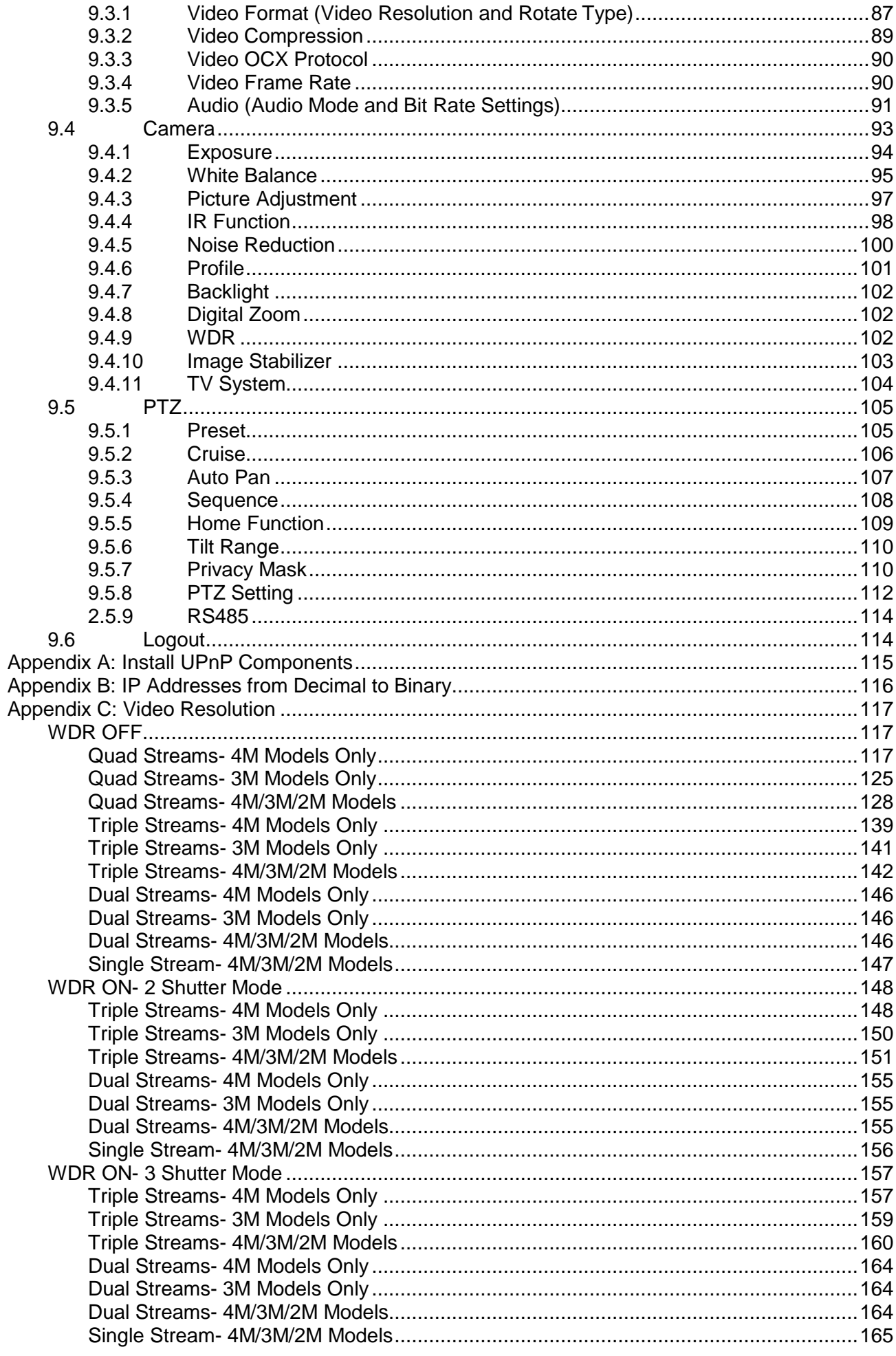

# **Safety Precautions**

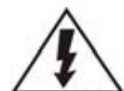

### **Electric Shock Warning**

This equipment may cause electric shocks if not handled properly.

- **EXTERGH** Access to this equipment should only be granted to trained operators and maintenance personnel who have been instructed of, and fully understand the possible hazardous conditions and the consequences of accessing non-field-serviceable units such as the power supplies.
- The system must be unplugged before moving, or in the even that it becomes damaged.

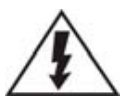

### **Reliable Grounding**

Particular attention should be given to prepare reliable grounding for the power supply connection. It is suggested to use a direct connection to the branch circuit. Check for proper grounding before powering on the device.

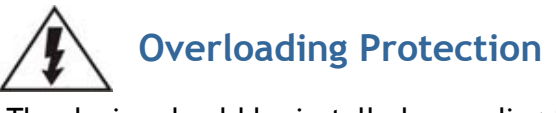

The device should be installed according to specifications. Provide a suitable power source with electrical overload protection. Do not overload the AC supply branch circuit that provides power to the device.

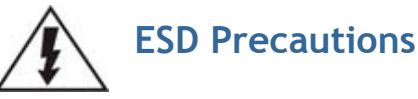

Please observe all conventional anti-ESD methods while handling the device. The use of a grounded wrist strap and an anti-static work pad are recommended. Avoid dust and debris in your work area.

# **Device Installation/Site Selection**

The device should be installed according to specifications. This device should be operated at a site that is:

- Clean, dry, and free of excessive airborne particles.
- Well-ventilated and away from heat sources such as direct sunlight and radiators.
- **Clear of vibration or physical shock.**
- **Away from strong electromagnetic fields produced by other devices.**
- **Available with properly grounded wall outlet for power. In regions where power sources** are unstable, apply surge suppression.
- **Available with sufficient space behind the device for cabling.**

Never install or use, unless waterproof or dust-resistant is listed as a feature, the device in the following locations:

- **Areas where chemicals are used.**
- **Areas where dust, debris, or pollen is in excess.**
- **Areas where corrosive gas, sea water or high humidity is present.**
- **Areas where steam vapor or flammable environments is generated.**
- **Areas where radiation, X-rays, strong electric waves, or magnetism is generated.**
- **EXTERGE ARRIST 2018 Areas outside of the allowable ambient operating temperature range.**
- **Areas subject to impact or rigorous vibration.**

# <span id="page-8-0"></span>**1. Overview**

With the latest encoding technology and built-in IR LEDs, Network IR PTZ Camera presents strong HDR and high sensitivity performance. The camera is capable of capturing high resolution images during daylight hours and even in pitch-black darkness.

At night, or in any environment where there is low/zero lighting, Network IR PTZ Camera is able to provide effective illumination to the objects up to 200 meters away, and also deliver crystal clear and image with high quality up to 30x optical zoom lens in long distance.

With delicate mechanism design, Network IR PTZ Camera features Servo Feedback technology, which makes the camera precisely return to the previous position without stalling, and ensures the target monitoring region is fully secured. IP66 International standard is also guaranteed for outdoor installation. Furthermore, combining 0 downtime power switching technology, the camera ensures smooth streaming without sudden power-loss.

# <span id="page-9-0"></span>**2. Technical Specification**

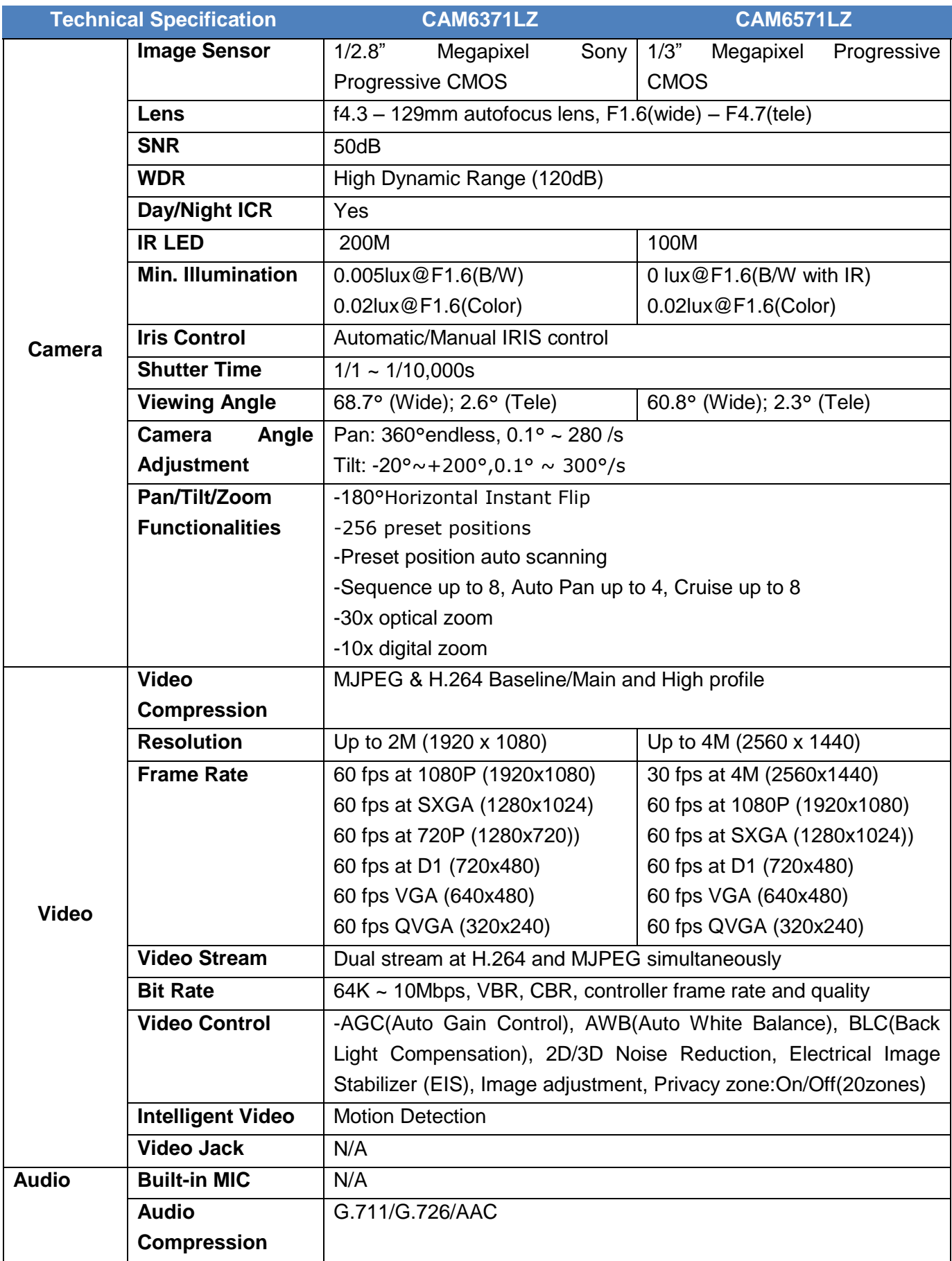

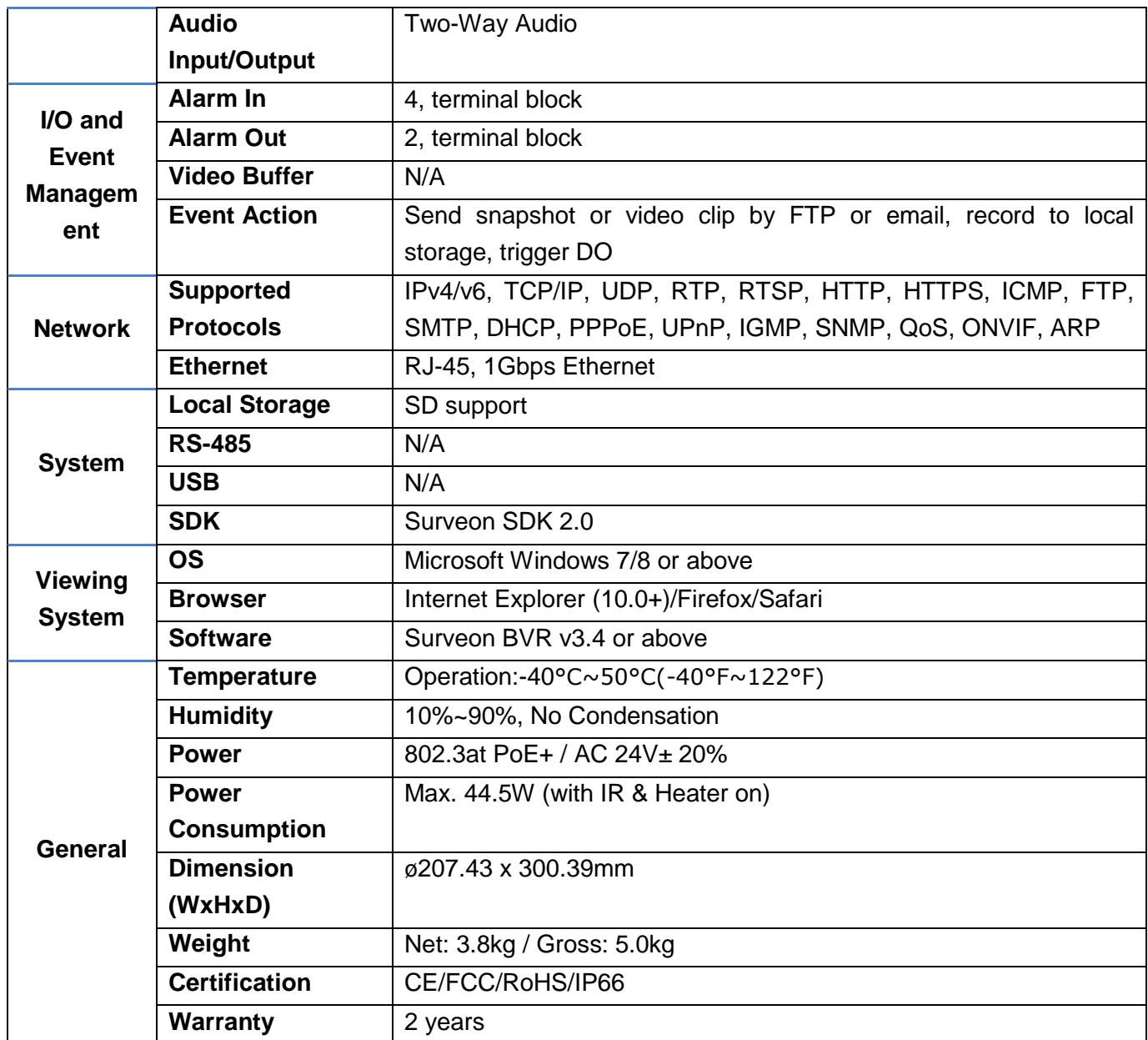

# <span id="page-11-0"></span>**2.1 Package Contents**

Please check the box contains the items listed here. If any item is missing or has defects, DO NOT install or operate the product and contact the dealer for assistance.

### **Outdoor**

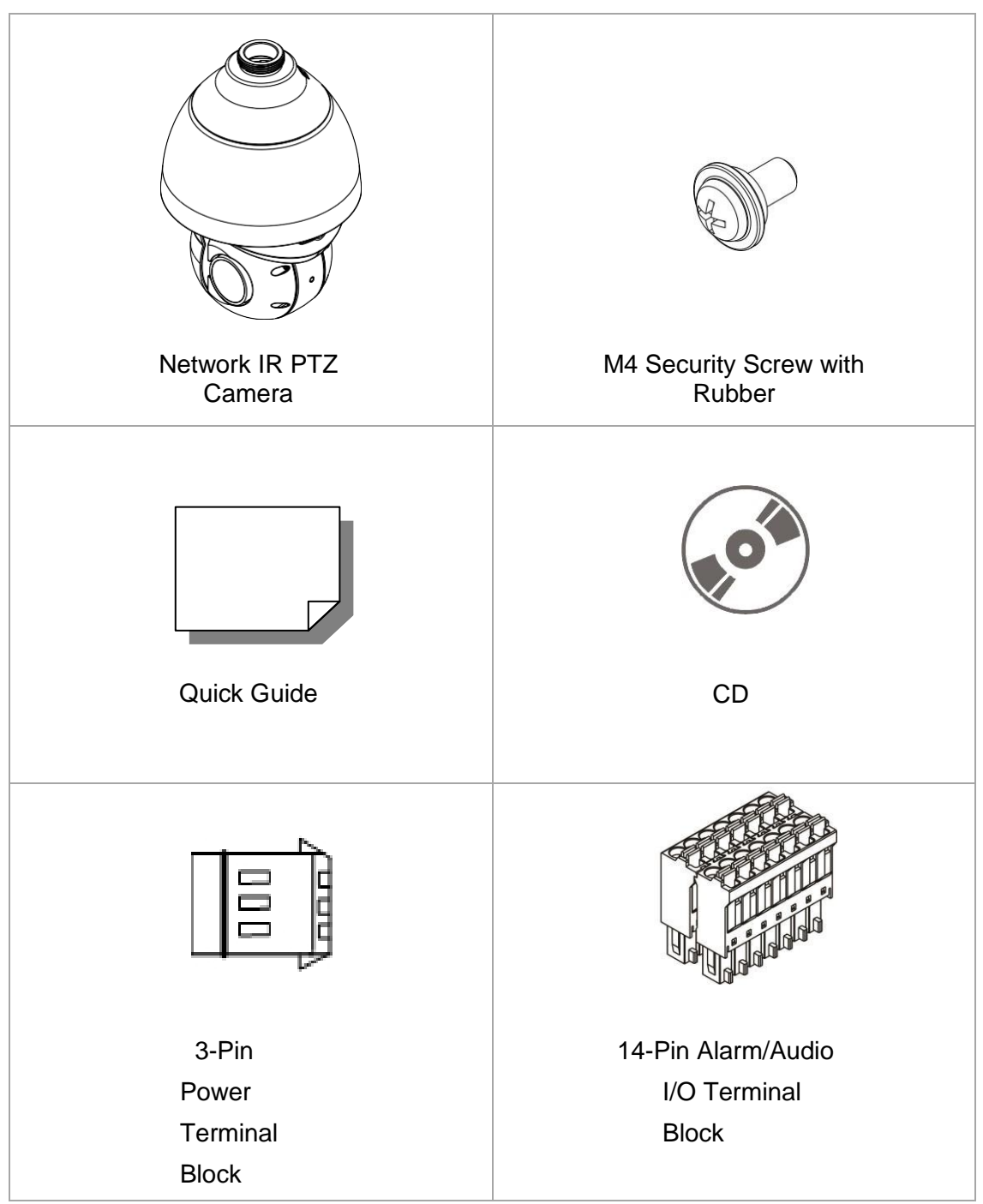

**NOTE:** To purchase power adaptor, please contact the camera manufacturer for further information.

# <span id="page-12-0"></span>**2.2 Dimensions**

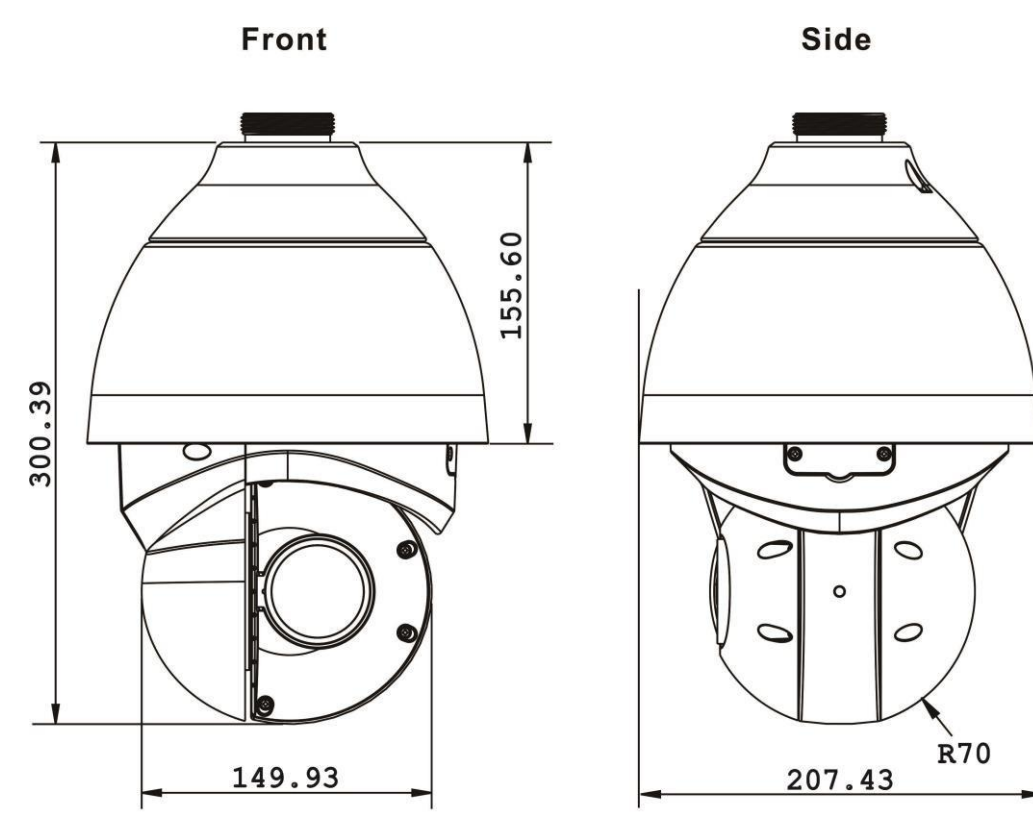

Unit:mm

# <span id="page-13-0"></span>**2.3 Connectors**

Refer to the diagrams below for the positions of the reset button and various connectors of the camera. Definition of the reset button and the connectors are given as follow.

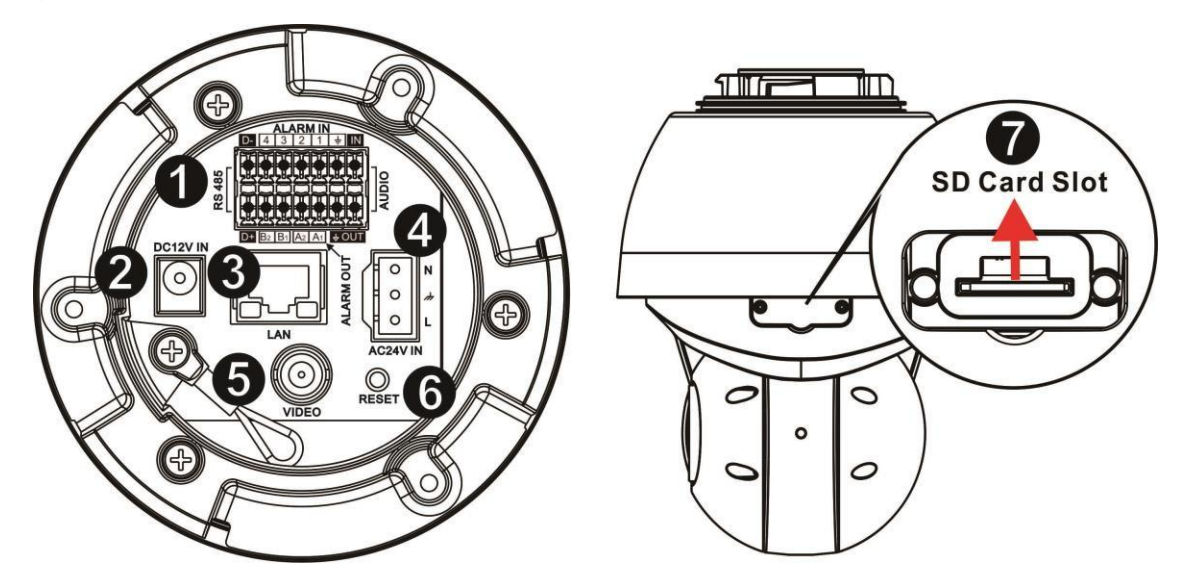

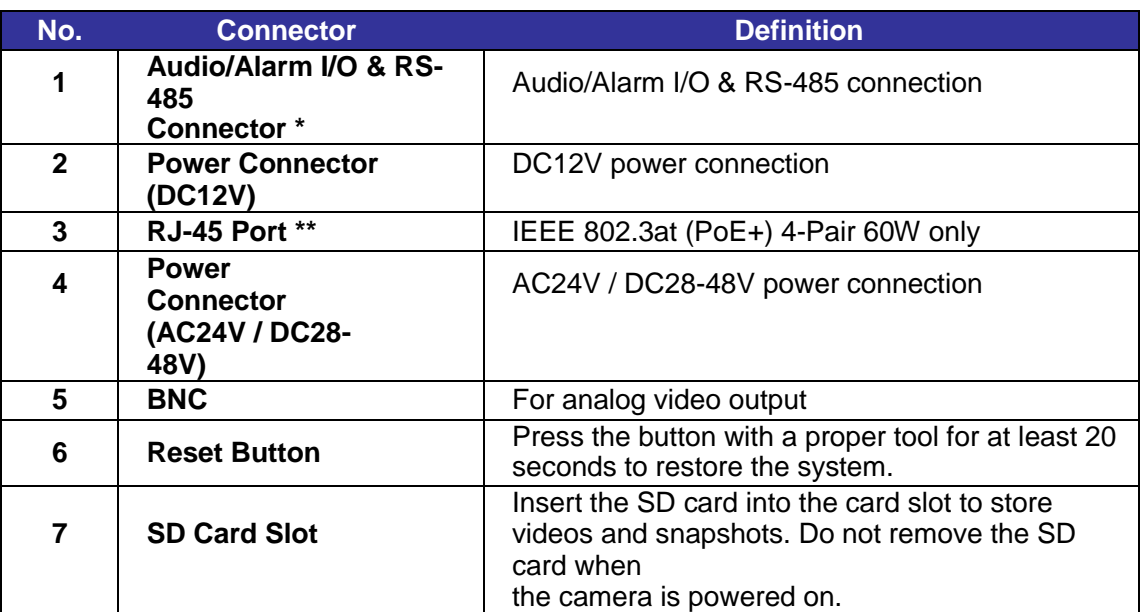

**\***Do **NOT** connect external power supply to the alarm I/O connector of the camera. **\*\***Please contact the manufacturer for compatible PoE injector.

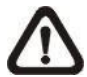

**NOTE:** DC12V power jack and AC24V / DC28-48V power connector cannot be used at the same time in case of unexpected damage.

**NOTE: It is not recommended to record with the SD card for 24/7 continuously, as it may not be able to support long term continuous data read/write. Please contact the manufacturer of the SD card for information regarding the reliability and the life expectancy.**

# <span id="page-14-0"></span>**3. Camera Cabling**

The outdoor models are being IP66-rated to prevent water from entering the camera. However, water might still enter the camera if it is being improperly installed. Please make sure the warnings below are strictly followed when installing the camera.

- Place all cables and the adaptor in dry and well-waterproofed environments, e.g. waterproof boxes. The purpose is to prevent moisture accumulation inside the camera and moisture penetration into cables.
- While running cables, slightly bend the cables to a U-shaped curve to make a low point (as demonstrated in the figures below). The purpose is to prevent water from entering the camera along the cables from above.

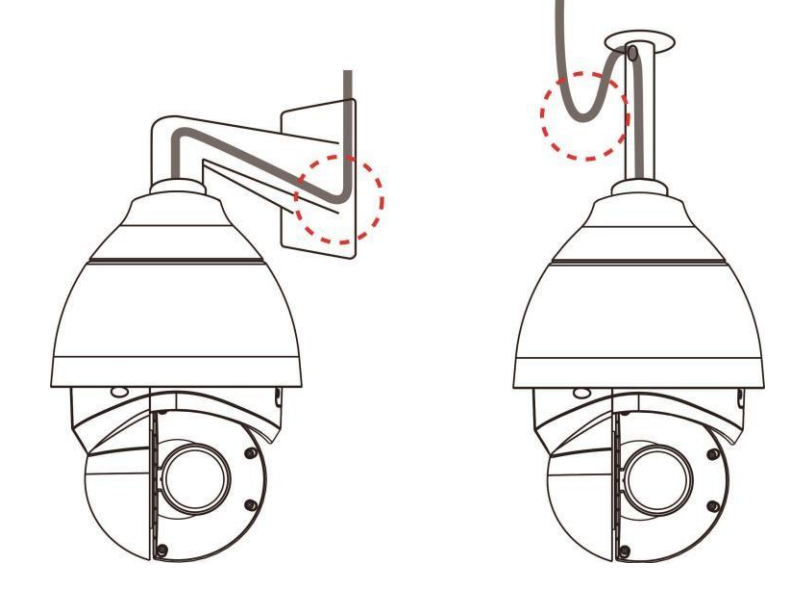

 The cable entry hole of the outdoor mounting kit (indicated in the figure below) needs to be sealed with thread seal tape to avoid water from entering the camera.

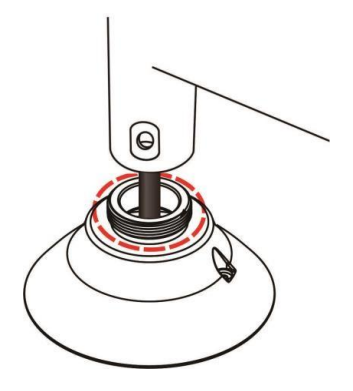

# <span id="page-15-0"></span>**3.1 Connectors**

To power up the camera, connect the DC12V or AC24V / DC28-48V power adaptor to the power connector of the camera and the power outlet. Refer to the diagram and pin definition below for AC24V / DC28-48V power connection.

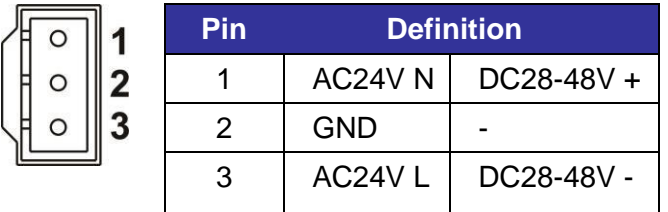

Alternatively, users can use an Ethernet cable and connect it to the RJ-45 port of the camera and an IEEE 802.3at (PoE+) 4-Pair 60W switch.

### **Zero Downtime Power Switching (ZDT)**

When users connect DC12V power jack and the RJ-45 port at the same time, the power input comes from the DC12V connector. If the DC12V power source fails, the camera will switch power input seemly to the RJ-45 port until the DC12V power source is restored.

## <span id="page-15-1"></span>**3.2 Ethernet Cable Connection**

To connect one end of the Ethernet cable to the RJ-45 connector of the camera, and plug the other end of the cable to the network switch or PC.

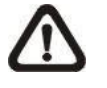

**NOTE:** In some cases, Ethernet crossover cable might be needed when connecting the camera directly to the PC.

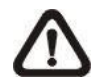

 **NOTE:** Check the status of the link indicator and activity indicator LEDs. If the LEDs are unlit, please check the LAN connection.

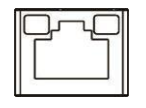

Green Link Light indicates good network connection. Orange Activity Light flashes for network activity indication.

## <span id="page-15-2"></span>**3.3 Audio / Alarm I/O & RS-485 Connection**

Please refer to the diagram and pin definition tables below for audio/alarm I/O & RS-485 connection.

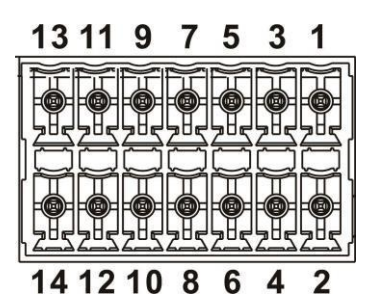

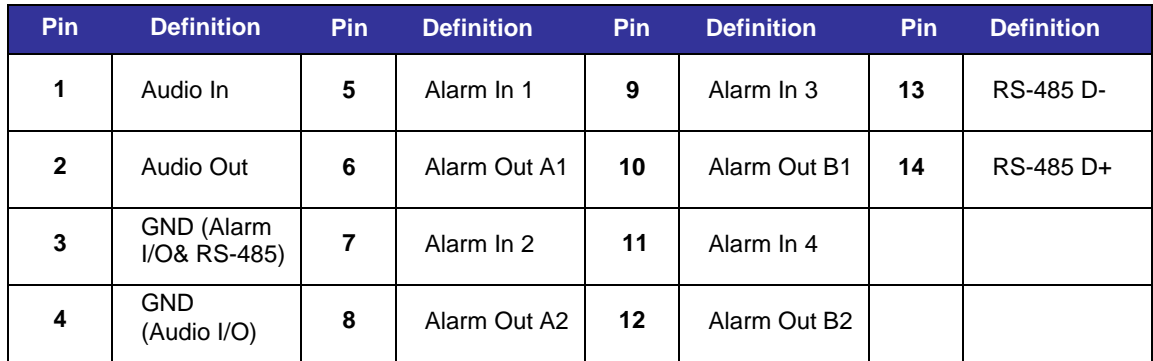

# <span id="page-17-0"></span>**4. System Requirements**

To perform the camera via web browser, please ensure the PC is in good network connection, and meet the system requirement as described below.

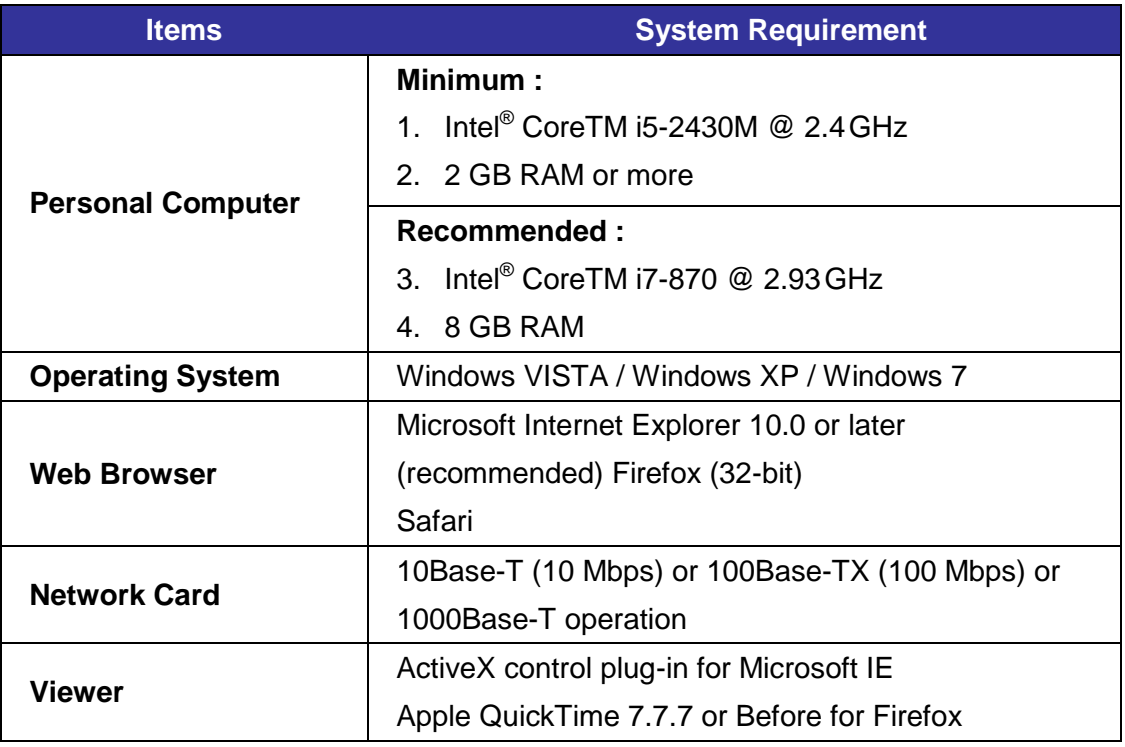

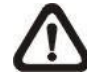

**NOTE:** The ITE is to be connected only to PoE networks without routing to the outside plant or equivalent description.

# <span id="page-17-1"></span>**5. Access Camera**

For initial access to the camera, users can search the camera through the installer program: DeviceSearch.exe, which can be found in "Device Search" folder in the supplied CD.

#### **Accessing the Camera by Device Search Software**

**Step 1:** Double click on the program Device Search.exe.

- **Step 2:** After its window appears, click on the <Device Search> button on the top. All the finding IP devices will be listed in the page.
- **Step 3:** Find the camera in the list by its IP address and click on it. The default IP address of the camera is: **192.168.0.250**.
- **Step 4:** The default IP address of the camera may not be in the same LAN as

the IP address of the PC. If so, the IP address of the camera needs to be changed. Right click on the camera and click <Network Setup>. Meanwhile, record the MAC address of the camera, for future identification.

- **Step 5:** The <Network Setup> page will come out. Select <DHCP> and click <Apply> down the page. The camera will be assigned with a new IP address.
- **Step 6:** Click <OK> on the Note of setting change. Wait for one minute to research the camera.
- **Step 7:** Click on the <Device Search> button to re-search all the devices. Find the camera in the list by its MAC address. Then double click or right click and select <Browse> to access the camera directly via a web browser.
- **Step 8:** A prompt window requesting for default username and password will appear. Enter the default username and password shown below to login to the camera.

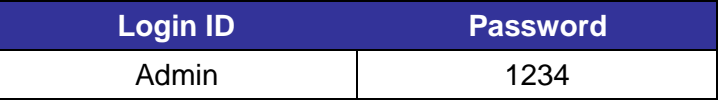

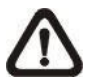

**NOTE:** ID and password are case sensitive.

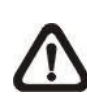

**NOTE:** It is strongly advised that administrator's password be altered for the security concerns. Refer to the Network IR PTZ Camera Menu Tree in the supplied CD for further details.

### **Installing DCViewer Software Online**

For the initial access to the camera, a client program, DCViewer, will be automatically installed to the PC when connecting to the camera.

If the web browser doesn't allow Viewer installation, please check the Internet security settings or ActiveX controls and plug-ins settings (refer to section Setup Internet Security) to continue the process.

The Information Bar (just below the URL bar) may come out and ask for permission to install the ActiveX Control for displaying video in browser. Right click on the Information Bar and select <Install ActiveX Control…> to allow the installation. A security warning window will pop up. Click on <Install> to carry on software installation.

The download procedure of DCViewer software is specified as follows.

- **Step 1:** In the DCViewer installation window, click on <Next> to start the installation.
- **Step 2:** A status bar will be displayed to show the installation progress. After the installation is completed, click on <Finish> to exit the installation process.
- **Step 3:** Click on <Finish> to close the DCViewer installation page.

Once the Viewer is successfully installed, the Home page of the camera will be shown as the figure below.

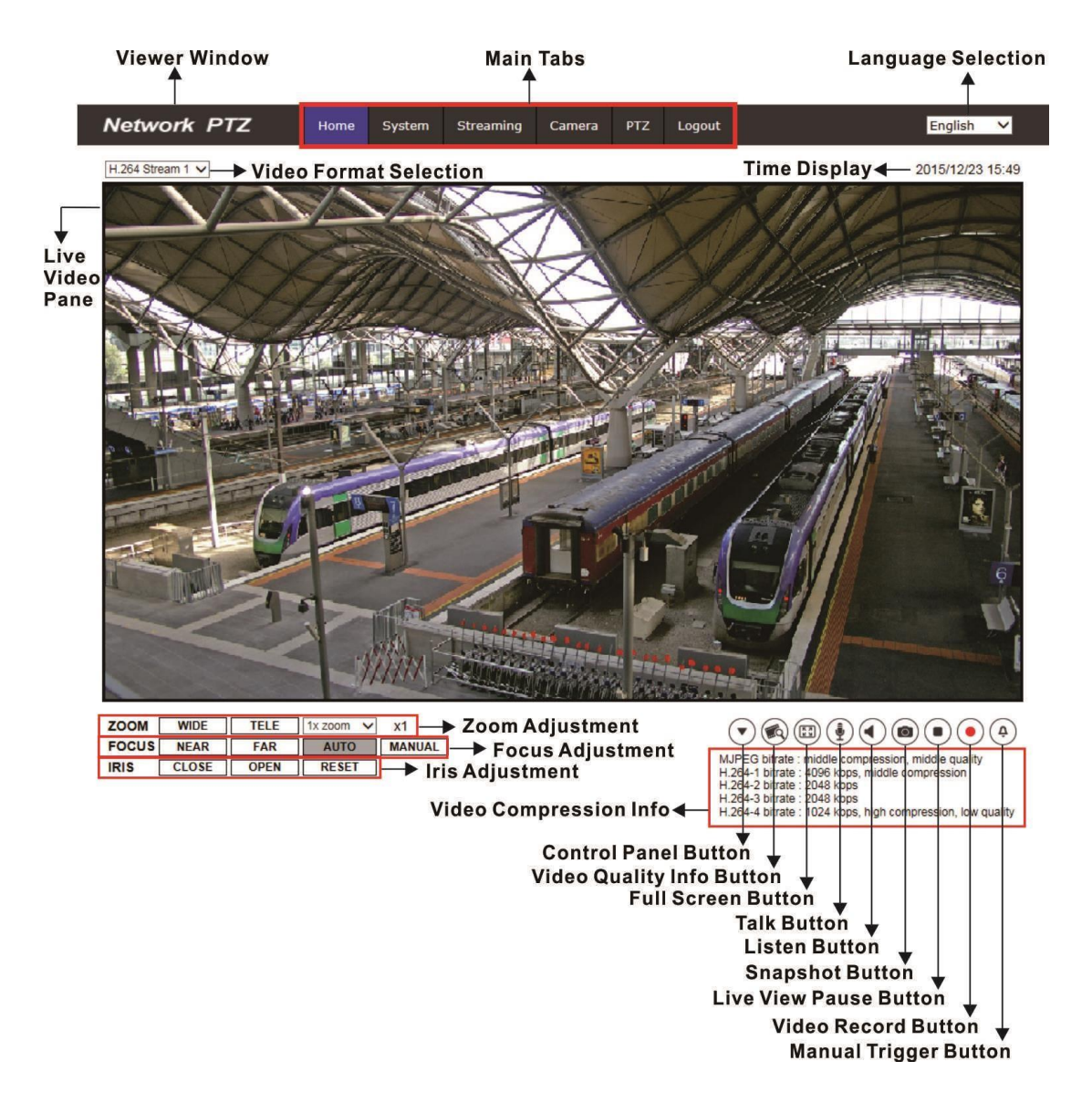

### **Zoom and Focus Adjustment**

The live image will be displayed on the Home page when the camera is successfully accessed. If zoom or focus is not at the desired position, please use the function buttons on the Home page for adjustment. Refer to the Network IR PTZ Camera Menu Tree in the supplied CD for more details about the function buttons.

# <span id="page-21-0"></span>**6. Setup Video Resolution**

Users can setup video resolution on Video Format page of the user-friendly browser-based configuration interface.

#### **Network PTZ** Home System Streaming Camera **PTZ** Logout Video Format Video Format Video Compression **Video Resolution:**  $H.264 + H.264$  $\overline{\mathsf{v}}$ Video OCX Protocol Video Frame Rate  $2688 \times 1512 (30$  fps)  $\vee$  H-264-1  $\vee$ Format 1: Audio Format 2: 720 x 480 (30 fps)  $\sqrt{|H-264-2|}$ **BNC** support: Yes Save Note: Image attachment by FTP or E-mail will be available only while MJPEG streaming is selected.

Video Format can be found under this path: **Streaming> Video Format**.

The default value of the video resolution is as below.

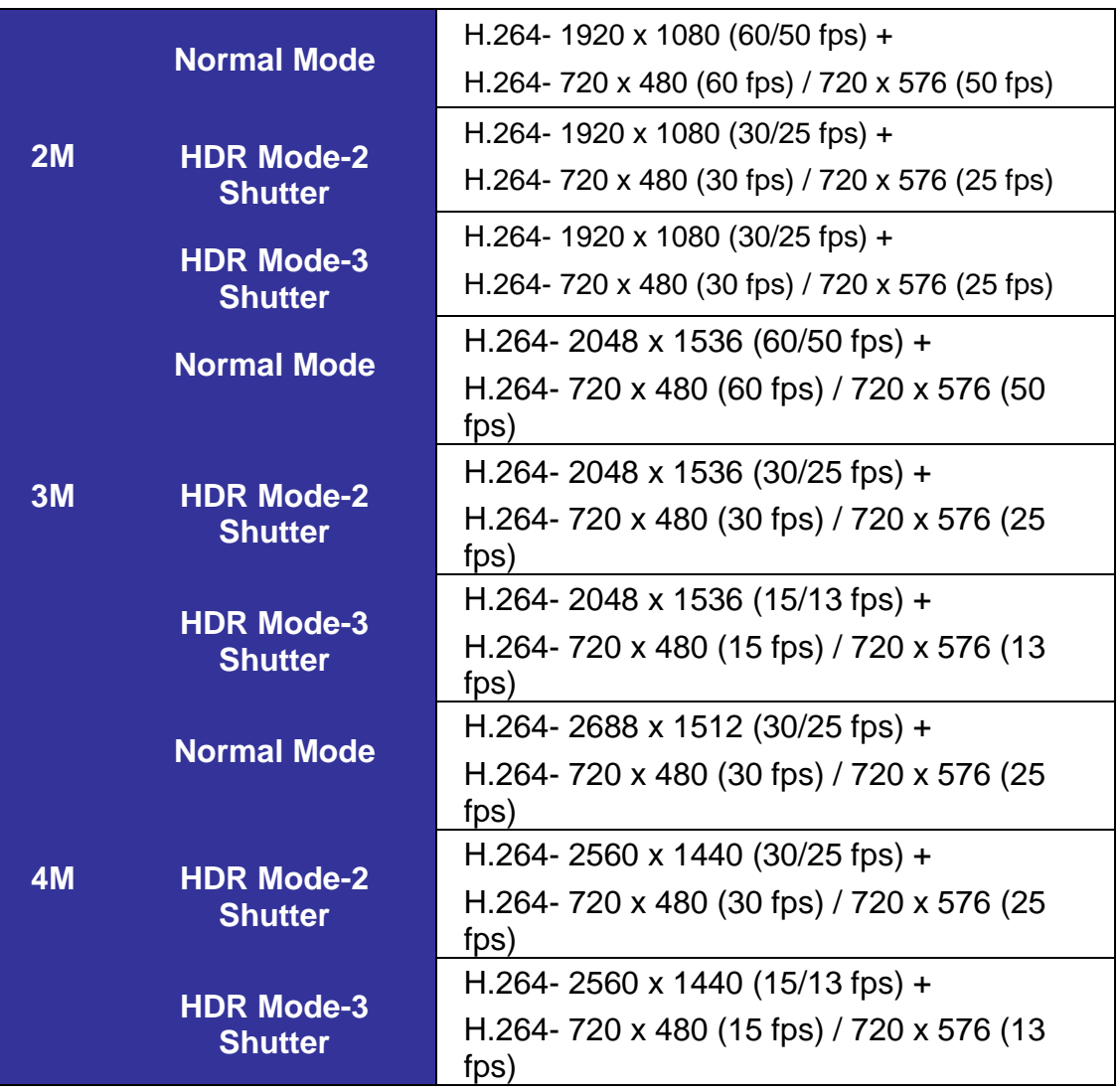

For more details about the combinations of video resolution, please refer to the Network IR PTZ Camera Menu Tree in the supplied CD.

# <span id="page-23-0"></span>**7. Configuration Files Export / Import**

To export / import configuration files, users can access the Maintenance page on the user-friendly browser-based configuration interface.

The Maintenance setting can be found under this path: **System> Maintenance**.

Users can export configuration files to a specified location and retrieve data by uploading an existing configuration file to the camera. It is especially convenient to make multiple cameras having the same configuration.

### **Export**

Users can save the system settings by exporting the configuration file (.bin) to a specified location for future use. Click on the <Export> button, and the popup File Download window will come out. Click on <Save> and specify a desired location for saving the configuration file.

### **Upload**

To upload a configuration file to the camera, click on <Browse> to select the configuration file, and then click on the <Upload> button for uploading.

# <span id="page-24-0"></span>**8. Tech Support Information**

This chapter will introduce how to delete previously-installed DCViewer in the PC and how to setup the Internet security.

### <span id="page-24-1"></span>**8.1 Deleting the Exisiting DCViewer**

For users who have installed the DCViewer in the PC previously, please remove the existing DCViewer from the PC before accessing to the IP camera.

### **Deleting the DCViewer**

In the Windows <Start Menu>, activate <Control Panel>, and then double click on <Add or Remove Programs>. In the <Currently installed programs> list, select <DCViewer> and click on the button <Remove> to uninstall the existing DCViewer.

### **Deleting Temporary Internet Files**

To improve browser performance, it is suggested to clean up all the files in the <Temporary Internet Files>. The procedure is as follows.

- **Step 1:** In the web browser, clicks on the <Tools> tab on the menu bar and select <Internet Options>.
- **Step 2:** Click on the <Delete> button under the <Browsing History> section.
- **Step 3:** In the appeared window, tick the box beside the <Temporary Internet Files> and click on <Delete> to start deleting the files.

## <span id="page-25-0"></span>**8.2 Setup Internet Security**

If ActiveX control installation is blocked, please either set Internet security level to default or change ActiveX controls and plug-ins settings.

### **Internet Security Level: Default**

**Step 1: Start the Internet Explorer (IE).** 

- **Step 2:** Click on the <Tools> tab on the menu bar and select <Internet Options>.
- **Step 3:** Click on the <Security> tab, and select <Internet> zone.
- **Step 4:** Down the page, click on the <Default Level> button and click on <OK> to confirm the setting. Close the browser window, and restart a new one later to access the IP camera.

### **ActiveX Controls and Plug-ins Settings**

**Step 1:** Repeat **Step 1 to Step 3** of the previous section above.

- **Step 2:** Down the page, click on the <Custom Level> button to change ActiveX controls and plug-ins settings. The Security Settings window will pop up.
- **Step 3:** Under <ActiveX controls and plug-ins>, set **ALL** items (as listed below) to <Enable> or <Prompt>. Please note that the items vary by IE version.

#### **ActiveX controls and plug-ins settings**:

- 1. Binary and script behaviors.
- 2. Download signed ActiveX controls.
- 3. Download unsigned ActiveX controls.
- 4. Allow previously unused ActiveX controls to run without prompt.
- 5. Allow Scriptlets.
- 6. Automatic prompting for ActiveX controls.
- 7. Initialize and script ActiveX controls not marked as safe for scripting.
- 8. Run ActiveX controls and plug-ins.
- 9. Only allow approved domains to use ActiveX without prompt.
- 10. Script ActiveX controls marked safe for scripting\*.
- 11. Display video and animation on a webpage that does not use external media player.
- **Step 4:** Click on <OK> to accept the settings. A prompt window will appear for confirming the setting changes, click <Yes(Y)> to close the Security Setting window.
- **Step 5:** Click on <OK> to close the Internet Options screen.
- **Step 6:** Close the browser window, and restart a new one later to access the IP camera.

# <span id="page-26-0"></span>**9. Menu Tree**

There are six setting tabs, including <Home>, <System>, <Streaming>, <Camera>, <PTZ> and <Logout> on the Home Page.

#### **Home**

Users can monitor the live video of the targeted area.

#### **System Setting**

The administrator can set host name, system time, root password, network related settings, etc. Further details will be interpreted in chapter System.

#### **Streaming Setting**

The administrator can configure video format, video compression, video OCX protocol, video frame rate and audio compression in this page.

#### **Camera Setting**

This setting page is only available for the administrator and user accounts that have been granted the privilege of camera control. The administrator and users can adjust various camera parameters including Exposure, White Balance, Sharpness, IR Function, Digital Zoom, WDR, etc.

#### **PTZ Setting**

This setting page is only available for the administrator and user accounts that have been granted the privilege of camera control. The administrator and users can program Preset Point(s), Cruise Line(s), Auto Pan Path(s) and Sequence Line(s) via PTZ controls.

#### **Logout**

Click on the tab to re-login the camera with another username and password.

# <span id="page-27-0"></span>**9.1 Home Page**

Click on the tab <Home> to access the <Home> Page. There are several function buttons on this page. Detailed information of each item is as described in the following section.

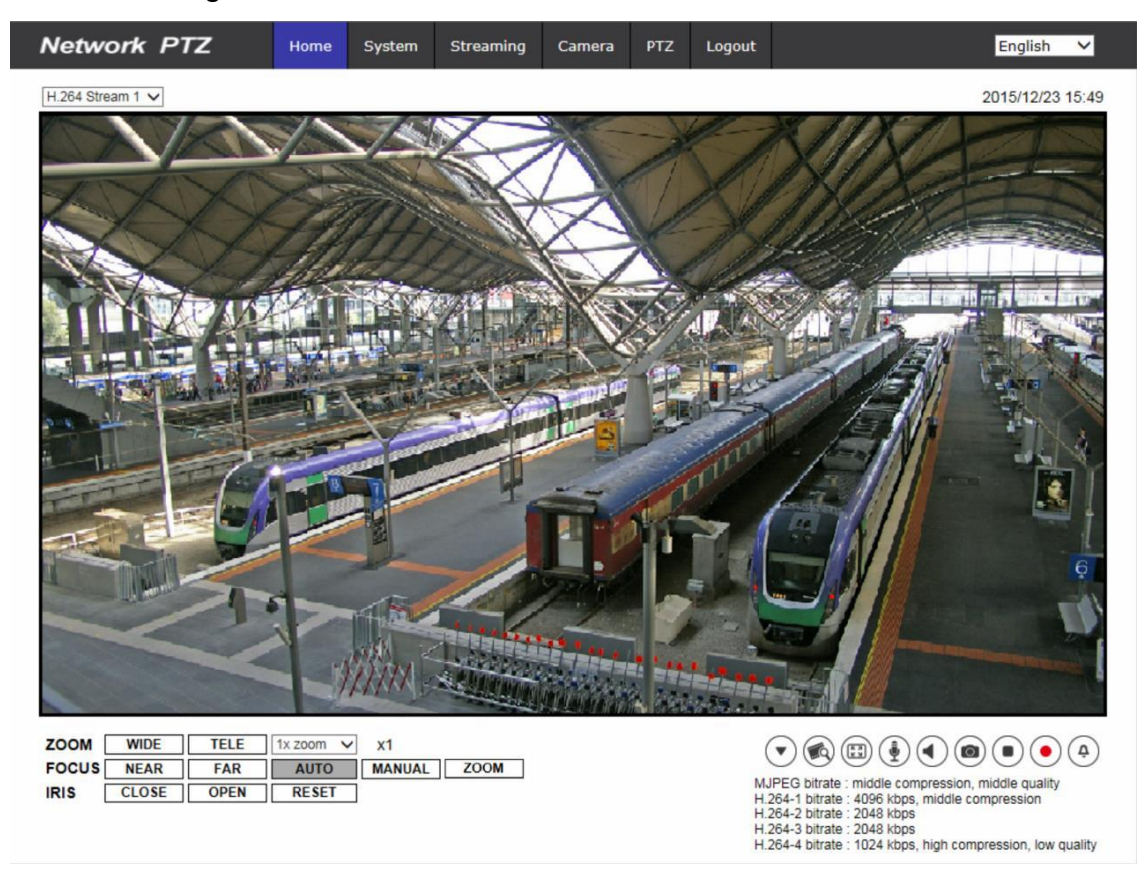

### <span id="page-27-1"></span>**9.1.1 Function Items on Home Page**

#### **Multiple Languages Support**

Multiple languages are supported, including German, English, Spanish, French, Italian, Japanese, Portuguese, Russian, Simplified Chinese and Traditional Chinese for the viewer window interface.

#### **Display Stream Selection**

According to the streaming setting, users can choose the one stream to display from the drop-down list.

#### **Zoom Adjustment**

Click on the buttons <WIDE / TELE> to control zoom in / out. Or move the cursor to the zoom adjustment drop-down menu to adjust the zoom ratio.

#### **Focus Adjustment**

#### **Near / Far Buttons**

Click on the <MANUAL> button first, and users can adjust focus manually via <NEAR> and <FAR> buttons.

#### **Auto Focus (Continuous AF) AUTO**

Click on the <AUTO> button to enable AF mode. In this mode, the camera will keep in focus automatically and continuously regardless of zoom changes or any view changes.

#### **Manual Button** MANUAL

Click on the <MANUAL> button, and users can adjust focus manually via NEAR / FAR buttons.

### **Zoom Button (Zoom Triggered AF)**

Click on the <ZOOM> button, and AF will be activated every time when zoom is adjusted

#### **CLOSE OPEN RESET Iris Adjustment**

Click on the buttons  $\boxed{\text{CLOSE}}$  /  $\boxed{\text{OPEN}}$  to control the brightness of the image. Or click on  $\vert$  RESET  $\vert$  to go back to the default value.

### **Control Panel Button**  $\bullet$  ( $\bullet$ ) (Close / Open)

Click on the <Control Panel> button to open and close the control panel.

After clicking the <Control Panel> Button, the control panel will be shown as the figure below.

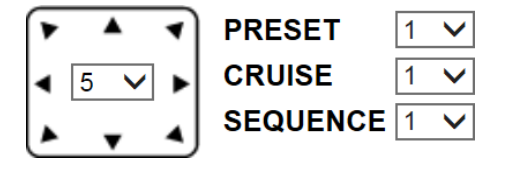

### **Pan & Tilt Direction and Speed Control**

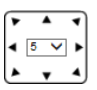

The <Pan & Tilt Direction Control> arrows on the control panel allow users to control the camera to intended direction. And users can set a number between 1 and 10 to determine the pan/tilt speed of the camera from the drop-down list on the control panel. 1 is the slowest and 10 is the fastest.

27

### **Run Preset / Cruise / Sequence**

After setup the Preset / Cruise / Sequence lines according to the PTZ Settings, select a Preset / Cruise / Sequence line and start it from the drop-down list.

## **Quality**

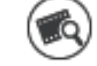

Click to show/hide the video quality information including bitrate and compression.

### **Full Screen**

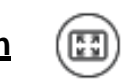

Image display size can be adjusted to full screen. Alternatively, right click on the Live Video Pane and select <Fullscreen> to go full screen.

To exit full screen mode, users can (1) tap <Esc> on the keyboard; (2) double click on the Live Video Pane; (3) right click on the Live Video Pane and select <Normal view>.

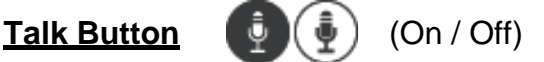

Talk function allows the local site talks to the remote site. Click on the button to switch it to On / Off. Users must select the suitable transmission mode under this path: Streaming> Audio to enable this function.

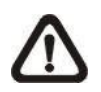

**NOTE:** This function is only available for user accounts that have been granted this privilege by the administrator. Please refer to Security: Add

user> Talk/Listen for further details.

### **Listen Button** (On / Off)

Click on the <Listen> button to mute / activate the audio. Users must select the suitable transmission mode under Streaming> Audio to enable this function.

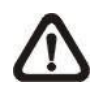

**NOTE:** This function is only available for user accounts that have been granted this privilege by the administrator. Please refer to Security: Add user> Talk/Listen for further details.

### **Snapshot Button**

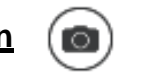

Click on the button and the JPEG snapshots will automatically be saved in the appointed place. The default place of saving snapshots is: C:\. To change the storage location, please refer to section File Location of the next chapter for further details.

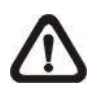

**NOTE:** With Windows 7 operating system or above, to implement the Snapshot function, users must run IE as administrator. To run IE as administrator, right click on the IE browser icon and select "Run As Administrator" to launch IE.

### **Live View Pause / Restart Button** (■)(▶) (Pause / Restart)

Click on the <Pause> button to disable video streaming, the live video will be displayed as black. Press the <restart> button to show the live video.

# **Record Button (C) (On** / Off)

Click on the <Record> button and the Live View through the web browsing will be directly recorded to the specific location on the local hard drive, which could be configured in the <File Location> page. The default storage location for the web recording is: C:\. Please refer to section File Location of the next chapter for further details.

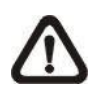

**NOTE:** With Windows 7 operating system or above, to implement the Web Recording function, users must run IE as administrator. To run IE as administrator, right click on the IE browser icon and select "Run As

Administrator" to launch IE.

### **Manual Trigger Button** (On / Off)

Click on the <Manual Trigger > button to turn on and off the manual trigger. Please refer to section Manual Trigger of the next chapter for further details.

'(CAS

### **Pan/Tilt Control**

Users can implement pan/tilt control by moving the cursor to the live video pane, then left click and drag the pointer  $\blacktriangleleft$  in any direction.

#### **Optical / Digital Zoom Control**

In Normal View display mode, users can implement zoom in / out by moving the cursor to the live video pane and scrolling the mouse wheel. Digital zoom is only available when the function is activated in <Digital Zoom> page under the <Camera> tab. When the camera reaches the limit of its optical range, it will automatically switch to digital zoom.

#### **Set Center Mode**

Right click on the Live Video Pane and select <Set Center Mode>. Then users can position the interest area in the center of the Live Video Pane automatically by clicking on the point of interest. In <Set Center Mode>, right click on the Live Video Pane again and select <Set Emulated Joystick Mode> to return to control the camera direction by left clicking and dragging the pointer  $\blacktriangleleft$  on the Live Video Pane.

# <span id="page-32-0"></span>**9.2 System**

Under the tab <**System**>, the categories are shown as the configure page below.

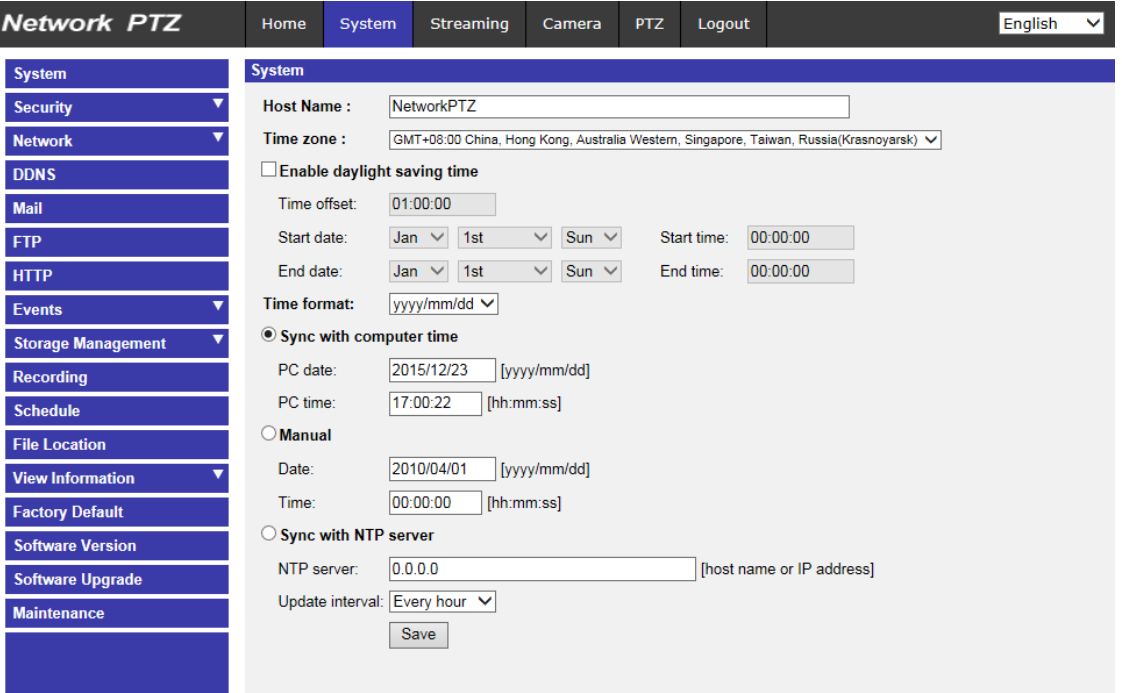

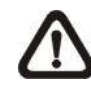

**NOTE:** The <System> configuration page is only accessible by the administrator.

### <span id="page-32-1"></span>**9.2.1 System**

The System setting can be found under the path: **System> System**.

#### **Host Name**

The name is for camera identification. If the alarm function (refer to section Events) is enabled and is set to send alarm messages by Mail / FTP, the host name entered here will be displayed in the alarm message.

#### **Time Zone**

Select the time zone from the drop-down menu according to the location of the camera.

#### **Enable Daylight Saving Time**

To enable DST, please check the item and then specify the time offset and the DST duration. The format for time offset is [hh:mm:ss]; for instance, if the amount of time offset is one hour, please enter "01:00:00" into the field.

### **Time format**

Choose a time format (yyyy/mm/dd or dd/mm/yyyy) from the drop-down menu. The format of the date and time displayed above the live video window will be changed according to the selected format.

#### **Sync with Computer Time**

Select the item, and video date and time display will synchronize with the PC's.

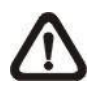

**NOTE:** Users **MUST** click on the <Save> button to confirm the setting. Otherwise, the time will not be synced.

### **Manual**

The administrator can set video date and time manually. Entry format should be identical with the examples shown next to the enter fields.

#### **Sync with NTP Server**

Network Time Protocol (NTP) is an alternate way to synchronize the camera's clock with a NTP server. Please specify the server that is wished to synchronize in the entry field. Then select an update interval from the drop-down menu. For further information about NTP, please see the web site: [www.ntp.org.](http://www.ntp.org/)

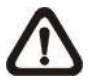

**NOTE:** The synchronization will be done every time the camera boots up.

Click on <Save> to confirm the setting.

### <span id="page-34-0"></span>**9.2.2 Security**

The Security setting can be found under this path: **System> Security**.

Click on the <Security> category, there will be a drop-down menu with tabs including <User>, <HTTPS>, <IP Filter>, and <IEEE 802.1X>.

### <span id="page-34-1"></span>**9.2.2.1 User**

The User setting can be found under this path: **System> Security> User**.

### **Admin Password**

This item is for the administrator to reset password. Enter the new password in <Admin password> and <Confirm password>. The maximum length is 14 characters. The input characters / numbers will be displayed as dots for security purposes. Click on <Save> to confirm the changes. After the changes are confirmed, the web browser will ask the administrator to re-login to the camera with the new password.

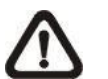

**NOTE:** The following characters are valid: A-Z, a-z, 0-9, !#\$%&'-.@^\_~.

### **Add User**

This item is for the administrator to add new users. Enter the new user's name in <User name> and the password in <User password>. Username can be up to 16 characters, and the maximum length of the password is 14 characters. Tick the boxes below to give privileges for functions, including "**Camera control**", "**Talk**" and "**Listen**". Click on <Add> to add the new user. The name of the new added user will be displayed in the <User name> drop-down list under <Manage User>. There is a maximum of twenty user accounts.

#### **I/O access**

This item supports fundamental functions that enable users to view the live video when accessing to the camera.

### **Camera control**

This item allows the appointed user to change camera parameters on the <Camera> and <PTZ> setting page.

#### **Talk/Listen**

This item allows the appointed user in the local site (PC site) to communicate with, for instance, the administrator in the remote site.

#### **Manage User**

#### **Delete user**

Pull down the <User name> drop-down list and select the username that is wished to be deleted. Click on <Delete> to remove the selected name.

#### **Edit user**

Pull down the <User name> drop-down list and select the username. Click on <Edit> and a popup window will appear. In the appeared window, enter the new user password and reset the privileges. Click on <Save> to confirm the changes. Then click on <Close> to complete the editing.

#### **HTTP Authentication Setting**

This setting allows secured connections between the IP camera and web browser by enforcing access controls to web resources. When users approach to the web browser, it'll ask for username and password, which protects the camera settings or live streaming information from snooping. There are two security models available: Basic and Digest. Refer to the descriptions below for more details.

#### **Basic**

This mode can only provide basic protection for the connection security. There will still be risks for the password being intercepted.

#### **Digest**

Digest mode is a safer option for protection. The password is sent in an encrypted format to prevent it from being stolen.

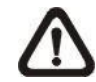

**NOTE:** Users **MUST** click on the <Save> button to apply the setting.
## **Streaming Authentication Setting**

This setting provides security against unauthorized users from getting streaming via Real Time Streaming Protocol (RTSP). If the setting is enabled, users will be requested to enter user name and password before viewing the live streams. There are three security modes available: Disable, Basic and Digest. Refer to the descriptions below for more details.

## **Disable**

If disable mode is selected, there will be no security provided to against unauthorized access. Users will not be asked to input user name and password for authentication.

## **Basic**

This mode can only provide basic protection for the live streams. There will still be risks for the password being intercepted.

## **Digest**

Digest mode is a safer option for protection. The password is sent in an encrypted format to prevent it from being stolen.

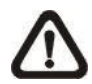

**NOTE:** Users **MUST** click on the <Save> button to apply the setting.

# **9.2.2.2 HTTPS**

The HTTPS setting can be found under this path: **System> Security> HTTPS**.

<HTTPS> allows secure connections between the camera and the web browser using <Secure Socket Layer (SSL)> or <Transport Layer Security (TLS)>, which ensure camera settings or Username / Password info from snooping. It is required to install a self-signed certificate or a CA-signed certificate for implementing HTTPS.

To use HTTPS on the camera, an HTTPS certificate must be installed. The HTTPS certificate can be obtained by either creating and sending a certificate request to a Certificate Authority (CA) or creating a self-signed HTTPS certificate, as described below.

## **Create Self-signed Certificate**

Before a CA-issued certificate is obtained, users can create and install a selfsigned certificate first.

Click on <Create> under "Create self-signed certificate" and provide the requested information to install a self-signed certificate for the camera. Please refer to the last part of this section Provide the Certificate Information for more details.

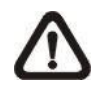

**NOTE:** The self-signed certificate does not provide the same high level of security as when using a CA-issued certificate.

#### **Install Signed Certificate**

Click on the <Create Certificate Request> button to create and submit a certificate request in order to obtain a signed certificate from CA.

Provide the request information in the create dialog. Please refer to the following section Provide the Certificate Information for more details.

When the request is complete, the subject of the Created Request will be shown in the field. Click on <Properties> below the Subject field, copy the PEMformatted request and send it to the selected CA.

When the signed certificate is returned, install it by uploading the signed certificate.

## **Provide the Certificate Information**

To create a Self-signed HTTPS Certificate or a Certificate Request to CA, please enter the information as requested.

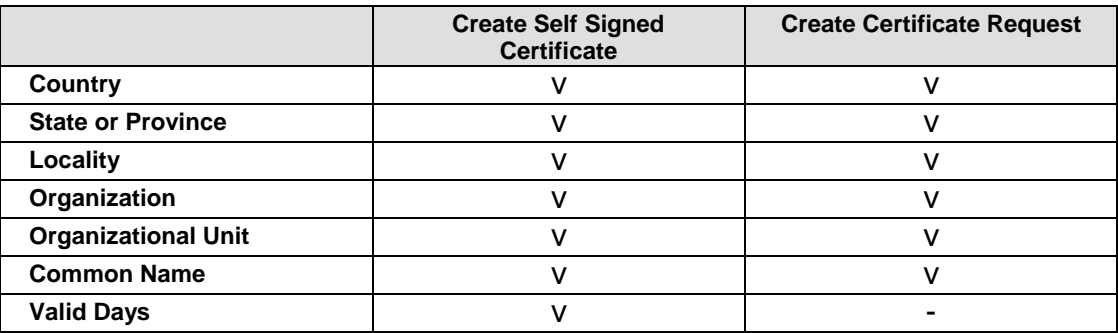

## **Country**

Enter a two-letter combination code to indicate the country the certificate will be used in. For instance, type in "US" to indicate United States.

#### **State or province**

Enter the local administrative region.

#### **Locality**

Enter other geographical information.

## **Organization**

Enter the name of the organization to which the entity identified in "Common Name" belongs.

## **Organization Unit**

Enter the name of the organizational unit to which the entity identified in "Common Name" belongs.

## **Common Name**

Indicate the name of the person or other entity that the certificate identifies (often used to identify the website).

## **Valid days**

Enter the period in days (1 to 9999) to indicate the valid period of certificate.

Click on <OK> to save the Certificate Information after completing the setting.

## **9.2.2.3 IP Filter**

The IP Filter setting can be found under this path: **System> Security> IP Filter**.

With IP Filter, users can allow or deny specific IP addresses from accessing the camera.

#### **Enable IP Filter**

Check the box to enable the IP Filter function. Once enabled, the listed IP addresses (IPv4) in the <Filtered IP Addresses> list box will be allowed / denied to access the camera.

Select <Allow> or <Deny> from the drop-down list and click on the <Apply> button to determine the IP filter behavior.

#### **Add IP Address**

Input IP address at the blank space below the <Filtered IP Address> list and click <Add>. The newly-added address will be shown in the list. Up to 256 IP address entries can be specified.

In addition, to filter a group of IP addresses, enter an address at the blank space followed with a slash and a number ranging from 1 to 31, e.g. 192.168.2.81/30. The number after the slash can define how many IP addresses will be filtered. For details, please refer to the following example.

 $\triangleright$  Example: Filtering a group of consecutive IP addresses The steps below show what will be filtered when 192.168.2.81/30 is entered.

**Step 1:** Convert 192.168.2.81 to binary numbers. The binary numbers are 11000000.10101000.00000010.01010001. Users can refer to Appendix B: IP Addresses from Decimal to Binary for converting the IP addresses to binary numbers. The number "30" after the slash is referring to the first 30 digits of the binarynumbers.

**Step 2:** Convert a few IP addresses before and after 192.168.2.81 to binary numbers. Then compare their first 30 digits with the binary numbers of 192.168.2.81.

- a. Convert 192.168.2.80 to binary numbers. The binary numbers are 11000000.10101000.00000010.01010000. The first 30 digits are the same with the binary numbers of 192.168.2.81, thus 192.168.2.80 will be filtered.
- b. Convert 192.168.2.79 to binary numbers. The binary numbers are 11000000.10101000.00000010.01001111. The first 30 digits are different with the binary numbers of 192.168.2.81, thus 192.168.2.79 will not be filtered. This also means the IP addresses before 192.168.2.79 will not be filtered. Therefore, users can stop converting the IP addresses before 192.168.2.79 to binary numbers.
- c. Repeat the same procedure in "a" with the IP addresses after 192.168.2.81. Stop when the situation occurs in "b" happened. Namely, the 30th digit of the binary numbers of IP address 192.168.2.84 is different, and will not be filtered.

As a result, the IP addresses 192.168.2.80 to 192.168.2.83 will be filtered when entering 192.168.2.81/30. The following table clearly shows the 30<sup>th</sup> digit of the binary numbers of IP addresses 192.168.79 and 192.168.84 are different from the others. Therefore, these two IP addresses will not be filtered.

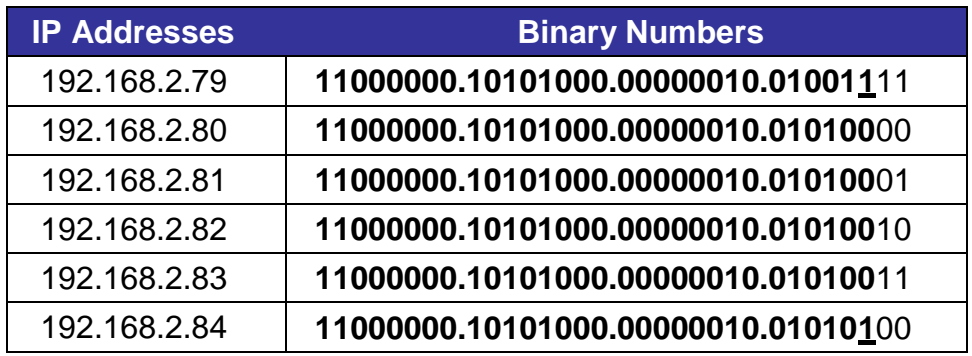

## **Delete IP Address**

To remove an IP address from the <Filtered IP Address> list, please select the address and click on <Delete>.

## **9.2.2.4 IEEE 802.1X**

The IEEE 802.1X setting can be found under this path: **System> Security> IEEE 802.1X**.

The camera is allowed to access a network protected by 802.1X/EAPOL (Extensible Authentication Protocol over LAN).

Users need to contact with the network administrator for gaining certificates, user IDs and passwords.

## **CA Certificate**

The CA certificate is created by the Certification Authority for the purpose of validating itself. Upload the certificate for checking the server's identity.

#### **Client Certificate / Private Key**

Upload the Client Certificate and Private Key for authenticating the camera itself.

#### **Settings**

**Identity**

Enter the user identity associated with the certificate. Up to 16 characters can be used.

#### **Private Key Password**

Enter the password (maximum 16 characters) for user identity.

#### **Enable IEEE 802.1X**

Check the box to enable IEEE 802.1X.

Click on <Save> to save the IEEE 802.1X/EAP- TLS setting.

# **9.2.3 Network**

The Network setting can be found under this path: **System> Network**.

Click on the <Network> category, there will be a drop-down menu with tabs including <Basic>, <QoS>, <SNMP>, and <UPnP>.

## **9.2.3.1 Basic**

The Basic setting can be found under this path: **System> Network> Basic**.

This setting page is for setting a new IP address for the camera, configuring other network-related parameters and activating IPv6 address (if the network supports it).

## **General**

This setting menu is for configuring a new IP address for the camera. To setup an IP address, please find out the network type first. Contact the network provider for it. Then refer to the network type and follow the instructions to setup the IP address.

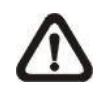

**NOTE:** If the network type is Point-to-Point Protocol over Ethernet (PPPoE), please obtain the PPPoE username and password from the network provider.

## **Get IP address automatically (DHCP)**

Select the item and click <Save> to confirm the new setting. A note for camera system restart will appear. Click <OK> and the camera system will be restarted. The camera will be assigned with a new IP address. Close the web browser and search the camera through the installer program: DeviceSearch.exe, which can be found in "DeviceSearch" folder in the supplied CD. Refer to the steps below to connect the camera through "DeviceSearch" software.

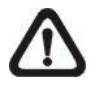

**NOTE:** Before searching the camera through DeviceSearch.exe, please record the camera's MAC address, which can be found on the label or on the package container of the camera, for later use and identification in the future.

- **Step 1:** Double click on the program DeviceSearch.exe.
- **Step 2:** After its window appears, click on the <Device Search> button on the top. All the finding IP devices will be listed in the page.
- **Step 3:** Find the camera by its MAC address.
- **Step 4:** Then double click or right click and select <Browse> to access the camera directly by the web browser.
- **Step 5:** A prompt window requesting for the username and the password will appear. Enter the username and the password to login to the camera.

#### **Use fixed IP address**

Select the item and insert the new IP address, e.g. 192.168.7.123. Note that the inserted IP address should be in the same LAN as the PC's IP address. Then go to the Default gateway (explained later) blank and change the setting, eg. 192.168.7.254. Click on <Save> to confirm the new setting. A note for system restart will appear, click <OK> and the system will restart. Wait for 15 seconds. The camera's IP address in the URL bar will be changed, and users have to login again.

When using a static IP address to connect the camera, users can access the camera by inputting the IP address in the URL bar and hit <Enter> on the keyboard. Alternatively, users can access the camera by the installer program: DeviceSearch.exe, which can be found in "DeviceSearch" folder in the supplied CD. Refer to the steps below to connect the camera through "DeviceSearch" software with a static IP address.

**Step 1:** Double click on the program DeviceSearch.exe.

- **Step 2:** After its window appears, click on the <Device Search> button on the top. All the finding IP devices will be listed in the page.
- **Step 3:** Find the camera by its IP address.
- **Step 4:** Then double click or right click and select <Browse> to access the camera directly by the web browser.
- **Step 5:** A prompt window requesting for the username and the password will appear. Enter the username and the password to login to the camera.
- $\triangleright$  IP address

This is necessary for network identification.

 $\triangleright$  Subnet mask

It is used to determine if the destination is in the same subnet. The default value is "255.255.255.0".

 $\triangleright$  Default gateway

This is the gateway used to forward frames to destinations in different subnet. Invalid gateway setting will fail the transmission to destinations in different subnet.

 $\triangleright$  Primary DNS

Primary DNS is the primary domain name server that translates hostnames into IP addresses.

> Secondary DNS

Secondary DNS is a secondary domain name server that backs up the primary DNS.

## **Use PPPoE**

For the PPPoE users, enter the PPPoE username and password into the enter fields, and click on the <Save> button to complete the setting.

## **Advanced**

The following introduces the camera's Web Server port, RTSP port, MJPEG over HTTP port, and HTTPS port.

## **Web Server port**

The default web server port is 80. With the default web server port '80', users can simply input the IP address of the camera in the URL bar of a web browser to connect the camera. When the web server port is changed to any number other than 80, users have to enter the camera's IP address followed by a colon and the port number. For instance, a camera whose IP address as 192.168.0.100 and web server port as 8080 can be connected by entering "http://192.168.0.100:8080" in the URL bar.

## **RTSP port**

The default setting of RTSP Port is 554; the RTSP Port should be set as 554 or from the range 1024 to 65535.

## **MJPEG over HTTP port**

The default setting of MJPEG over HTTP Port is 8008; the MJPEG over HTTP Port should be set as 8008 or from the range1024 to 65535.

## **HTTPS port**

The default setting of HTTPS Port is 443; the HTTPS Port should be set as 443 or from the range 1024 to 65535.

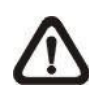

**NOTE:** Please make sure the port numbers set above are not the same with each other; otherwise, network conflict may occur.

## **IPv6 Address Configuration**

If the network supports IPv6, users can check the box beside <Enable IPv6> and click <Save>. An IPv6 address will appear beside <Address>, and users can use it to connect to the camera.

# **9.2.3.2 QoS**

The QoS (Quality of Service) setting can be found under this path: **System> Network> QoS**.

QoS allows providing differentiated service levels for different types of traffic packets, which guarantees delivery of priority services especially when network congestion occurs. Adapting the Differentiated Services (DiffServ) model, traffic flows are classified and marked with DSCP (DiffServ Codepoint) values, and thus receive the corresponding forwarding treatment from DiffServ capable routers.

## **DSCP Settings**

The DSCP value range is from 0 to 63. The default DSCP value is 0, which means DSCP is disabled. The camera uses the following QoS Classes: Video, Audio and Management.

## **Video DSCP**

The class consists of applications such as MJPEG over HTTP, RTP/RTSP and RTSP/HTTP.

## **Audio DSCP**

This setting is only available for the cameras that support audio.

## **Management DSCP**

The class consists of HTTP traffic: Web browsing.

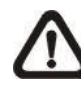

**NOTE:** To enable this function, please make sure the switches / routers in the network support QoS.

## **9.2.3.3 SNMP**

The SNMP (Simple Network Management Protocol) setting can be found under this path: **System> Network> SNMP**.

With Simple Network Management Protocol (SNMP) support, the camera can be monitored and managed remotely by the network management system.

## **SNMP v1 / v2**

## **Enable SNMP v1 / v2**

Select the version of SNMP to use by checking the box.

## **Read Community**

Specify the community name that has read-only access to all supported SNMP objects. The default value is "public".

## **Write Community**

Specify the community name that has read / write access to all supported SNMP objects (except read-only objects). The default value is "private".

## **SNMP v3**

SNMP v3 supports an enhanced security system that provides protection against unauthorized users and ensures the privacy of the messages. Users will be requested to enter security name, authentication password and encryption password while setting the camera connections in the network management system. With SNMP v3, the messages sent between the cameras and the network management system will be encrypted to ensure privacy.

## **Enable SNMP v3**

Enable SNMP v3 by checking the box.

## **Security Name**

The maximum length of the security name is 32 characters.

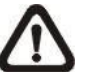

**NOTE:** The valid characters are A-Z, a-z, 0-9 and !#\$%&'-.@^\_~.

## **Authentication Type**

There are two authentication types available: MD5 and SHA. Select <SHA> for a higher security level.

## **Authentication Password**

The authentication password must be 8 characters or more. The input characters / numbers will be displayed as dots for security purposes.

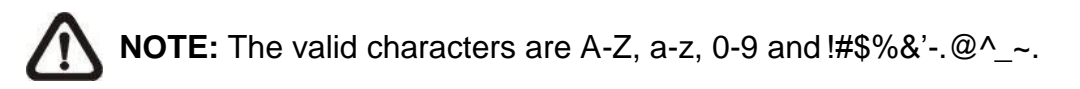

## **Encryption Type**

There are two encryption types available: DES and AES. Select <AES> for a higher security level.

## **Encryption Password**

The minimum length of the encryption password is 8 characters and the maximum length is 512 characters. The input characters / numbers will be displayed as dots for security purposes. The encryption password can also be left blank. However, the messages will not be encrypted to protect privacy.

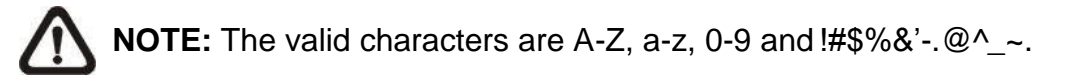

## **Traps for SNMP v1 / v2 / v3**

Traps are used by the camera to send massages to a management system for important events or status changes.

## **Enable Traps**

Check the box to activate trap reporting.

## **Trap address**

Enter the IP address of the management server.

## **Trap community**

Enter the community to use when sending a trap message to the management system.

## **Trap Option**

## **Warm Start**

A Warm Start SNMP trap signifies that the SNMP device, i.e. IP camera, performs software reload.

Click on <Save> button when complete.

## **9.2.3.4 UPnP**

The UPnP setting can be found under this path: **System> Network> UPnP**.

## **UPnP Setting**

## **Enable UPnP**

When the UPnP is enabled, whenever the camera is presented to the LAN, the icon of the connected cameras will appear in My Network Places to allow for direct access.

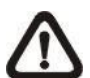

**NOTE:** To enable this function, please make sure the UPnP component is installed on the computer. Please refer to Appendix A: Install UPnP Components for UPnP component installation procedure.

## **Enable UPnP port forwarding**

When the UPnP port forwarding is enabled, the camera is allowed to open the web server port on the router automatically.

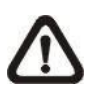

**NOTE:** To enable this function, please make sure that the router supports UPnP and it is activated.

## **Friendly name**

Set a name for the camera for identity.

Click on <Save> when finished.

# **9.2.4 DDNS**

The DDNS setting can be found under this path: **System> DDNS**.

Dynamic Domain Name System (DDNS) allows a host name to be constantly synchronized with a dynamic IP address. In other words, it allows those using a dynamic IP address to be associated to a static domain name so others can connect to it by name.

## **Enable DDNS**

Check the item to enable DDNS.

## **Provider**

Select one DDNS host from the provider list.

#### **Host name**

Enter the registered domain name in the field.

## **Username/E-Mail**

Enter the username or E-mail required by the DDNS provider for authentication.

## **Password/Key**

Enter the password or key required by the DDNS provider for authentication.

# **9.2.5 Mail**

The Mail setting can be found under this path: **System> Mail**.

The administrator can send an E-mail via Simple Mail Transfer Protocol (SMTP) when an alarm is triggered. SMTP is a protocol for sending E-mail messages between servers. SMTP is a relatively simple, text-based protocol, where one or more recipients of a message are specified and the message text is transferred.

Two sets of SMTP can be configured. Each set includes SMTP Server, Account Name, Password and E-mail Address settings. For SMTP server, contact the network service provider for more specific information.

# **9.2.6 FTP**

The FTP setting can be found under this path: **System> FTP**.

The administrator can set the camera to send the alarm messages to a specific File Transfer Protocol (FTP) site when an alarm is triggered. Users can assign alarm message to up to two FTP sites. Enter the FTP details, which include server, server port, username, password and remote folder, in the fields.

Click on <Save> when finished.

# **9.2.7 HTTP**

The HTTP setting can be found under this path: **System> HTTP**.

An HTTP Notification server can listen for the notification messages from the cameras by triggered events. Enter the HTTP details, which include server name (for instance, [http://192.168.0.1/admin.php\), u](http://192.168.0.1/admin.php))sername, and password in the fields. <Alarm> triggered and <Motion Detection> notifications can be sent to the specified HTTP server.

Click on <Save> when finished.

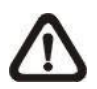

Please refer to Events> Application> Send HTTP notification for HTTP Notification settings.

# **9.2.8 Events (Alarm Settings)**

The Events setting can be found under this path: **System> Events**.

Click on the <Events> category, there will be a drop-down menu with tabs including <Application>, <Motion Detection>, <Network Failure Detection>, <Periodical Event>, <Manual Trigger>, and <Audio Detection>.

## **9.2.8.1 Application**

The Application setting can be found under this path: **System> Events> Application**.

The camera equips four alarm inputs and two relay outputs for cooperating with the alarm system to catch events' images. Please refer to the User's Manual in the supplied CD for alarm I/O pin definitions to connect the alarm devices.

## **Alarm Setting**

## **Alarm Switch**

Select an alarm pin which is to be configured from the drop-down menu. The default setting for the Alarm Switch function is <Off>. Enable the function by selecting <On>. Users can also activate the function according to the schedule previously set in the <Schedule> setting page. Select <By schedule> and click <Please select…> to choose the desired schedule from the drop-down menu.

## **Alarm Type**

Select an alarm type, <Normal close> or <Normal open>, that corresponds with the alarm application.

## **Triggered Action (Multi-option)**

The administrator can specify alarm actions that will take at an alarm occurrence. All options are listed as follows.

## **Enable Alarm Output 1/2**

Select these items to enable alarm relay outputs.

## **Send Message by FTP/E-Mail**

The administrator can select whether to send an alarm message by FTP and/or E-mail when an alarm is triggered.

## **Upload Image by FTP**

Select this item and the administrator can assign an FTP site and configure various parameters. When the alarm is triggered, event images will be uploaded to the appointed FTP site.

<Pre-trigger buffer> function allows users to check what caused the trigger. The <Pre-trigger buffer> frame rate could be pre-determined. On the other hand, <Post-trigger buffer> is for users to upload certain amount of images after the alarm input is triggered.

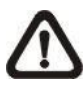

**NOTE:** Normally the setting range of the <Pre-trigger buffer> is 1 frame to 20 frames. However, the setting range will change accordingly if the frame rate of MJPEG on the <Video Frame Rate> setting page is 6 or smaller.

Check the box <Continue image upload> to upload the triggered images during certain time or keep uploading until the trigger is off. Select <Upload for sec> and enter the duration in the blank. The images of the duration will be uploaded to FTP when the alarm input is triggered. The setting range is from 1 sec. to 99999 sec. Select <Upload while the trigger is active> to make the images keep being uploaded to FTP during the trigger active until the alarm is released. Set the Image frequency as the upload frame rate. The setting range is from 1 frame to 15 frames per second.

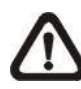

**NOTE:** Make sure the FTP configuration has been completed. Refer to section FTP for further details.

## **Upload Image by E-Mail**

Select this item and the administrator can assign an E-mail address and configure various parameters. When the alarm is triggered, event images will be sent to the appointed E-mail address.

<Pre-trigger buffer> function allows users to check what happened to cause the trigger. The <Pre-trigger buffer> frame rate could be predetermined. On the other hand, <Post-trigger buffer> is for users to upload certain amount of images after alarm input is triggered.

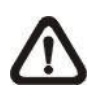

**NOTE:** Normally the setting range of the <Pre-trigger buffer> is 1 frame to 20 frames. However, the setting range will change accordingly if the frame rate of MJPEG on the <Video Frame Rate> setting page is 6 or smaller.

Check the box <Continue image upload> to upload the triggered images during certain time or keep uploading until the trigger is off. Select <Upload for sec> and enter the duration in the blank. The images of the duration will be uploading by E-mail when the alarm input is triggered. The setting range is from 1 sec. to 99999 sec. Select <Upload while the trigger is active> to make the images keep being uploaded to E-mail during the trigger active until the alarm is released. Set the Image frequency as the upload frame rate. The setting range is from 1 frame to 15 frames per second.

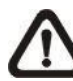

**NOTE:** Make sure SMTP configuration has been completed. Please refer to section Mail for further details.

#### **Send HTTP Notification**

Check this item, select the destination HTTP address, and specify the parameters for event notifications by <Alarm> triggered. When an alarm is triggered, the notification can be sent to the specified HTTP server.

For instance, if the custom parameter is set as "action=1&group=2", and the HTTP server name is ["http://192.168.0.1/admin.php"](http://192.168.0.1/admin.php), the notification will be sent to HTTP server as ["http://192.168.0.1/admin.php?](http://192.168.0.1/admin.php) action=1&group=2" when alarm is triggered.

## **Record Video Clip**

Check this item and select a video recording storage type, <SD Card> or <NAS> (Network-Attached Storage). The alarm-triggered recording will be saved into the SD card or the NAS.

Pre-trigger buffer recording function allows users to check what happened to cause the trigger. The pre-trigger buffer time range is from 1 sec. to 3 sec. Select <Upload for sec> to set the recording duration after alarm is triggered. The setting range is from 1 sec. to 99999 sec. Select <Upload while the trigger is active> to record the triggered video until the trigger is off.

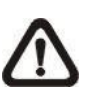

**NOTE:** Please make sure the local recording (with SD card) or the remote recording (with NAS) is activated so that this function can be implemented. Refer to section Recording for further details.

## **PTZ Function**

Assign a camera function: Preset, Sequence, Autopan or Cruise, and specify a Function Line for the camera to perform when an alarm is triggered.

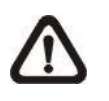

**NOTE:** Please refer to the sections Preset, Cruise, Autopan, and Sequence for details of Preset Point / Cruise Line / Autopan Path / Sequence Line setups.

If the selected function is <Preset>, it is required to enter its dwell time (1) sec. to 256 sec.) in the corresponding field. When the alarm is triggered, the camera will go to the selected Preset Point and stay there for a user-defined period of time. As for other function modes, the camera will keep executing the specified function; to stop the performance, simply change the camera's status.

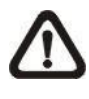

**NOTE:** The dwell time is only adjustable when <Preset> is selected. When the dwell time is up, the camera will go back to its trigger position and recheck the alarm pin status.

## **File Name**

Enter a file name in the File name field, e.g. image.jpg. The uploaded image's file name format can be set in this section. Please select the one that meets the requirements.

- **Add date/time suffix** File name: imageYYMMDD\_HHNNSS\_XX.jpg Y: Year, M: Month, D: Day H: Hour, N: Minute, S: Second X: Sequence Number
- **Add sequence number suffix (no maximum value)** File name: imageXXXXXXX.jpg X: Sequence Number
- **Add sequence number suffix up to # and then start over** File Name: imageXX.jpg X: Sequence Number

The file name suffix will end at the number being set. For example, if the setting is up to "10", the file name will start from 00, end at 10, and then start all over again.

## **Overwrite**

The original image in the FTP site will be overwritten by the new uploaded file with a static filename.

## **Save**

Click on <Save> to save the settings.

# **9.2.8.2 Motion Detection**

The Motion Detection setting can be found under this path: **System> Events> Motion Detection**.

Motion Detection function allows the camera to detect suspicious motion and trigger alarms when motion volume in the detected area reaches / exceeds the determined sensitivity threshold value.

The function supports up to 4 sets of Motion Detection Settings. Settings can be chosen from the drop-down menu beside <Motion Detection>. In each set of setting, there is a **Motion Detection Window** (the red frame shown in the figure below) displayed on the Live Video Pane. The Motion Detection Window is for defining the motion detection area. To change the size of the Motion Detection Window, move the mouse cursor to the edge of the frame and draw it outward / inward. To shift the window to the intended location, move the mouse cursor to the center of the window and click and drag.

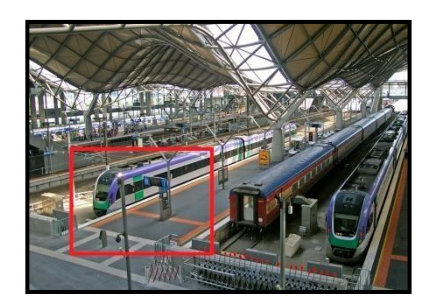

Users can configure up to 10 sets of Motion Detection Windows in each set of Motion Detection Setting. Click on the <add> button under the Live Video Pane to add a Motion Detection Window. To cancel a Motion Detection Window, move the mouse cursor to the selected Window, and click on the <delete> button.

If Motion Detection function is activated, the pop-up window (Motion) with indication of motion will be shown.

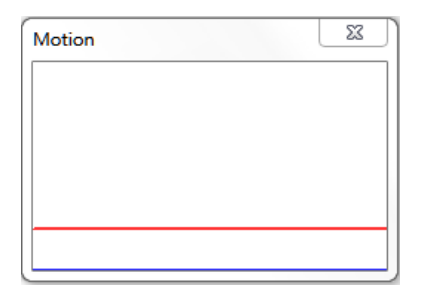

When motion is detected, the signals will be displayed on the Motion window as shown below. Motion is detected by comparing sampling pixels in the detection area of two consecutive live images.

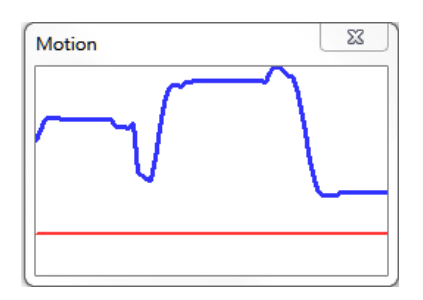

## **Motion Detection**

In each set of Motion Detection Setting, the default setting for the Motion Detection function is <Off>. Enable the function by selecting <On>. Users can also activate the function according to the schedule previously set in the <Schedule> setting page. Select <By schedule> and click <Please select…> to choose the desired schedule from the drop-down menu.

## **Motion Detection Setting**

Users could adjust various parameters of Motion Detection in this section.

## **Sampling pixel interval [1-10]:**

This item is used to examine the differences between two frames. Users can configure the interval of sampling pixel. The default value is 1. For instance, if users set the interval as 3, IP camera system will take one sampling pixel from every 3 pixels of each row and each column in detection area (refer to the figure below). The alarm will be triggered when differences are detected.

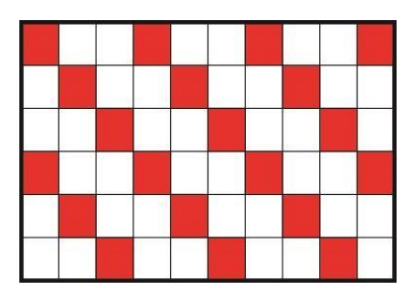

## **Detection level [1-100]:**

Users can configure detection level for each sampling pixel. Detection level is how much the camera can accept the differences between two sampling pixels. The smaller the value is, the more minor motions it detects. The default level is 10.

## **Sensitivity level [1-100]:**

The default level is 80, which means if 20% or more sampling pixels are detected differently, system will detect motion. The bigger the value, the more sensitive it is. Meanwhile, when the value is bigger, the red horizontal line in the motion indication window will be lower accordingly.

## **Time interval (sec) [0-7200]:**

The value is the interval between each detected motion. The default interval is 10.

#### **Triggered Action (Multi-option)**

The administrator can specify alarm actions that will take when motion is detected. All options are listed as follows.

## **Enable Alarm Output 1/2**

Check the item and select the predefined type of alarm output to enable alarm relay output when motion is detected.

## **Send Alarm Message by FTP/E-Mail**

The administrator can select whether to send an alarm message by FTP and/or E-mail when motion is detected.

## **Upload Image by FTP**

Select this item and the administrator can assign an FTP site and configure various parameters. When motion is detected, event images will be uploaded to the appointed FTP site.

<Pre-trigger buffer> function allows users to check what happened to cause the trigger. The <Pre-trigger buffer> frame rate could be predetermined. On the other hand, <Post-trigger buffer> is for users to upload certain amount of images after motion event occurs.

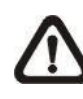

**NOTE:** Normally the setting range of the <Pre-trigger buffer> is 1 frame to 20 frames. However, the setting range will change accordingly if the frame rate of MJPEG on the <Video Frame Rate> setting page is 6 or smaller.

Check the box <Continue image upload> to upload the triggered images during certain time or keep uploading until the trigger is off. Select <Upload for sec> and enter the duration in the blank. The images of the duration will be uploaded to FTP when the motion event occurs. The setting range is from 1 sec. to 99999 sec. Select <Upload during the trigger active> to make the images keep being uploaded to FTP during the trigger active until the event stops. Set the Image frequency as the upload frame rate. The setting range is from 1 frame to 15 frames per second.

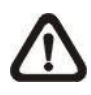

**NOTE:** Make sure FTP configuration has been completed. Refer to section FTP for further details.

## **Upload Image by E-Mail**

Select this item and the administrator can assign an E-mail address and configure various parameters. When motion is detected, event images will be sent to the appointed E-mail address.

<Pre-trigger buffer> function allows users to check what happened to cause the trigger. The <Pre-trigger buffer> frame rate could be predetermined. On the other hand, <Post-trigger buffer> is for users to upload certain amount of images after the motion event occurs.

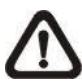

**NOTE:** Normally the setting range of the <Pre-trigger buffer> is 1 frame to 20 frames. However, the setting range will change accordingly if the frame rate of MJPEG on the <Video Frame Rate> setting page is 6 or smaller.

Check the box <Continue image upload> to upload the triggered images during certain time or keep uploading until the trigger is off. Select <Upload for sec> and enter the duration in the blank. The images of the duration will be uploading by E-mail when the motion event occurs. The setting range is from 1 sec. to 99999 sec. Select <Upload during the trigger active> to make the images keep being uploaded to E-mail during the trigger active until the event stops.

Set the Image frequency as the upload frame rate. The setting range is from 1 frame to 15 frames per second.

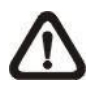

**NOTE:** Make sure SMTP configuration has been completed. Refer to section Mail for further details.

## **Send HTTP Notification**

Check this item, select the destination HTTP address, and specify the parameters for event notifications by <Motion Detection> triggered. When an alarm is triggered, the notification can be sent to the specified HTTP server.

For instance, if the custom parameter is set as "action=1&group=2", and the HTTP server name is ["http://192.168.0.1/admin.php"](http://192.168.0.1/admin.php), the notification will be sent to HTTP server as ["http://192.168.0.1/admin.php?](http://192.168.0.1/admin.php) action=1&group=2" when alarm is triggered.

#### **Record Video Clip**

Check this item and select a video recording storage type, <SD Card> or <NAS> (Network-Attached Storage>. The Motion Detection recording will be stored in SD card or the NAS when motion is detected.

Pre-trigger buffer recording function allows users to check what happened to cause the trigger. The pre-trigger buffer time range is from 1 sec. to 3 sec. Select <Upload for sec> to set the recording duration after motion is triggered. The setting range is from 1 sec. to 99999 sec. Select <Upload during the trigger active> to record the triggered video until the trigger is off.

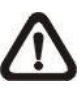

**NOTE:** Please make sure the local recording (with SD card) or the remote recording (with NAS) is activated so that this function can be implemented. Refer to section Recording for further details.

## **File Name**

Enter a file name in the blank, e.g. image.jpg. The uploaded image's file name format can be set in this section. Please select the one that meets the requirements.

- **Add date/time suffix** File name: imageYYMMDD\_HHNNSS\_XX.jpg Y: Year, M: Month, D: Day H: Hour, N: Minute, S: Second X: Sequence Number
- **Add sequence number suffix (no maximum value)** File name: imageXXXXXXX.jpg X: Sequence Number
- **Add sequence number suffix up to # and then start over** File Name: imageXX.jpg X: Sequence Number

The file name suffix will end at the number being set. For example, if the setting is up to "10", the file name will start from 00, end at 10, and then start all over again.

## **Overwrite**

The original image in the FTP site will be overwritten by the new uploaded file with a static filename.

## **Save**

Click on <Save> to save the settings.

## **9.2.8.3 Network Failure Detection**

The Network Failure Detection setting can be found under this path: **System> Events> Network Failure Detection**.

Network Failure Detection allows the camera to ping another IP device (e.g. NVR, VSS, Video Server, etc.) within the network periodically and generates some actions in case of network failure occurs, for instance, a Video Server is somehow disconnected.

Being capable of implementing local recording (through SD card) or remote recording (via NAS) when network failure happens, the camera can be a backup recording device for the surveillance system.

#### **Detection Switch**

The default setting for the Detection Switch function is <Off>. Enable the function by selecting <On>. Users can also activate the function according to the schedule time that is previously set in the <Schedule> setting page. Select <By schedule> and click <Please select…> to choose the desired schedule from the drop-down menu.

## **Detection Type**

Input the IP device address and the period of ping time to ping. The camera will ping the IP device every *N* minute(s). If it fails up to **three times**, the alarm will be triggered automatically. The ping time setting range is from 1 to 99 minutes.

## **Triggered Action (Multi-option)**

The administrator can specify alarm actions that will take when network failure is detected. All options are listed as follows.

## **Enable Alarm Output 1 /2**

Select the item to enable alarm relay output.

## **Send Alarm Message by FTP/E-Mail**

The administrator can select whether to send an alarm message by FTP and/or E-mail when an alarm is triggered.

## **Record Video Clip**

Check the item and select a video recording storage type, <SD Card> or <NAS> (Network-Attached Storage). The alarm-triggered recording will be saved into the SD card.

Pre-trigger buffer recording function allows users to check what happened to cause the trigger. The pre-trigger buffer time range is from 1 sec. to 3 sec. Select <Upload for sec> to set the recording duration after alarm is triggered. The setting range is from 1 sec. to 99999 sec. Select <Upload during the trigger active> to record the triggered video until the trigger is off.

**NOTE:** Please make sure the local recording (with SD card) or the remote recording (with NAS) is activated so that this function can be implemented. Refer to section Recording for further details.

## **Save**

Click on the <Save> button to save all the settings mentioned above.

# **9.2.8.4 Periodical Event**

The Periodical Event setting can be found under this path: **System> Events> Periodical Event**.

With Periodical Event setting, users can set the camera to upload images periodically to an FTP site or an E-mail address. For example, if the time interval is set to 60 seconds, the camera will upload images to the FTP site or the E-mail address every 60 seconds. The images to be uploaded are the images before and after the triggered moment. Users can define how many images to be uploaded in the <Triggered Action> section of this setting page.

## **Periodical Event**

The default setting for the Periodical Event function is <Off>. Enable the function by selecting <On>.

## **Time Interval**

The default value of the time interval is 60 seconds. The setting range of the time interval is from 60 to 3600 seconds.

## **Triggered Action**

## **Upload Image by FTP**

Select this item and the administrator can assign an FTP site and configure various parameters. Images will be uploaded to the appointed FTP site periodically.

The <Pre-trigger buffer> function can define how many images to be uploaded before the triggered moment. The <Post-trigger buffer> function can define how many images to be uploaded after the triggered moment.

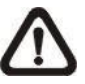

**NOTE:** Normally the setting range of the <Pre-trigger buffer> is 1 frame to 20 frames. However, the setting range will change accordingly if the frame rate of MJPEG on the <Video Frame Rate> setting page is 6 or smaller.

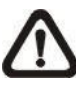

**NOTE:** Make sure FTP configuration has been completed. Refer to section FTP of this chapter for further details.

## **Upload Image by E-Mail**

Select this item and the administrator can assign an E-mail address and configure various parameters. Images will be uploaded to the appointed E-mail address periodically.

The <Pre-trigger buffer> function can define how many images to be uploaded before the triggered moment. The <Post-trigger buffer> function can define how many images to be uploaded after the triggered moment.

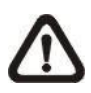

**NOTE:** Normally the setting range of the <Pre-trigger buffer> is 1 frame to 20 frames. However, the setting range will change accordingly if the frame rate of MJPEG on the <Video Frame Rate> setting page is 6 or smaller.

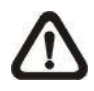

**NOTE:** Make sure SMTP configuration has been completed. Refer to section Mail of this chapter for further details.

## **File Name**

Enter a file name in the blank, e.g. image.jpg. The uploaded image's file name format can be set in this section. Please select the one that meets the requirements.

- **Add date/time suffix** File name: imageYYMMDD\_HHNNSS\_XX.jpg Y: Year, M: Month, D: Day H: Hour, N: Minute, S: Second X: Sequence Number
- **Add sequence number suffix (no maximum value)** File name: imageXXXXXXX.jpg X: Sequence Number
- **Add sequence number suffix up to # and then start over** File Name: imageXX.jpg X: Sequence Number

The file name suffix will end at the number being set. For example, if the setting is up to "10", the file name will start from 00, end at 10, and then start all over again.

## **Overwrite**

The original image in the FTP site will be overwritten by the new uploaded file with a static filename.

## **Save**

Click on <Save> to save all the settings mentioned above.

# **9.2.8.5 Manual Trigger**

The Manual Trigger setting can be found under this path: **System> Events> Manual Trigger**.

With Manual Trigger setting, the current image(s) or video can be uploaded to the appointed destination, such as an FTP site or an E-mail address. The administrator can specify the triggered actions that will take when the users switch the Manual Trigger button to ON. All options are listed as follows.

## **Manual Trigger**

The default setting for the Manual Trigger function is <Off>. Enable the function by selecting <On>. After the Manual Trigger function is enabled, click the Manual Trigger button on the Home page to start uploading data. Click again to stop uploading.

## **Triggered Action (Multi-option)**

The administrator can specify alarm actions that will take at an alarm occurrence. All options are listed as follows.

## **Enable Alarm Output 1/2**

Select these items to enable alarm relay outputs.

## **•** Send Message by FTP/E-Mail

The administrator can select whether to send an alarm message by FTP and/or E-mail when an alarm is triggered.

## **Upload Image by FTP**

Select this item and the administrator can assign an FTP site and configure various parameters. When the alarm is triggered, event images will be uploaded to the appointed FTP site.

<Pre-trigger buffer> function allows users to check what happened to cause the trigger. The <Pre-trigger buffer> frame rate could be predetermined. On the other hand, <Post-trigger buffer> is for users to upload certain amount of images after the alarm input is triggered.

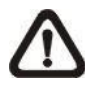

**NOTE:** Normally the setting range of the <Pre-trigger buffer> is 1 frame to 20 frames. However, the setting range will change accordingly if the frame rate of MJPEG on the <Video Frame Rate> setting page is 6 or smaller.

Check the box <Continue image upload> to upload the triggered images during certain time or keep uploading until the trigger is off. Select <Upload for sec> and enter the duration in the blank. The images of the duration will be uploaded to FTP when the alarm input is triggered. The setting range is from 1 sec. to 99999 sec. Select <Upload during the trigger active> to make the images keep being uploaded to FTP during the trigger active until the alarm is released. Set the Image frequency as the upload frame rate. The setting range is from 1 frame to 15 frames per second.

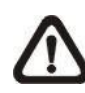

**NOTE:** Make sure the FTP configuration has been completed. Refer to section FTP for further details.

## **Upload Image by E-Mail**

Select this item and the administrator can assign an E-mail address and configure various parameters. When the alarm is triggered, event images will be sent to the appointed E-mail address.

<Pre-trigger buffer> function allows users to check what happened to cause the trigger. The <Pre-trigger buffer> frame rate could be predetermined. On the other hand, <Post-trigger buffer> is for users to upload certain amount of images after alarm input is triggered.

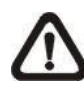

**NOTE:** Normally the setting range of the <Pre-trigger buffer> is 1 frame to 20 frames. However, the setting range will change accordingly if the frame rate of MJPEG on the <Video Frame Rate> setting page is 6 or smaller.

Check the box <Continue image upload> to upload the triggered images during certain time or keep uploading until the trigger is off. Select <Upload for sec> and enter the duration in the blank. The images of the duration will be uploading by E-mail when the alarm input is triggered. The setting range is from 1 sec. to 99999 sec. Select <Upload during the trigger active> to make the images keep being uploaded to E-mail during the trigger active until the alarm is released. Set the Image frequency as the upload frame rate. The setting range is from 1 frame to 15 frames per second.

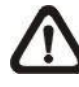

**NOTE:** Make sure SMTP configuration has been completed. Please refer to section Mail for further details.

## **PTZ Function**

Assign a camera function: Preset, Sequence, Autopan or Cruise, and specify a Preset Point / Sequence Line / Autopan Path / Cruise Line for the camera to perform at an alarm occurrence.

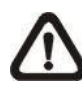

**NOTE:** Please refer to the sections through Preset Programming to Sequence Line Programming for details of Preset Point / Cruise Line / Autopan Path / Sequence Line setups.

If the selected function is <Preset>, it is required to enter its dwell time (1 sec. to 256 sec.) in the corresponding field. When the alarm is triggered, the camera will go to the selected Preset Point and stay there for a user-defined period of time. As for other function modes, the camera will keep executing the specified function; to stop the performance, simply change the camera's status.

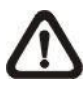

**NOTE:** The dwell time is only adjustable when <Preset> is selected. When the dwell time is up, the camera will go back to its trigger position and recheck the alarm pin status.

## **Send HTTP notification**

Check this item, select the destination HTTP address, and specify the parameters for event notifications by <Alarm> triggered. When an alarm is triggered, the notification can be sent to the specified HTTP server.

For instance, if the custom parameter is set as "action=1&group=2", and the HTTP server name is ["http://192.168.0.1/admin.php"](http://192.168.0.1/admin.php), the notification will be sent to HTTP server as ["http://192.168.0.1/admin.php?](http://192.168.0.1/admin.php) action=1&group=2" when alarm is triggered.

## **Record Video Clip**

Check the item and select a video recording storage type, <SD Card> or <NAS> (Network-Attached Storage). The alarm-triggered recording will be saved into the SD card or the NAS.

Pre-trigger buffer recording function allows users to check what happened to cause the trigger. The pre-trigger buffer time range is from 1 sec. to 3 sec. Select <Upload for sec> to set the recording duration after alarm is triggered. The setting range is from 1 sec. to 99999 sec.

Select <Upload during the trigger active> to record the triggered video until the trigger is off.

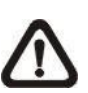

**NOTE:** Please make sure the local recording (with SD / SDHC

 card) or the remote recording (with NAS) is activated so that this function can be implemented. Refer to section Recording for further details.

## **File Name**

Enter a file name in the File name field, e.g. image.jpg. The uploaded image's file name format can be set in this section. Please select the one that meets the requirements.

- **Add date/time suffix** File name: imageYYMMDD\_HHNNSS\_XX.jpg Y: Year, M: Month, D: Day H: Hour, N: Minute, S: Second X: Sequence Number
- **Add sequence number suffix (no maximum value)** File name: imageXXXXXXX.jpg X: Sequence Number
- **Add sequence number suffix up to # and then start over** File Name: imageXX.jpg X: Sequence Number

The file name suffix will end at the number being set. For example, if the setting is up to "10", the file name will start from 00, end at 10, and then start all over again.

## **Overwrite**

The original image in the FTP site will be overwritten by the new uploaded file with a static filename.

## **Save**

Click on <Save> to save all the settings mentioned above.
### **9.2.8.6 Audio Detection**

The Audio Detection setting can be found under this path: **System> Events> Audio Detection**.

Audio Detection function allows the camera to detect audio and trigger alarms when audio volume in the detected area reaches / exceeds the determined sensitivity threshold value.

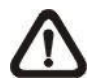

**NOTE:** Audio Detection function is only available for models equipped with Audio I/O function.

### **Audio Detection**

In Audio Detection Setting, the default setting for the Audio Detection function is <Off>. Enable the function by selecting <On>.

### **Audio Detection Setting**

Users could adjust various parameters of Audio Detection in this section.

### **Detection level [1-100]:**

The item is to set detection level for each sampling volume; the smaller the value, the more sensitive it is. The default level is 10.

### **Time interval (sec) [0-7200]:**

The value is the interval between each detected audio. The default interval is 10.

### **Triggered Action (Multi-option)**

The administrator can specify alarm actions that will take when audio is detected. All options are listed as follows.

### **Enable Alarm Output 1/2**

Select these items to enable alarm relay outputs.

### **Send Alarm Message by FTP/E-Mail**

The administrator can select whether to send an alarm message by FTP and/or E-mail when audio is detected.

### **Upload Image by FTP**

Select this item and the administrator can assign an FTP site and configure various parameters. When audio is detected, event images will be uploaded to the appointed FTP site.

<Pre-trigger buffer> function allows users to check what happened to cause the trigger. The <Pre-trigger buffer> frame rate could be predetermined. On the other hand, <Post-trigger buffer> is for users to upload certain amount of images after audio event occurs.

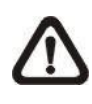

**NOTE:** Normally the setting range of the <Pre-trigger buffer> is 1 frame to 20 frames. However, the setting range will change accordingly if the frame rate of MJPEG on the <Video Frame Rate> setting page is 6 or smaller.

Check the box <Continue image upload> to upload the triggered images during certain time or keep uploading until the trigger is off. Select <Upload for sec> and enter the duration in the blank. The images of the duration will be uploaded to FTP when the audio event occurs. The setting range is from 1 sec. to 99999 sec. Select <Upload during the trigger active> to make the images keep being uploaded to FTP during the trigger active until the event stops. Set the Image frequency as the upload frame rate. The setting range is from 1 frame to 15 frames per second.

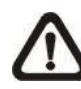

**NOTE:** Make sure FTP configuration has been completed. Refer to section FTP for further details.

### **Upload Image by E-Mail**

Select this item and the administrator can assign an E-mail address and configure various parameters. When audio is detected, event images will be sent to the appointed E-mail address.

<Pre-trigger buffer> function allows users to check what happened to cause the trigger. The <Pre-trigger buffer> frame rate could be predetermined. On the other hand, <Post-trigger buffer> is for users to upload certain amount of images after the audio event occurs.

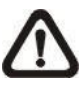

**NOTE:** Normally the setting range of the <Pre-trigger buffer> is 1 frame to 20 frames. However, the setting range will change accordingly if the frame rate of MJPEG on the <Video Frame Rate> setting page is 6 or smaller.

Check the box <Continue image upload> to upload the triggered images during certain time or keep uploading until the trigger is off. Select <Upload for sec> and enter the duration in the blank. The images of the duration will be uploading by E-mail when the audio event occurs. The setting range is from 1 sec to 99999 sec. Select <Upload during the trigger active> to make the images keep being uploaded to E-mail during the trigger active until the event stops. Set the Image frequency as the upload frame rate. The setting range is from 1 frame to 15 frames per second.

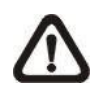

**NOTE:** Make sure SMTP configuration has been completed. Refer to section Mail for further details.

### **Send HTTP Notification**

Check this item, select the destination HTTP address, and specify the parameters for event notifications by <Audio Detection> triggered. When an alarm is triggered, the notification can be sent to the specified HTTP server.

For instance, if the custom parameter is set as "action=1&group=2", and the HTTP server name is ["http://192.168.0.1/admin.php"](http://192.168.0.1/admin.php), the notification will be sent to HTTP server as ["http://192.168.0.1/admin.php?](http://192.168.0.1/admin.php) action=1&group=2" when alarm is triggered.

### **Record Video Clip**

Check this item and select a video recording storage type, <SD Card> or <NAS> (Network-Attached Storage>. The Audio Detection recording will be stored in SD card or the NAS when audio is detected.

Pre-trigger buffer recording function allows users to check what happened to cause the trigger. The pre-trigger buffer time range is from 1 sec. to 3 sec. Select <Upload for sec> to set the recording duration after audio is triggered. The setting range is from 1 sec to 99999 sec. Select <Upload during the trigger active> to record the triggered video until the trigger is off.

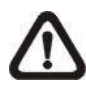

**NOTE:** Please make sure the local recording (with SD card) or the remote recording (with NAS) is activated so that this function can be implemented. Refer to section Recording for further details.

### **File Name**

Enter a file name in the blank, e.g. image.jpg. The uploaded image's file name format can be set in this section. Please select the one that meets the requirements.

- **Add date/time suffix** File name: imageYYMMDD\_HHNNSS\_XX.jpg Y: Year, M: Month, D: Day H: Hour, N: Minute, S: Second X: Sequence Number
- **Add sequence number suffix (no maximum value)** File name: imageXXXXXXX.jpg X: Sequence Number
- **Add sequence number suffix up to # and then start over** File Name: imageXX.jpg X: Sequence Number

The file name suffix will end at the number being set. For example, if the setting is up to "10", the file name will start from 00, end at 10, and then start all over again.

### **Overwrite**

The original image in the FTP site will be overwritten by the new uploaded file with a static filename.

#### **Save**

Please click on the <Save> button to save all the Audio Detection settings mentioned above.

## **9.2.9 Storage Management**

The Storage Management setting can be found under this path: **System> Storage Management**.

Click on the <Storage Management> category, there will be a drop-down menu with tabs including <SD Card> and <Network Share>.

### **9.2.9.1 SD Card**

The SD Card setting can be found under this path: **System> Storage Management> SD Card**.

Users can implement local recording to the SD card up to 64GB. This page shows the capacity information of the SD card and a recording list with all the recording files saved on the memory card. Users can also format the SD card and implement automatic recording cleanup through the setting page.

To implement SD card recording, please go to the <Recording> page (refer to section Recording) for activation.

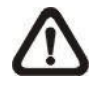

**NOTE:** Please format the SD card when using it for the first time. Formatting will also be required when a memory card is being used on one camera and later transferred to another camera with different software platform.

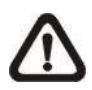

**NOTE:** It is not recommended to record with the SD card for 24/7 continuously, as it may not be able to support long term continuous data read/write. Please contact the manufacturer of the SD card for information regarding the reliability and the life expectancy.

#### **Device Information**

When users insert the SD card, the card information such as the memory capacity and status will be shown at the <Device Information> section.

#### **Device Setting**

Click on the <Format> button to format the memory card. Two filesystems are provided, <vfat (default)> and <ext4 (recommended)>. It is recommended to select <ext4> as the filesystem of the memory card for steady and better performances.

### **Disk Cleanup Setting**

Users can enable automatic recordings cleanup by specifying the time <1~999 day(s) or  $1 - 142$  week(s) and storage limits  $< 1 - 99\%$  full >.

### **Recording List**

Each video file on the SD card will be listed in the Recording list. The maximum file size is 60 MB/per file.

When the recording mode is set as <Always> (consecutive recording) and the SD card recording is also allowed to be enabled by events triggered, once events occur, the system will immediately implement events recording to the memory card. After the recording of the events are finished, the camera will return to the regular recording mode.

### **Remove**

To remove a file, select the file first, and then click on the <Remove> button.

### **Sort**

Click on the <Sort> button, and the files in the Recording list will be listed in name and date order.

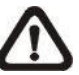

**NOTE:** The capital letter A / M / N / R / V / U appearing in the very beginning of name denotes the sort of the recording: A stands for Alarm; M stands for Motion; N stands for Network Failure; R stands for Regular Recording; V stands for Manual Trigger; U stands for Audio Detection.

### **Download**

To open / download a video clip, select the file first, and then click on the <download> button below the Recording list field. The selected file window will pop up. Click on the AVI file to directly play the video in the player or download it to a specified location.

### **9.2.9.2 Network Share (NAS)**

### The Network Share setting can be found under this path: **System> Storage Management> Network Share**.

Users can store the recording videos to a network share folder, or NAS (Network-Attached Storage). A NAS device is used for data storage and data sharing via network. This page displays the capacity information of the network device and a recording list with all the recording files saved on the network device. Users can also format the NAS and implement automatic recording cleanup through the setting page.

### **Device information**

When a NAS is successfully installed, the device information such as the memory capacity and status will be shown at the <Device Information> section.

### **Storage setting**

The administrator can set the camera to send the alarm messages to a specific NAS site when an alarm is triggered. Enter the network device details, which include host (the IP of the NAS), share (the folder name of the NAS), user name, and password, in the fields.

Click on <Save> when finished.

### **Storage Tools**

Click on the <Format> button to format the NAS.

### **Disk cleanup setting**

Users can enable automatic recordings cleanup by specifying the time <1~99 day(s) or  $1 - 142$  week(s) and storage limits  $< 1 - 99\%$  full >.

### **Recording List**

Each video file on the Network Share will be listed in the Recording list. The maximum file size is 60 MB/per file.

When the recording mode is set as <Always> (consecutive recording) and the NAS recording is also allowed to be enabled by events triggered, once events occur, the system will immediately implement events recording to the memory card. After the recording of the events are finished, the camera will return to the regular recording mode.

### **Remove**

To remove a file, select the file first, and then click on the <Remove> button.

### **Sort**

Click on the <Sort> button, and the files in the Recording list will be listed in name and date order.

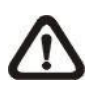

**NOTE:** The capital letter A / M / N / R / V / U appearing in the very beginning of name denotes the sort of the recording: A stands for Alarm; M stands for Motion; N stands for Network Failure; R stands for Regular Recording; V stands for Manual Trigger; U stands for Audio Detection.

### **Download**

To open / download a video clip, select the file first, and then click on the <download> button below the Recording list field. The selected file window will pop up. Click on the AVI file to directly play the video in the player or download it to a specified location.

## **9.2.10 Recording**

The Recording setting can be found under this path: **System> Recording**.

In the <Recording> setting page, users can specify the recording schedule that fits the present surveillance requirement.

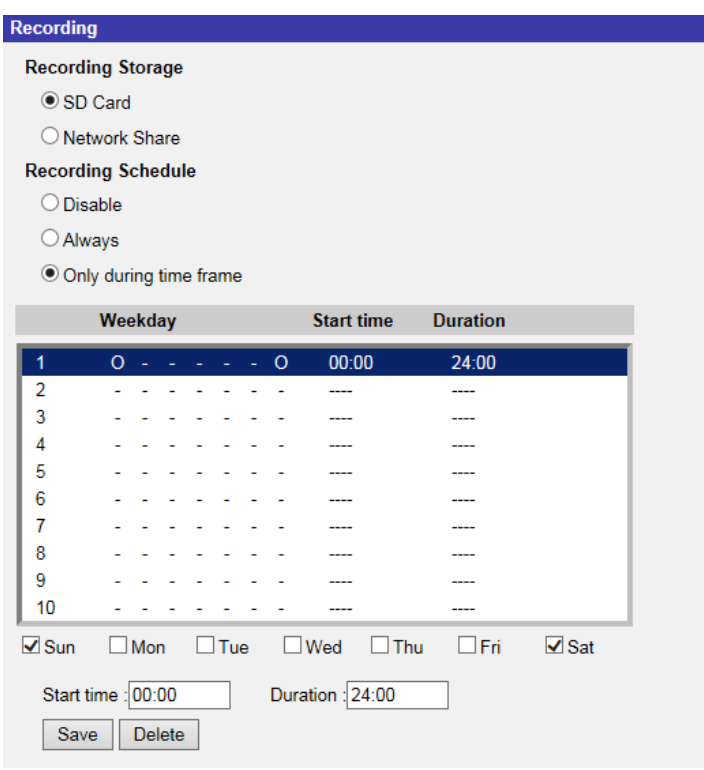

### **Recording Storage**

Select a recording storage type, <SD Card> or <Network Share>.

### **Activating the Recording Schedule**

Two types of schedule mode are offered: <Always> and <Only during time frame>. Users can select <Always> to activate SD Card or Network Share Recording all the time. Or, select a set of schedule from the time frame blank, check specific weekdays and setup the start time (hour:minute) and time period (hour:minute) to activate the recording at certain time frames. The setting range for the duration time is from 00:00 to 168:59. Please click on <Save> to save the setup.

Select a recording schedule from the schedule list, and click <Delete> to delete the recording schedule.

#### **Terminating the Recording Schedule**

Select <Disable> to terminate the recording function.

## **9.2.11 Schedule**

The Schedule setting can be found under this path: **System> Schedule**.

This function allows users to setup schedules for features including: <Alarm Switch>, <Motion Detection> and <Network Failure Detection>. The function supports up to 10 sets of time frames in the time frame list.

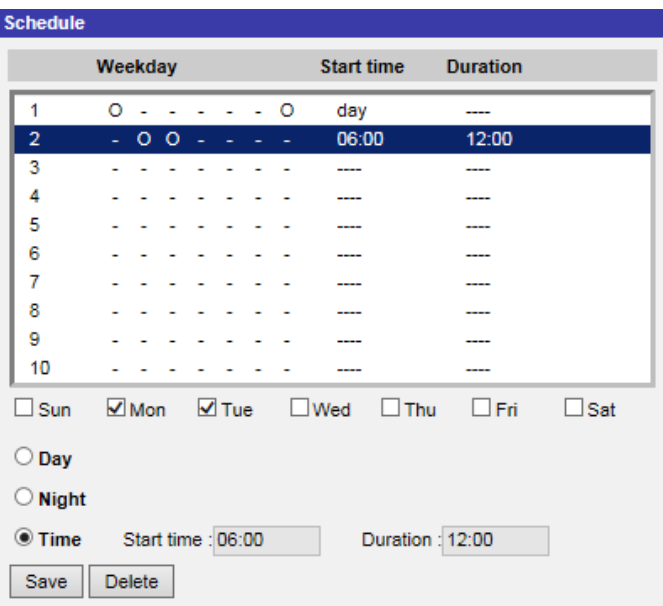

### **Setting Schedules**

**Step 1.** Select a time frame from the time frame list.

- **Step 2.** Check the weekday boxes below to choose the specific weekdays.
- **Step 3.** Select a time mode, Day, Night or Time. Under Time mode, specify the start time (hour:minute) and the time duration (hour:minute) to activate the schedule triggered features. The setting range for the time duration is from 00:00 to 168:59.
- **Step 4.** Click on <Save> to save the setup. Alternatively, click on <Delete> to delete a chosen time frame.

### **Time Mode**

**Day / Night**

The camera profile will be loaded when IR cut filter is on / off.

**Time**

This indicates the start time and the time duration for the schedule.

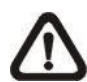

**NOTE:** Users **MUST** select <By schedule> under each feature setting page to enable the schedule function.

## **9.2.12 File Location (Snapshots and Web Recording)**

The File Location setting can be found under this path: **System> File Location**.

Users can specify a storage location on the PC or in the hard drive for the snapshots and the live video recordings. The default setting is: C:\. Once the setting is confirmed, click on <Save>, and all the snapshots and the web recordings will be saved in the designate location.

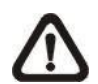

**NOTE:** Make sure the selected file path contains valid characters such as letters and numbers.

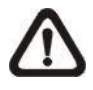

**NOTE:** With Windows 7 operating system or above, to implement the Snapshot and Web Recording functions, users must run IE as administrator. To run IE as administrator, right click on the IE browser icon and select "Run As Administrator" to launch IE.

### **9.2.13 View Information**

The View Information function can be found under this path: **System> View Information**.

Click on the category: <View Information>, there will be a drop-down menu with tabs including <Log File>, <User Information>, and <Parameters>.

### **9.2.13.1 Log File**

The Log File function can be found under this path: **System> View Information> Log File**.

Click on the tab to view the system log file. The content of the file provides useful information about connections after system boot-up.

### **9.2.13.2 User Information**

The User Information function can be found under this path: **System> View Information> User Information**.

The administrator can view the login information and privileges of each added user (refer to section Security).

### **Get User Information**

All users in the network will be listed in the <User information> zone as shown below.

#### **User: 4321**

It indicates that one user's login username is "User", and the password is "4321".

#### **Get User Privacy**

Click on <get user privacy> at the bottom of the page, and the administrator can view each user's privileges as shown below.

### **User: 1:1:0:1**

1:1:0:1= I/O access: Camera control: Talk: Listen (refer to section Security)

Therefore, it denotes the user is granted privileges of I/O access, Camera control and Listen.

### **9.2.13.3 Parameters**

The Parameters function can be found under this path: **System> View Information> Parameter**.

Click on this item to view the parameter settings of the entire system, such as Camera Settings, Mask Information and Network Information.

## **9.2.14 Factory Default**

The Factory Default setting can be found under this path: **System> Factory Default**.

Users can follow the instructions on this page to reset the camera to factory default settings if needed.

### **Full Restore**

Click on <Full Restore> to recall the factory default settings. The camera system will restart in 30 seconds. The IP address will be restored to default. After the camera system is restarted, reconnect the camera using the default IP address. The default IP address is **192.168.0.250**.

### **Partial Restore**

Click on <Partial Restore> to recall the factory default settings (excluding network settings). The camera system will restart in 30 seconds. Refresh the browser page after the camera system is restarted.

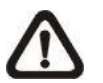

**NOTE:** The IP address will not be restored to default.

### **Reboot**

Click on <Reboot> and the camera system will restart without changing the current settings. Refresh the browser page after the camera system is restarted.

### **9.2.15 Software Version**

The Software Version can be found under this path: **System> Software Version**.

The software version page displays the current software version, and the pan/tilt/zoom mcu version.

## **9.2.16 Software Upgrade**

The Software Upgrade setting can be found under this path: **System> Software Upgrade**.

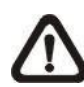

**NOTE:** Make sure the upgrade software file is available before carrying out software upgrade.

The procedure of software upgrade is as below.

**Step 1:** Click on <Browse> and locate the upgrade file, for example, "ulmage\_userland".

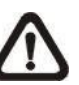

**NOTE:** Do not change the name of the upgrade file, or the system will fail to find the file.

- **Step 2:** Pick a file type from the drop-down list. In this case, select "ulmage+userland.img".
- **Step 3:** Click on the <Upgrade> button. Then the system will prepare to start the software upgrade. Subsequently, an upgrade status bar will be displayed on the page to show the current upgrade process. After the upgrade process is finished, the viewer will return to the <Home> page.
- **Step 4:** Close the video browser.
- **Step 5:** Click on <Start> and activate the <Control Panel>. In the appeared window, double click on <Add or Remove Programs>. A window with the <Currently install programs> list will popup. In the list, select <DCViewer> and click on <Remove> to uninstall the existing Viewer.
- **Step 6:** Open a new web browser and re-login the camera. Users will be prompted to download the Viewer. Once the Viewer is downloaded and installed, the live video will be available.

## **9.2.17 Maintenance**

The Maintenance setting can be found under this path: **System> Maintenance**.

Users can export configuration files to a specified location and retrieve data by uploading the configuration file to the camera.

### **Export**

Users can save the system settings by exporting a configuration file (.bin) to a specified location for future use. Click on the <Export> button, and the popup File Download window will come out. Click on <Save> and specify a desired location for saving the configuration file.

### **Upload**

To upload a configuration file to the camera, click on <Browse> to select the configuration file and then click on the <Upload> button for uploading.

# **9.3 Streaming**

Under the tab <**Streaming**>, there are categories including: <Video Format>, <Video Compression>, <Video OCX Protocol>, <Video Frame Rate>, and <Audio>.

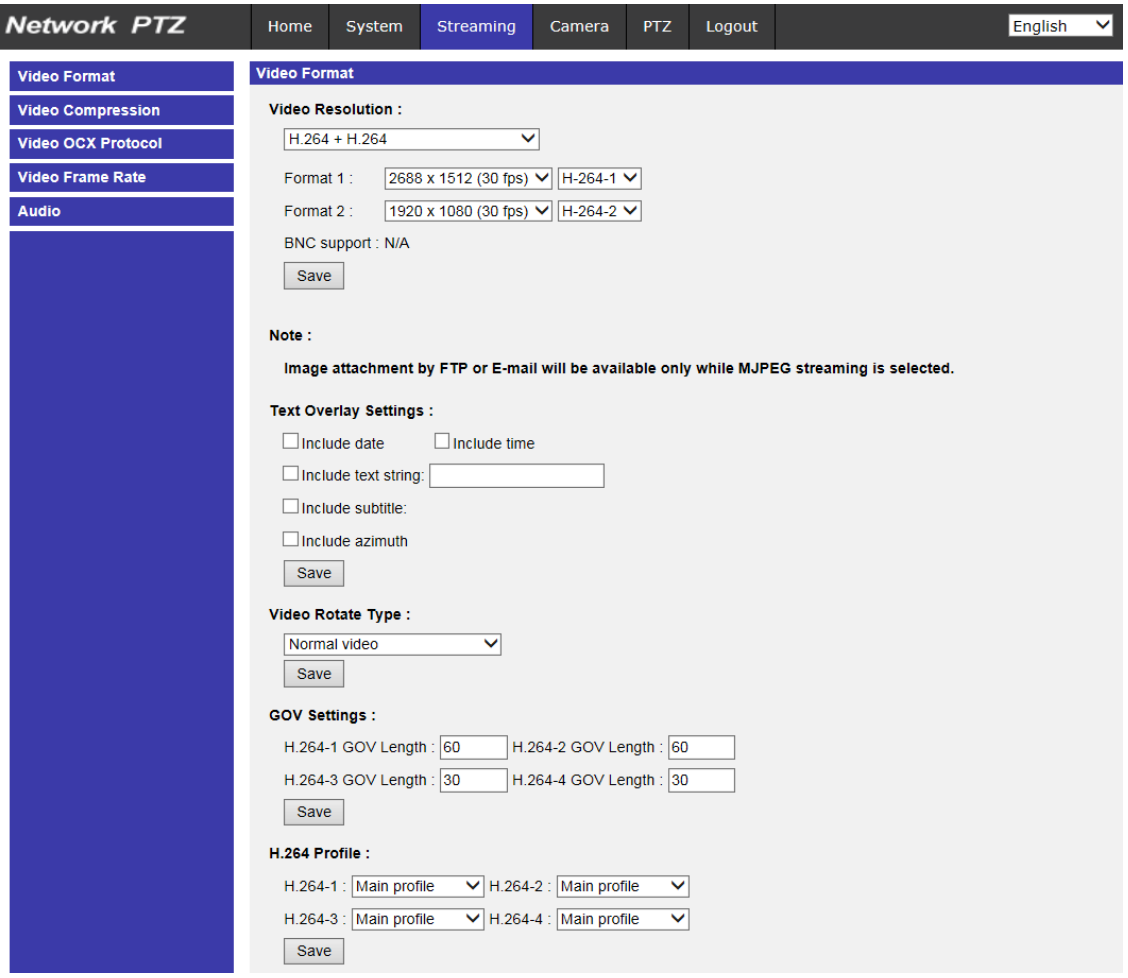

In the Streaming submenu, the administrator can configure specific video resolution, video compression mode, video protocol, audio transmission mode, etc. Further details of these settings will be specified in the following sections.

![](_page_87_Picture_4.jpeg)

**NOTE:** Only administrator can access the <Streaming> setting page.

## **9.3.1 Video Format (Video Resolution and Rotate Type)**

The Video Format setting can be found under this path: **Streaming> Video Format**.

### **Video Resolution**

Under Video Resolution section, the available video resolution formats include MJPEG and H.264. Please refer to Appendix D: Video Resolution for more combination details.

Click on <Save> to confirm the setting.

### **Text Overlay Settings**

Users can select the items to display data, including date / time / text on the live video pane.

### **Include date/time**

Check the box to enable date, time, or date & time display on the Live Video Pane and decide the string align position from the drop-down list.

### **Include text string**

Check the box to enable text string display on the Live Video Pane and decide the string align position from the drop-down list. The maximum length of the text string is 15 alphanumeric characters.

### **Include subtitle**

Check the box to enable subtitle display on the Live Video Pane. Users can set at most 5 subtitles, and the maximum length of each subtitle is 16 alphanumeric characters.

### **Include azimuth**

Check the box to enable azimuth display on the Live Video Pane and decide the azimuth alignment position from the drop-down list.

Click on <Save> to confirm the Text Overlay setting.

### **Video Rotate Type**

Users can change video display type if necessary. Selectable video rotate types include Normal video, Flip video, Mirror video, 90 degree clockwise, 180 degree rotate, and 90 degree counterclockwise. Refer to the following descriptions for the different video rotate type.

### **Flip video**

If <Flip video> is selected, the image will be rotated vertically.

### **Mirror video**

If <Mirror video> is select, the image will be rotated horizontally.

### **90 degree Counter-/clockwise**

Select <90 degree counter-/clockwise> to rotate the image by 90° counter-/clockwise.

### **180 degree rotate**

Select <180 degree rotate> to rotate the image by 180°.

Click on <Save> to confirm the setting.

### **GOV Settings**

Users can set the GOV length to determine the frame structure (I-frames and P-frames) in a video stream for saving bandwidth. Less bandwidth is needed if the GOV length is set to a high value. However, the shorter the GOV length, the better the video quality is. The setting range is from 1 to 255. The default value for H.264-1 / H.264-2 / H.264-3 / H.264-4 is 60 / 60 / 30 / 30 (NTSC) or 50 / 50 / 25 / 25 (PAL). Click on <Save> to confirm the GOV setting.

Click on <Save> to confirm the setting.

### **H.264 Profile**

Users can set each H.264 Profile to <Baseline Profile>, <Main Profile> or <High Profile> according to its compression needs. With the same bit rate, the higher the compression ratio, the better the image quality is. The default setting is <Main Profile>.

![](_page_89_Picture_16.jpeg)

**NOTE:** Please make sure the higher compression ratio is supported by the system before setup.

## **9.3.2 Video Compression**

The Video Compression setting can be found under this path: **Streaming> Video Compression**.

This setting page allows the administrator to adjust the bit rate of MJPEG and H.264-1 / H.264-2 / H.264-3 / H.264-4. Higher value implies higher bit rate and higher visual quality.

### **MJPEG Q (Quality) factor**

The default setting of MJPEG Q factor is 35; the setting range is from 1 to 70.

### **H.264-1 / H.264-2 / H.264-3 / H.264-4 bit rate**

The default setting of H.264-1 is 4096 kbit/s, for H.264-2 / H.264-3 is 2048 kbit/s, and for H.264-4 is 1024 kbit/s. The setting range is from 64 to 20480 kbps, and the total bit rate should not exceed 26624 kbps.

### **Compression Information Setting**

Users can also decide whether to display compression information on the home page.

### **CBR Mode Setting**

The CBR (Constant Bit Rate) mode could be the preferred bit rage mode if the bandwidth available is limited. It is important to take account of image quality while choosing to use CBR mode.

## **9.3.3 Video OCX Protocol**

The Video OCX Protocol setting can be found under this path: **Streaming> Video OCX Protocol**.

In the <Video OCX protocol> setting page, the administrator can select RTP over UDP, RTP over RTSP(TCP), RTSP over HTTP or MJPEG over HTTP, for streaming media over the network. In the case of multicast networking, users can select the Multicast mode. Click on <Save> to confirm the setting.

Video OCX protocol setting options include:

 **RTP over UDP / RTP over RTSP(TCP) / RTSP over HTTP / MJPEG over HTTP**

### **Multicast Mode**

Enter all required data, including <Multicast IP address>, <Multicast H.264-1 / H.264-2 / H.264-3 / H.264-4 Video Port>, <Multicast MJPEG Video Port>, <Multicast Audio Port> and <Multicast TTL> into each blank.

Click on <Save> to confirm the setting.

### **9.3.4 Video Frame Rate**

The Video Frame Rate setting can be found under this path: **Streaming> Video Frame Rate**.

Video frame rate is for setting the frames per second (fps) if necessary.

#### **MJPEG / H.264-1 / H.264-2 / H.264-3 / H.264-4 Frame Rate**

The default setting of MJPEG / H.264-1 / H.264-2 / H.264-3 / H.264-4 Frame Rate is 30 fps (NTSC) or 25 fps (PAL); the setting range is from 1 to 30 (NTSC) or 1 to 25 (PAL). The maximum range of MJPEG / H.264-1 / H.264-2 / H.264-3 / H.264-4 Frame Rate will change according to the selected video resolution on the <Video Format> page.

![](_page_91_Picture_13.jpeg)

**NOTE:** Low frame rate will decrease video smoothness.

## **9.3.5 Audio (Audio Mode and Bit Rate Settings)**

The Audio Mode setting can be found under this path: **Streaming> Audio**.

In this page, the administrator can adjust the sound transmission mode, the audio gain levels and the audio bit rate. Setting for enabling sound recording to the SD card is also available.

### **Transmission Mode**

### **Full-duplex (Talk and Listen simultaneously)**

In the Full-duplex mode, the local and remote sites can communicate with each other simultaneously, i.e. both sites can speak and listen to the other side at the same time.

### **Half-duplex (Talk or Listen, not at the same time)**

In the Half-duplex mode, the local / remote site can only talk or listen to the other site at a time.

### **Simplex (Talk only)**

In the Talk only Simplex mode, the local / remote site can only talk to the other site.

### **Simplex (Listen only)**

In the Listen only Simplex mode, the local / remote site can only listen to the other site.

### **Disable**

Select the item to turn off the audio transmission function.

#### **Server Gain Setting**

Set the audio input / output gain levels for the sound amplification. The audio input gain value is adjustable from 1 to 10. The audio output gain value is adjustable from 1 to 6. The sound will be turned off if the audio gain is set to "Mute".

### **Bit Rate**

Selectable audio transmission bit rate include 16 kbps, 24 kbps, 32 kbps, 40 kbps, uLAW (64 kbps), ALAW (64 kbps), AAC (128 kbps), PCM (128 kbps), PCM (256 kbps), PCM (384 kbps), and PCM (768 kbps). Higher bit rate will let higher audio quality and require bigger bandwidth. Click on <Save> to confirm the setting.

### **Recording to Storage**

Select <Enable> from the drop-down menu to enable audio recording with videos into the SD card or the NAS.

![](_page_93_Picture_4.jpeg)

**NOTE:** If the chosen bit rate is not compatible with the player, there will only be noise instead of audio during playback.

# **9.4 Camera**

Under the tab <**Camera**>, there are categories including: <Exposure>, <White Balance>, <Picture Adjustment>, <IR Function>, <Noise Reduction>, <Profile>, <Backlight>, <Digital Zoom>, <WDR Function>, <Stabilizer>, and <TV System>.

![](_page_94_Picture_2.jpeg)

## **9.4.1 Exposure**

The Exposure setting can be found under this path: **Camera> Exposure**.

In the <Camera-Exposure> setting page, users can select either the <Full Auto> mode or adjust the parameter of the P-Iris Priority / Iris Priority / Shutter Priority mode for optimized video output in accordance with the operating environment.

### **Auto Mode**

**Max Gain**

This item is for users to set the maximum limit of gain. The Max Gain ranges from 1 to 3, or select <Off> to disable the function. The default setting is 3.

![](_page_95_Picture_6.jpeg)

**NOTE:** Higher max gain may cause more image noises.

**Auto Iris**

In this mode, the camera will automatically adjust the iris to suit the environment illumination.

The minimum shutter speed can be set from 1/30 to 1 sec. (NTSC) or 1/25 to 1/1.5 sec. (PAL). AGC (Auto Gain Control) will function automatically according to the light conditions of the subject.

### **P-Iris Priority Mode**

Iris Size Setting

When users select <Auto Detect>, the camera will automatically detect the best iris size for the environment. Alternatively, users can manually adjust the iris size by selecting  $\langle$ Manual>. Click  $\langle + \rangle$  and  $\boxed{\phantom{1}}$  to adjust the iris size.

### Minimum Shutter Speed

The minimum shutter speed can be set from 1/30 to 1 sec. (NTSC) or 1/25 to 1/1.5 sec. (PAL).

### **Iris Priority Mode**

In this mode, it is the iris that has the premier priority in control of the exposure. The value of iris is adjustable from 0 to 10 (Full Open=10). The minimum shutter speed range is configurable from 1/30 to 1 sec. (NTSC) or 1/25 to 1/1.5 sec.(PAL).

### **Auto Shutter Mode**

In this mode, the camera will automatically adjust the shutter speed and the iris size according to the light intensity. The minimum shutter speed can be set from 1/500 to 1 sec.(NTSC) or 1/425 to 1/1.5 sec.(PAL).

### **Shutter Priority Mode**

In this mode, it is the shutter speed that takes the main control of the exposure. The range of the shutter speed is from 1/500 sec. to 1/30 sec. (NTSC) or 1/425 sec. to 1/25 sec. (PAL).

### **Manual Mode**

In this mode, users can change the Shutter Speed, Iris Size, and Gain manually. The shutter speed range is from 1/10000 sec. to 1 sec. (NTSC) or from 1/10000 sec. to 1/1.5 sec. (PAL). The range of the iris size is from 0 to 10 (Full Open=10). The gain value range is from 1dB to 9dB, or users can select <Off> to disable the function.

### **9.4.2 White Balance**

The White Balance setting can be found under this path: **Camera> White Balance**.

A camera needs to find reference color temperature, which is a way of measuring the quality of a light source, for calculating all the other colors. The unit for measuring this ratio is in degree Kelvin (K). Users can select one of the White Balance Control modes according to the operating environment. The following table shows the color temperature of some light sources for reference.

![](_page_96_Picture_196.jpeg)

### **Auto Mode**

The Auto Balance White mode is suitable for environment with light source having color temperature in the range roughly from 2700K to 7500K.

### **ATW Mode (Auto Tracing White Balance)**

With Auto Tracking White Balance function, the white balance in a scene will be automatically adjusted while temperature color is changing. The ATW Mode is suitable for environments with light source having color temperature in the range roughly from 2500K to 10000K.

### **One Push**

With One Push function, white balance is adjusted and fixed according to the scene the camera sees at the moment. This function is suitable for light sources with any kind of color temperature and situations with minimal scene changes and continuous lighting. Follow the steps below to set the white balance.

- Point the camera to the monitoring area.
- Select <One Push> in the White Balance setting menu.
- Click on the  $\langle$ Trigger button  $\Box$  to adjust the white balance.

![](_page_97_Picture_7.jpeg)

**NOTE:** In this mode, the value of white balance will not change as the scene or the light source varies. Users might have to re-adjust the white balance by clicking on the  $\langle$ Trigger button  $\langle \bullet \rangle$  again when needed.

### **Manual Mode**

In this mode, users can change the White Balance value manually via specifying R gain and B gain; the range of R/B gain is from 0 to 127.

The following image displays the general color shifts of the scene when different Rgain / Bgain combinations are applied.

![](_page_97_Figure_12.jpeg)

## **9.4.3 Picture Adjustment**

The Picture Adjustment setting can be found under this path: **Camera> Picture Adjustment**.

### **Brightness**

The brightness level of the images is adjustable from -12 to +13.

#### **Sharpness**

The sharpness level of the images is adjustable from +0 to +15. The edge of the objects is enhanced as the sharpness level increases.

### **Contrast**

The contrast level of the images is adjustable from -6 to +19.

### **Saturation**

The saturation level of the images is adjustable from -6 to +19.

### **Hue**

The hue level of the images is adjustable from -12 to +13.

## **9.4.4 IR Function**

The IR Function setting can be found under this path: **Camera> IR Function**.

### **Day/Night Function**

This item is for users to define the action of the IR cut filter and IR LED lights. Refer to the descriptions of each option below to select a suitable mode.

### **Auto Mode**

With this mode, the camera will decide the occasion to remove the IR cut filter.

### **Night Mode**

Use this mode when the environment light level is low. The IR cut filter will be removed to allow the camera to deliver clear images in black and white.

### **Day Mode**

Select this mode to turn on the IR cut filter. The IR cut filter can filter out the IR light and allows the camera to deliver high quality images in color.

### **Light Sensor Mode**

IR LED lights will be turned on / off depending on the light sensor.

### **Light On Mode**

In this mode, IR LED lights will always be on.

### **Light Off Mode**

In this mode, IR LED lights will always be off.

### **Smart Mode**

With Smart mode, the camera will decide the occasion to remove the IR cut filter. The Smart mode mechanism can judge whether the main light source is from IR illumination. If the main light source is from IR illumination, the IR cut filter will be kept opened (i.e. monochrome/night mode).

### **Day/Night Threshold**

This item is for users to set when the camera should switch from day mode to night mode or vice versa. The camera will sense the surrounding brightness, and the threshold value stands for the level of the light. Once the camera detects the light level reaches the set threshold, the camera will automatically switch to Day/Night Mode. The range of the level is from 0 to 10, (darker  $= 0$ ;  $brighter = 10$ ).

### **•** Night Mode to Day Mode →  $\rightarrow$

The lower the value, the earlier the camera switches to Day mode. The default value is 7.

### **• Day Mode to Night Mode <del>☆→</del>●**

The higher the value, the earlier the camera switches to Night mode. The default value is 3.

![](_page_100_Picture_6.jpeg)

**NOTE:** This function can only be applied under "Auto Mode".

### **IR Light Compensation**

With the IR Light Compensation function, the camera can prevent the center object close to the camera from being too bright when IR LED lights are turned on.

## **9.4.5 Noise Reduction**

The Noise Reduction setting can be found under this path: **Camera> Noise Reduction**.

The camera provides multiple <Noise Reduction> options for delivering optimized image quality especially in extra low-light conditions.

### **3DNR**

With the 3D Noise Reduction function, the processor analyzes the differences between successive frames to adjust pixels and improve image quality. 3DNR generates better de-noising effects than 2DNR, but might create motion blur on moving objects in the field of view.

Different levels of 3DNR are provided, including Low, Mid and High. Higher level of 3DNR generates relatively enhanced noise reduction.

### **2DNR**

With the 2D Noise Reduction function, the processor analyzes individual frames of video to eliminate environmental noise signal so that the highest quality image can be produced even in low light conditions

Select <On> to turn on 2DNR function; otherwise, select <Off> to turn off 2DNR function.

### **ColorNR**

In a dark or insufficient light environment and the camera is under color mode, ColorNR (Color Noise Reduction) can eliminate color noise.

Three levels of ColorNR, including Low, Mid and High, are provided. The higher level of ColorNR generates relatively enhanced noise reduction.

## **9.4.6 Profile**

The Profile setting can be found under this path: **Camera> Profile**.

Camera Profile allows users to setup the desired image parameters for specific environments with different time schedules. Users can setup at most 10 sets of camera parameter configuration under the Camera tab. To enable this function, users must setup the schedules in advance. Refer to section Schedule for further details. Then, follow the steps below to setup a camera profile.

### **Camera Profile Setup**

- **Step 1.** In the "Camera" tab, setup the camera parameters, such as Exposure, White Balance, etc., excluding TV System.
- **Step 2.** Click on Profile and its setting menu will be displayed. Select a number from the Num drop-down list.
- **Step 3.** Input a name for the profile in the Name field.
- **Step 4.** Click on <Save> button  $\bullet$  **below the Name field. The camera** configuration is saved and applied to the profile.
- **Step 5.** Select a saved camera profile from the Num drop-down list.
- **Step 6.** Tick the By schedule box. Check the desired schedule(s) from the Schedule drop-down list. Multiple schedules can be applied to one profile.
- **Step 7.** Click on <Save> button  $\boxed{\triangledown}$  below <By schedule>.
- **Step 8.** Follow the steps above to set the rest of the profiles.

Now, the camera will automatically switch profiles according to the schedule.

Alternatively, manually select a number from the Num drop-down list. Click on  $\leq$  Load> button  $\left[\begin{array}{cc} \blacksquare \blacksquare \end{array}\right]$ , and the camera will apply the setting of the profile.

![](_page_102_Picture_14.jpeg)

**NOTE:** If users wish to set the camera parameters to factory default setting, select <Normal> from the Num drop-down list. The camera will start loading the default values.

## **9.4.7 Backlight**

The Backlight setting can be found under this path: **Camera> Backlight**.

The Backlight Compensation function prevents the center object from being too dark in surroundings where excessive light is behind the center object.

Select <On> to enable the Backlight function; otherwise, select <Off> to turn off the function.

![](_page_103_Picture_4.jpeg)

**NOTE:** The function will be available when the video format is set to "Supper" or "50fps" under <TV System>.

### **9.4.8 Digital Zoom**

The Digital Zoom setting can be found under this path: **Camera> Digital Zoom**.

Select <On> to enable the Digital Zoom function; otherwise, select <Off> to turn off the function.

### **9.4.9 WDR**

The WDR setting can be found under this path: **Camera> WDR**.

The Wide Dynamic Range (WDR) function is for solving high contrast or changing light issues so that enhances better video display.

### **TV System as "WDR 2 Shutter" or WDR 3 Shutter"**

#### **Gamma WDR**

Different level options for Gamma WDR include Low, Mid and Hi. The higher the level, the wider the dynamic range is. Thus, the camera can catch a greater scale of brightness.

### **Shutter WDR**

Shutter WDR function is able to combine 2 or 3 images taken with high shutter speed and low shutter speed to compose one clear image with better quality from both bright and dark fields to solve high contrast issues. The shutter WDR function can be disabled by selecting <Off>.

### **TV System as "60fps / 50fps"**

WDR function is designed to solve contrast or changing light issues and to enhance the video display quality. Different level options for WDR function include Low, Mid and Hi. The higher the level, the wider the dynamic range is. Thus, the camera can catch a greater scale of brightness.

### **9.4.10 Image Stabilizer**

The Image Stabilizer setting can be found under this path: **Camera> Image Stabilizer**.

With the Image Stabilizer function, the camera can keep the image steady and suppress vibrating effects on images caused by external vibration. Follow the instructions below to activate the function.

- **Step 1.** Setup video format as "WDR 2 Shutter" or "WDR 3 Shutter" under TV System.
- **Step 2.** Select <On> from the drop-down list of <Stabilizer> to enable the Image Stabilizer function.
- **Step 3.** Select <On> from the drop-down list of <Auto Calibration> to activate the auto calibration function.
- **Step 4.** Alternately, users can click on <Calibrate> button **Formanual** calibration. Be sure to keep the camera stand still for 3 seconds for calibration accuracy.
- **Step 5.** If users wish to turn off the function, select <Off> from the drop-down list of <Stabilizer> to disable the Image Stabilizer function.

![](_page_104_Picture_10.jpeg)

**NOTE:** Do **NOT** use PTZ functions when activating manual calibration.

![](_page_104_Picture_12.jpeg)

**NOTE:** The Digital Zoom function and the Privacy Mask- Zoom Factor function will be **disabled** when the Image Stabilizer function is activated.

## **9.4.11 TV System**

Select the video format that matches the present TV system.

The following table shows the available video formats of the Network IR PTZ Camera.

![](_page_105_Picture_50.jpeg)

# **9.5 PTZ**

Under the tab <**PTZ**>, there are categories including: <Preset>, <Cruise>, <Auto Pan>, <Sequence>, <Home Function>, <Tilt Range>, <Privacy Mask>, <PTZ Setting> and <RS485>.

### **9.5.1 Preset**

The camera supports up to 256 Preset Points. Please refer to the instructions below to set a Preset Point.

### **Preset Setting**

Follow the steps to setup a Preset Point

**Step 1.** Move the cursor to the live view pane.

- **Step 2.** Left click and drag the red pointer with the PTZ controls to a desired position and adjust the fine zoom / focus ratio.
- **Step 3.** Assign a number for the current position from the drop-down Number List (click on <PrePage> or <NextPage> button to reach number 1 to 256), and enter its descriptive name.
- **Step 4.** Click on <Set> to save the settings.

### **Preset Go**

To have the camera move to a specified preset position, please select the Preset Point from the drop-down Preset list (click on <PrePage> or <NextPage> button to reach preset number 1 to 256). Then the camera shall move to the target position.

## **9.5.2 Cruise**

The Cruise Programming can be found under this path: **PTZ> Cruise**.

The camera supports up to 8 Cruise Paths. Please follow the instructions below for Cruise Path setup.

### **Cruise Setting**

Refer to the steps below to setup a Cruise Path.

**Step 1.** Select a path number from the drop-down list.

- **Step 2.** Move the cursor to the live view pane, and move the camera to a desired view (PTZ controls) as the start point of a Cruise Path.
- **Step 3.** Click on the <Set> button of <Record Start> and start programming the Cruise Path via PTZ controls.
- **Step 4.** When finishing programming, click on the <Set> button of <Record End> to quit. Then this Cruise Path will be automatically recorded.

### **Cruise Run**

Select the specified Cruise Path from the drop-down list, click on the <Run> button, and then the camera will start touring around as recorded.

To view the camera touring in full screen mode, please move the cursor onto the live view pane, right-click and left-click to select "Fullscreen". Then users can view the camera navigation in full screen.

To stop running a Cruise Path, simply move the cursor to the live view pane and move the camera in any direction.
### **9.5.3 Auto Pan**

The Auto Pan Programming can be found under this path: **PTZ> Auto Pan**.

The camera supports 4 Auto Pan Paths. Please refer to the instructions below to set an Auto Pan Path.

#### **Auto Pan Setting**

Follow the steps to setup an Auto Pan Path.

- **Step 1.** Select a path number from the drop-down list.
- **Step 2.** Select the speed ratio from the <Speed> drop-down list; the speed ratio ranges from 0 (low) to 3 (fast).
- **Step 3.** Choose to run the Auto Pan Path in right / left direction from the <Direction> drop-down list.
- **Step 4.** Move the cursor to the live view pane, and move the camera to a desired view as the Start Point of an Auto Pan Path.
- **Step 5.** Click on <Set> of the <Start Point> and the current view will be automatically saved as the start point of the Auto Pan Path.
- **Step 6.** Move the camera to another desired position as the end point of the Auto Pan Path.
- **Step 7.** Click on the <Set> button of the <End Point> for saving the setting.

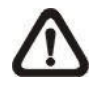

**NOTE:** The zoom ratio of an Auto Pan's Start Point will persist throughout the whole path.

#### **Auto Pan Run**

Select the specified Auto Pan Path from the drop-down list, click on the <Run> button, and then the camera will start moving horizontally as recorded.

To view the camera panning in full screen mode, please move the cursor onto the live view pane, right-click and left-click to select "Fullscreen". Then users can view the camera navigation in full screen.

To stop running an Auto Pan Path, simply move the cursor to the live view pane and move the camera in any direction.

### **9.5.4 Sequence**

The Sequence Line Programming can be found under this path: **PTZ> Sequence**.

The camera supports a total of 8 Sequence Lines; each Sequence Line consists of up to 64 Preset Points. Please refer to the instructions below to program a Sequence Line.

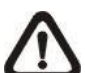

**NOTE:** Before setting this function, users must pre-define at least two Preset Points.

#### **Sequence Setting**

Please click on the <Edit> button in <Sequence Setting> section to enter the Sequence setting menu.

#### **Sequence Line**

Please select the number of Sequence Line to be set from the dropdown list in the top of the Sequence setting menu.

#### **Sequential Preset Points Setting**

Please setup each Preset Point of the programmed Sequence Line in order, assigning a Preset Point from the <Name> list for the specified number of Preset Point and entering both Dwell Time (0 to 127) and Speed (0 to 14) into the corresponding fields.

When finishing the sequential Preset Points setting, please click on the button <Save> in the top of the Sequence setting menu.

#### **Sequence Run**

Select the specified Sequence Line from the drop-down list, click on the <Go> button, and then the camera will start moving forward each scene sequentially as programmed.

To view the camera executing a Sequence Line in full screen mode, please move the cursor onto the live view pane, right-click and left-click to select "Fullscreen". Then users can view the camera navigation in full screen.

To stop running the Sequence Line, simply move the cursor to the live view pane and move the camera in any direction.

### **9.5.5 Home Function**

The Home Function can be found under this path: **PTZ> Home Function**.

Users are able to set an operation mode to ensure constant monitoring. If the camera idles for a period of time, the selected function will be activated automatically; this is the HOME function. The Home function allows constant and accurate monitoring to avoid the camera idling or missing events.

#### **Home Setting**

#### **Switch**

Select <On> or <Off> to activate or disable the Home function. Then click on the <Set> button to apply the setting.

#### **Time**

The time here represents the duration of camera idle time previous to running a Preset Point / Cruise Line / Auto Pan Path / Sequence Line. When the Home function is activated, the camera will start to count down when it idles, and then execute the predefined action as time expires. The time period ranges from 1 min. to 128 min.; please specify it in the field.

#### **Type & Line**

Please select a Home action type (Preset Point / Cruise Line / Auto Pan Path / Sequence Line) and specify the number of Preset Point / Cruise Line / Auto Pan Path / Sequence Line from the drop-down <Type> and <Line> lists. Click on the button <Set> to save the Home settings.

### **9.5.6 Tilt Range**

The Tilt Range setting can be found under this path: **PTZ> Tilt Range**.

The camera's tilt angle is adjustable from minimum −20° to maximum +100°. Please enter the desired minimum and maximum tilt angle into the corresponding fields respectively. Click on the <Set> button to save the tilt angle settings.

### **9.5.7 Privacy Mask**

The Privacy Mask can be found under this path: **PTZ> Privacy Mask**.

The Privacy Mask function aims to avoid any intrusive monitoring. When setting a mask, it is suggested to set it at least twice bigger (height and width) than the masked object. The camera will assume the center of the selected view as the starting point. Therefore, please keep the target object / region nearly positioned in the center of the scene.

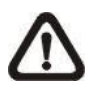

**NOTE:** When the Flip function under <PTZ-PTZ Setting> is set as <Image>, the Privacy Mask function will be disabled.

#### **Mask Setting**

**Switch**

Select <On> or <Off> to activate or disable the Privacy Mask function. Click on <Set> to apply the setting.

**Color**

Select a color from the <Color> drop-down list for the specified Privacy Mask. Click on <Set> to apply the Privacy Mask's color properties.

#### **Mask Number (1~20)**

Specify the number of the programmed Privacy Mask in the entry field. The numbers of Privacy Masks vary with camera models.

#### **Zoom Factor**

When the privacy mask is set at a certain zoom ratio (e.g. 5x), the privacy mask will enlarge along with the zoom ratio when the camera zooms in (e.g. from 5x to 20x); however, when the camera zooms out (e.g. from 5x to 2x), the privacy mask will disappear. Select <On> or <Off> to activate or disable the Zoom Factor function.

Follow the steps below to setup a privacy mask.

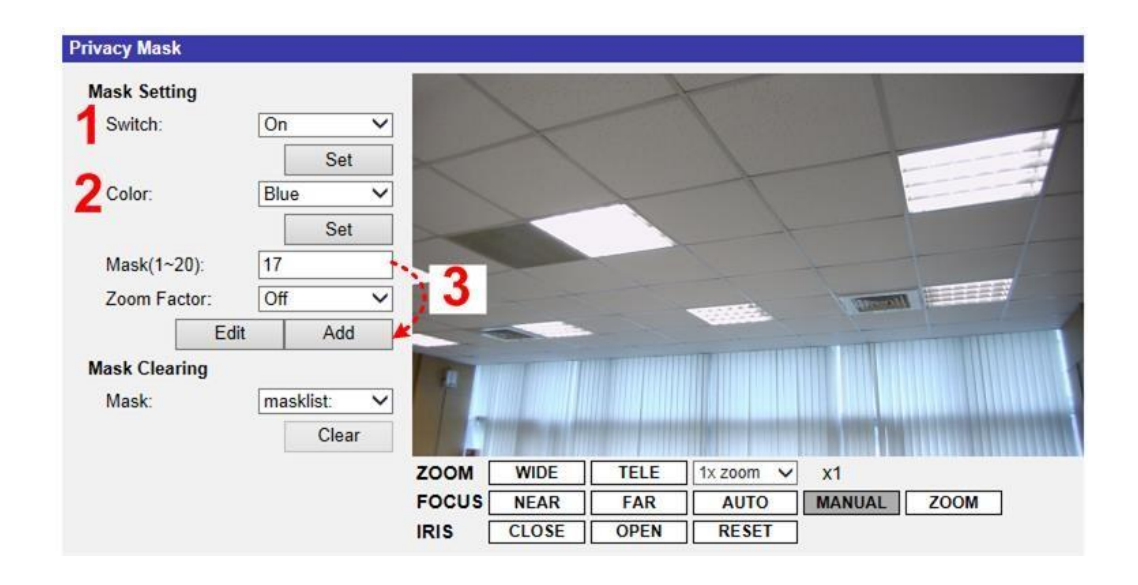

- **Step 1.** Set Switch to <On> and click on <Set> to turn on the Privacy Mask function.
- **Step 2.** Select a color for the mask from the <Color> drop-down list and click on <Set> to apply the color setting.
- **Step 3.** Specify the mask a number, e.g. 17. If Zoom Factor is needed, select <On> to enable this function. Then, click on <Add> and a privacy mask will be displayed on the Live Video Pane on the right.

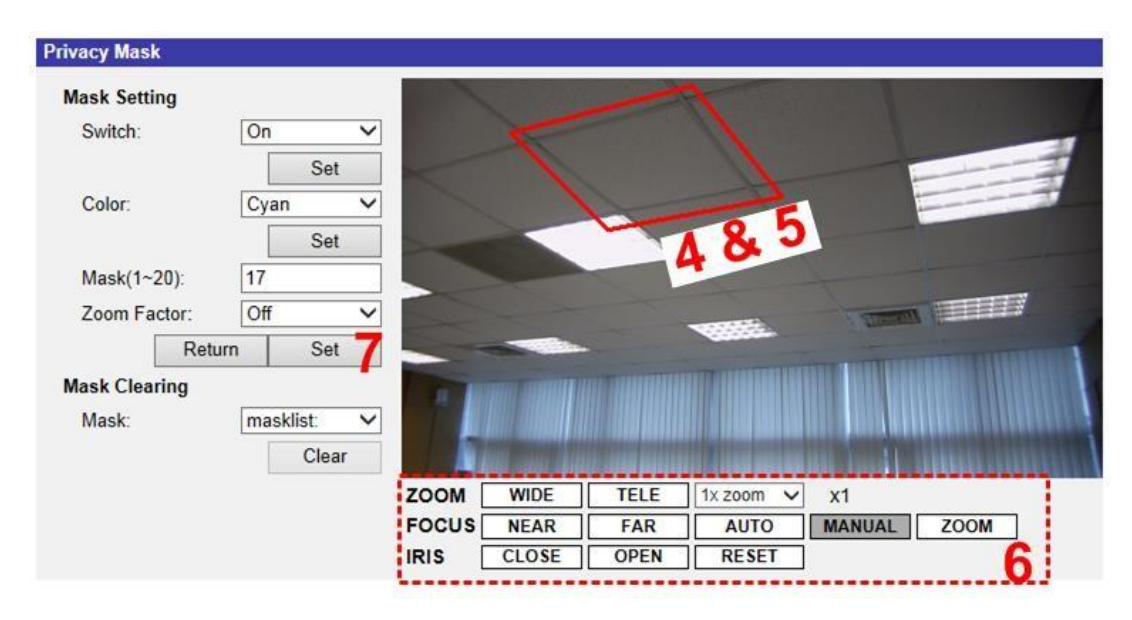

**Step 4.** To shift the mask to the intended location, move the mouse cursor to the center of the mask and click and drag.

- **Step 5.** To change the shape and the size of the mask, click any edge of the mask and draw it outward/inward.
- **Step 6.** If needed, set up Zoom/Focus/Iris.
- **Step 7.** Click on <Set> to save and apply the setting. The Privacy Mask will be displayed in the color users set previously.

If users wish to edit the previously-set mask, input the Mask number in Mask(1~20) entry field and click on <Edit>, the camera will go to the set location and display the mask. Then, users can follow **Step 4** to **Step 6** to edit the mask. To cancel mask editing, just click on <Return> to exit the editing.

#### **Mask Clearing**

In this section, users can delete an existing Privacy Mask. Please select the Privacy Mask to be removed from the drop-down list, and click on the button <Clear>. Then the selected Privacy Mask will readily disappear.

### **9.5.8 PTZ Setting**

The PTZ Setting can be found under this path: **PTZ> PTZ Setting**.

#### **Flip**

Users can track an object continuously when it passes under the camera with setting Flip to Mechanical (M.E.) mode.

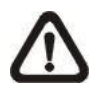

**NOTE:** The Flip setting is manual-controlled only. If a Preset Position or a point for other function (e.g. Sequence) is set in the position that can only be reached through FLIP motion, when the Flip function is turned off, the position cannot be reached anymore.

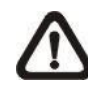

**NOTE:** To make the camera tilt between a specific range, such as -20° to +100°, please go to the <Tilt Range> setting page to set the tilt angle range. Otherwise, the camera will tilt 90° as the default setting.

#### **M.E. Mode**

M.E. is a standard mechanical operation. As the camera tilts to the maximum angle, it will pan 180°, and then continue tilting to keep tracking objects.

#### **Speed by Zoom**

This function allows the camera to adjust the pan/tilt speed automatically by the internal algorithm when the zoom ratio is changed. The rotating speed will become slower as the zoom ratio gets larger. Click on <Set> to save the setting.

#### **Auto Calibration (Servo Feedback)**

Integrating Servo Feedback technology, the camera would calibrate and precisely return to the previous position without stalling when the deviation of dome pivot is detected. Select <On> and click on <Set> to activate the setting.

#### **OSD**

Select <On> on OSD Setting to turn on the OSD display on the live video. The OSD display shows the pan/tilt degree and the shooting position of the camera, such as NE 050/00, which "NE" indicates the shooting position of the camera, "050" indicates the pan degree, "00" indicates the tilt degree. Click on <Set> to save the setting.

#### **Set Pan Zero**

Click on <Set> to set the camera's currently shooting position as the start point for panning (0 degree).

### **2.5.9 RS485**

The RS485 setting can be found under this path: **PTZ> RS485**.

This page is for users to activate the pan/tilt function and select the RS-485 protocol which the Pan Tilt Head uses.

#### **Pan/Tilt Control**

This item allows users to disable or enable the Pan/Tilt Control.

Click on <Save> to confirm the setting.

#### **RS-485 Protocol Type**

With the correct RS-485 protocol selected, users will be able to remotely control the Pan Tilt Head from the web browser or the backend software. Check the RS-485 protocol type of the Pan Tilt Head. Then select the RS-485 protocol which the Pan Tilt Head uses from the drop-down list. The available types are DSCP / PelcoD / PelcoP. Please refer to the following descriptions. After the protocol type is selected, users can adjust the parameters from the drop-down lists on the right. Click on <Save> to confirm the setting.

#### **DSCP / PelcoD / PelcoP:**

With these protocols, users can control the Pan Tilt Head from the web browser. Users can use the mouse to pan/tilt, set preset points and set sequence lines. To pan/tilt the Pan Tilt Head, click and drag the mouse in the live video window at the home page. To set preset points and sequence lines, please refer to sections Preset and Sequence. Users can also type API (Application Programming Interface) commands at the URL bar of the web browser interface to control the Pan Tilt Head. For API commands please refer to IP Camera API Parameter Specification. Alternatively, Pan Tilt Head can also be controlled from the backend software. Please refer to the User's Manual of the backend software for more details.

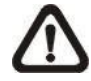

**NOTE:** To get a copy of IP Camera API Parameter Specification, please contact the sales representatives.

### **9.6 Logout**

Click on the tab <Logout> on the top of the page, and the login window will pop up. This enables login with another username.

## **Appendix A: Install UPnP Components**

Please follow the instructions below to install UPnP components on Windows Vista / Windows XP / Windows 7.

- **Step 1:** In Windows, go to <Start>, click on <Control Panel>, and then double click on <Add or Remove Programs>.
- **Step 2:** Click on <Add/Remove Windows Components> in the <Add or Remove Programs> page.
- **Step 3: Select <Networking Services> from the Components list in Components Wizard** window of the Windows, and then click <Details>.
- **Step 4: Select <UPnP User Interface> in the Networking Services' subcomponents list and** then click on <OK>.
- **Step 5:** Click on <Next> in the Windows Components Wizard window.
- **Step 6:** Click on <Finish> to complete installation.

## **Appendix B: IP Addresses from Decimal to Binary**

Follow the example below to convert the IP addresses to binary numbers. Use the calculator on the computer for conversion. The calculator can be found under this path: **Start> All Programs> Accessories> Calculator**. For Windows XP and Windows Vista, click <View> on the calculator and click <Scientific>. For Windows 7 or above, click <View> on the calculator and click <Programmer>. Then follow the steps in the following example to convert the IP addresses.

The example below shows how to convert 192.168.2.81 to binary numbers.

**Step 1:** On the left of the calculator, select <Dec>. Then enter the first decimal number of the IP address, "192". Select <Bin> and the number will be converted to binary number. Repeat the same procedure with the rest of decimal numbers. Remember to select <Dec> before entering the next decimal number. Otherwise a decimal number cannot be entered. The table below shows the binary number of each decimal number.

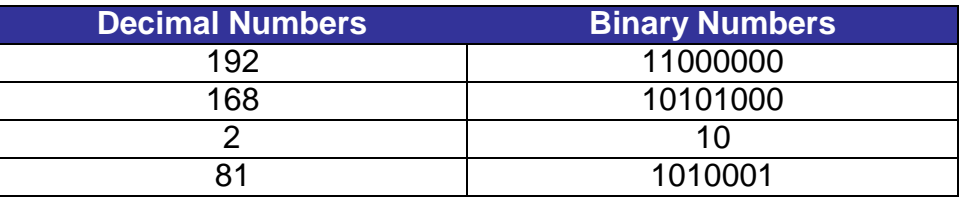

**Step 2:** Each binary number should have eight digits. If a binary number does not have eight digits, please add 0 in front of it until it does. The binary number of each decimal number should be as follow.

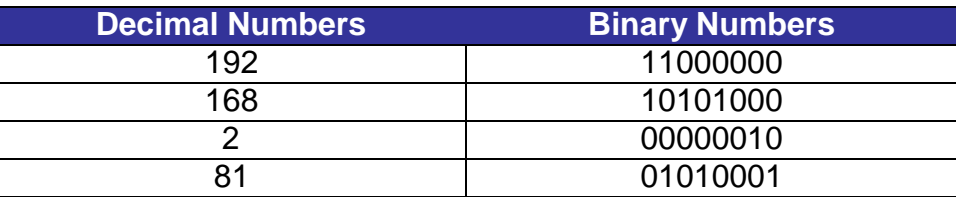

**Step 3:** Therefore, the binary numbers of IP address 192.168.2.81 is 11000000.10101000.00000010.01010001.

# **Appendix C: Video Resolution**

## **WDR OFF**

## **Quad Streams- 4M Models Only**

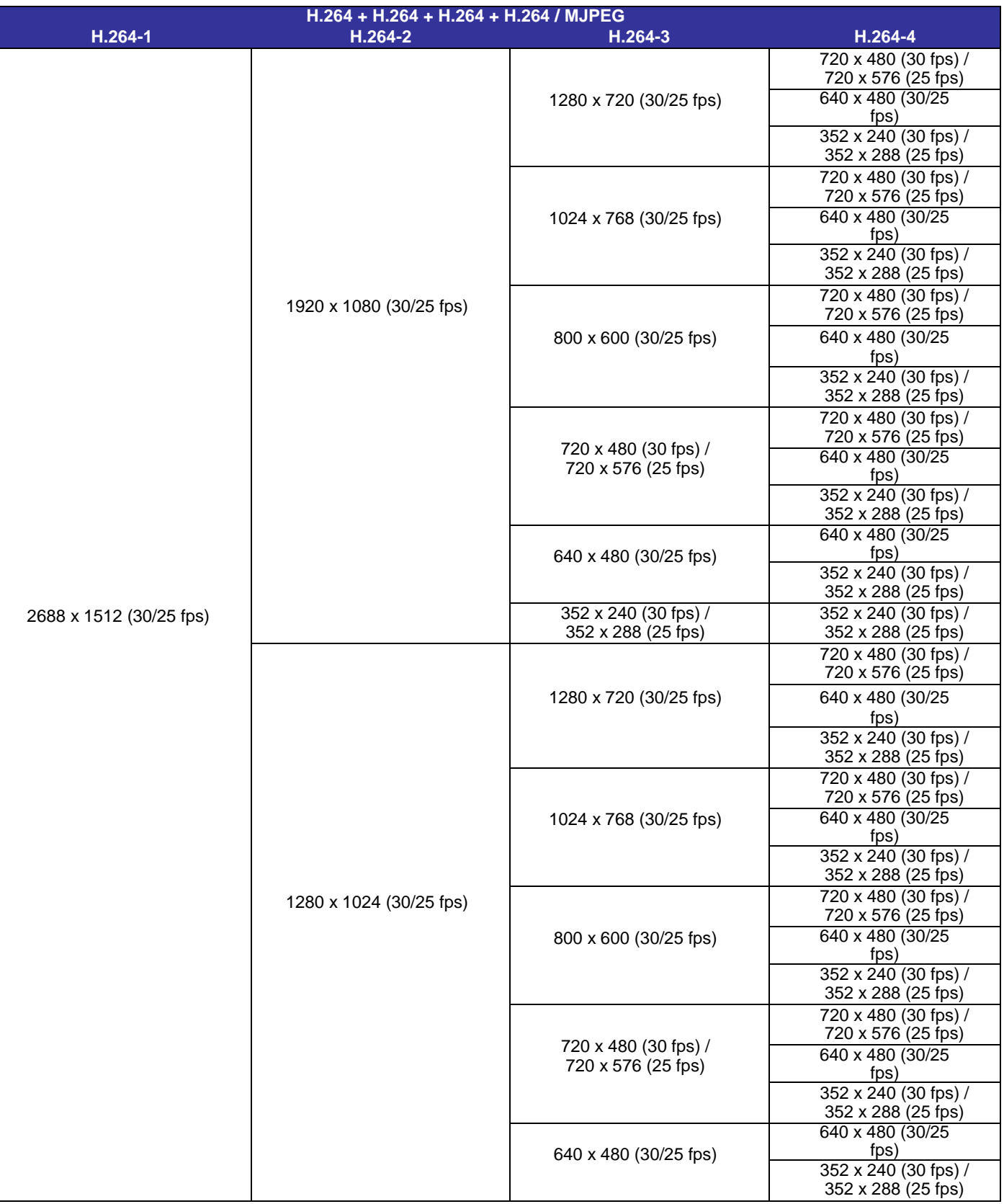

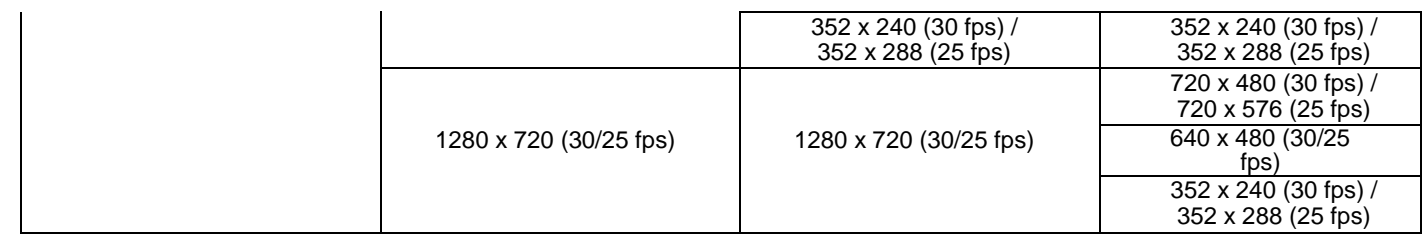

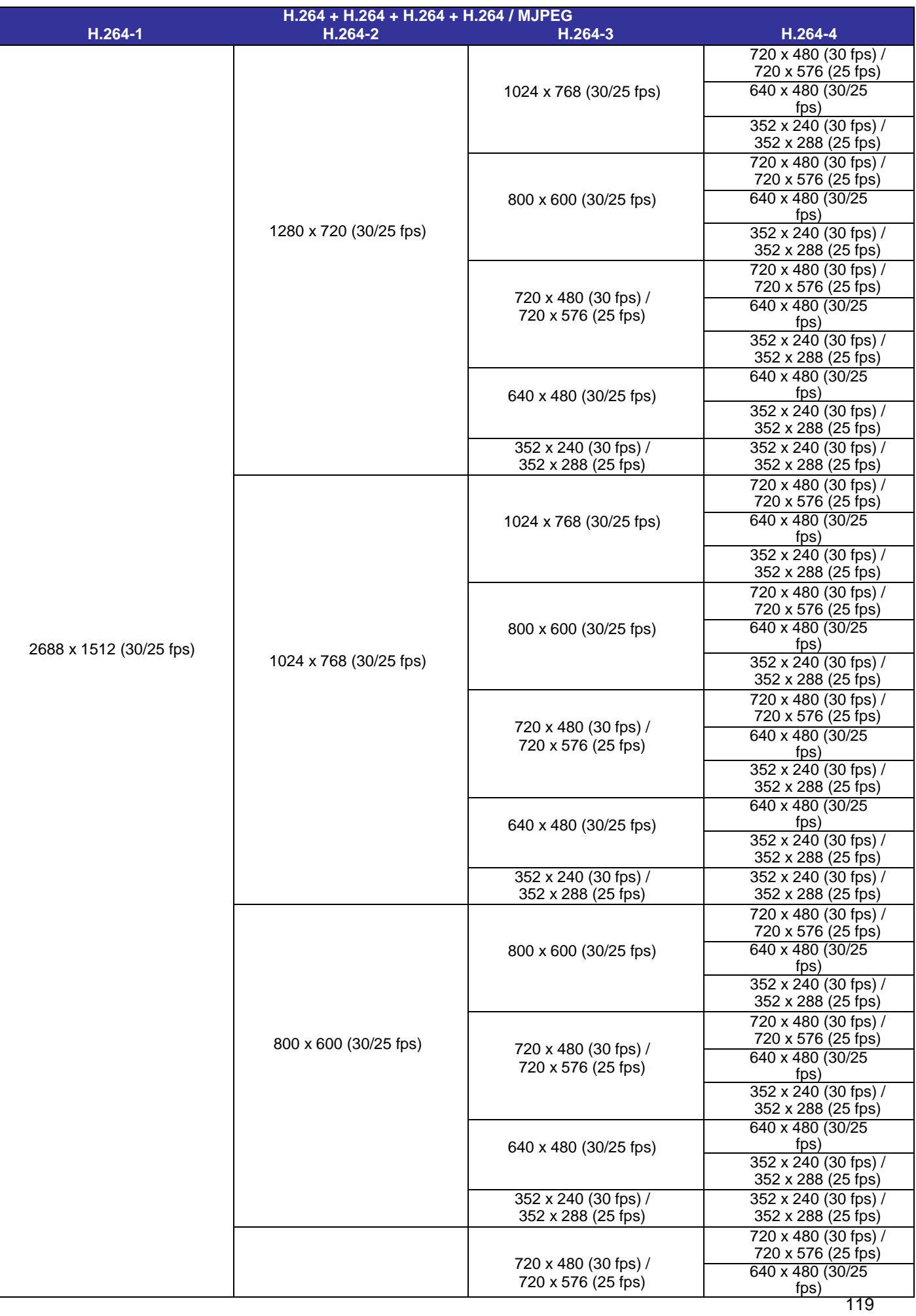

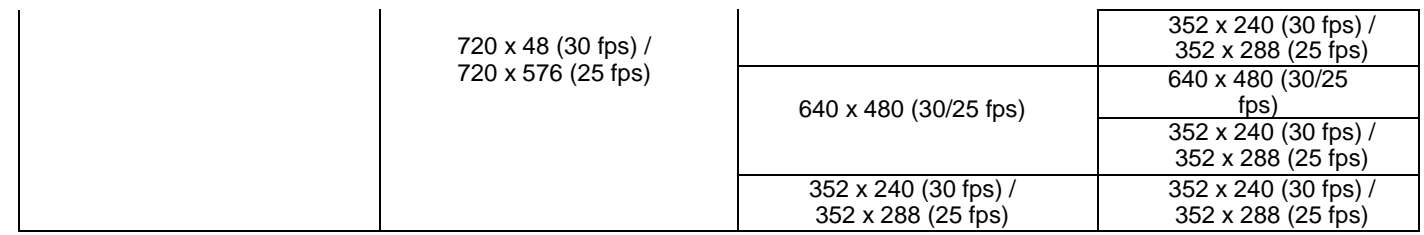

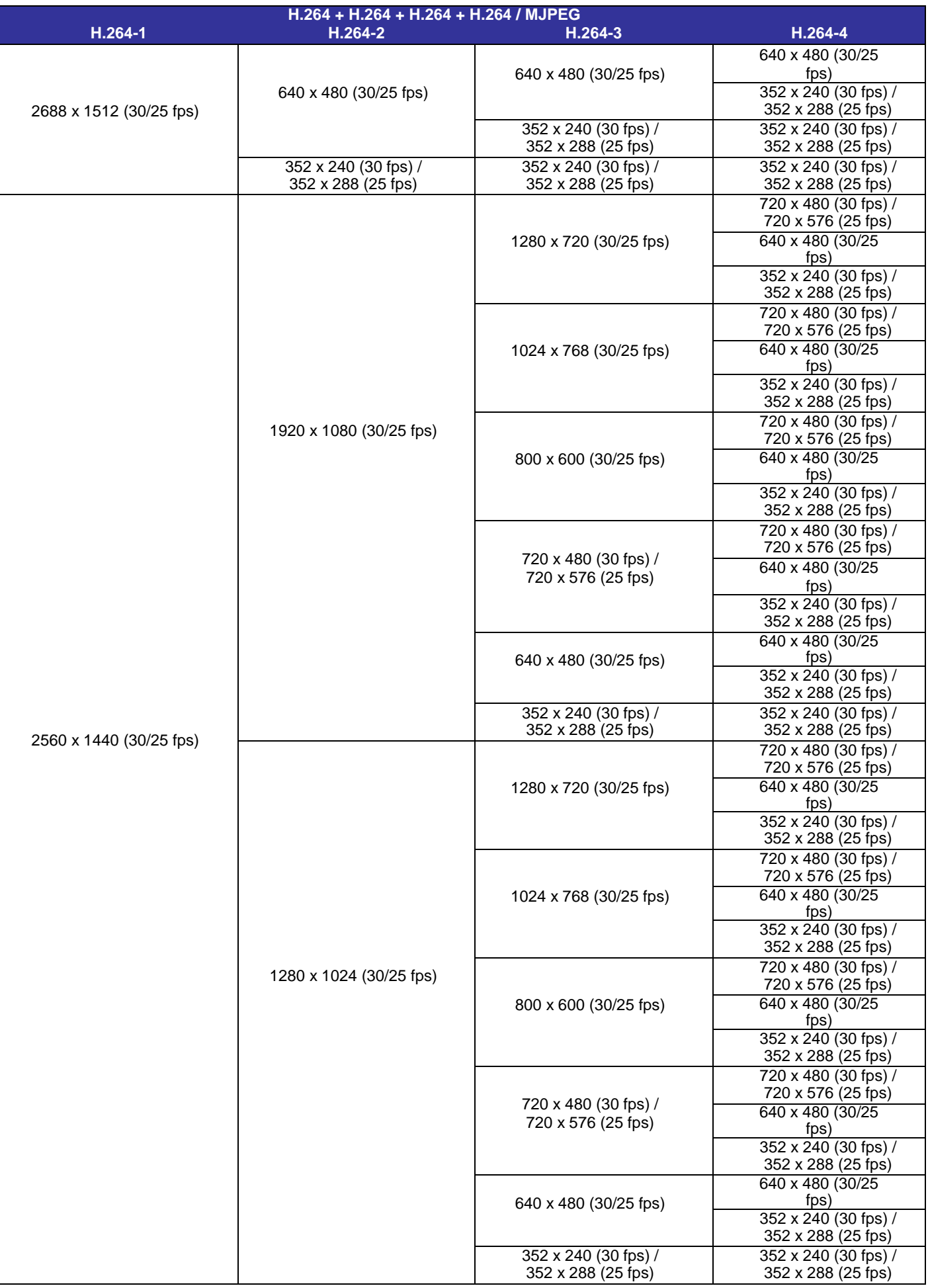

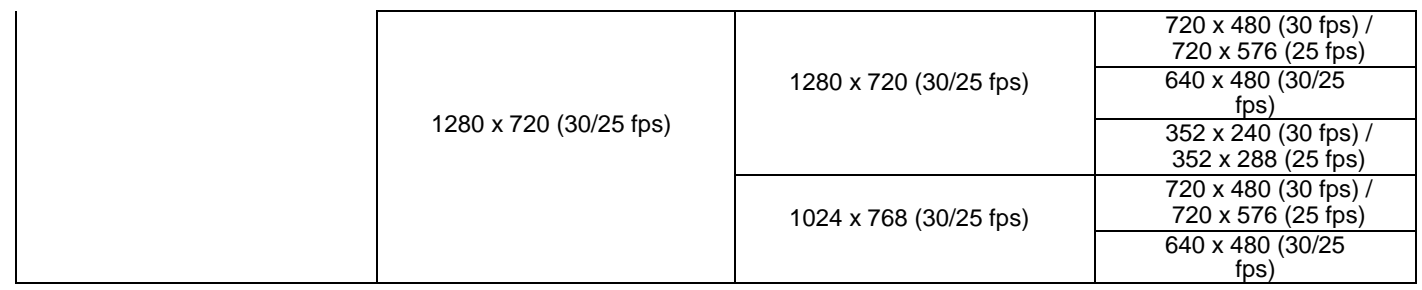

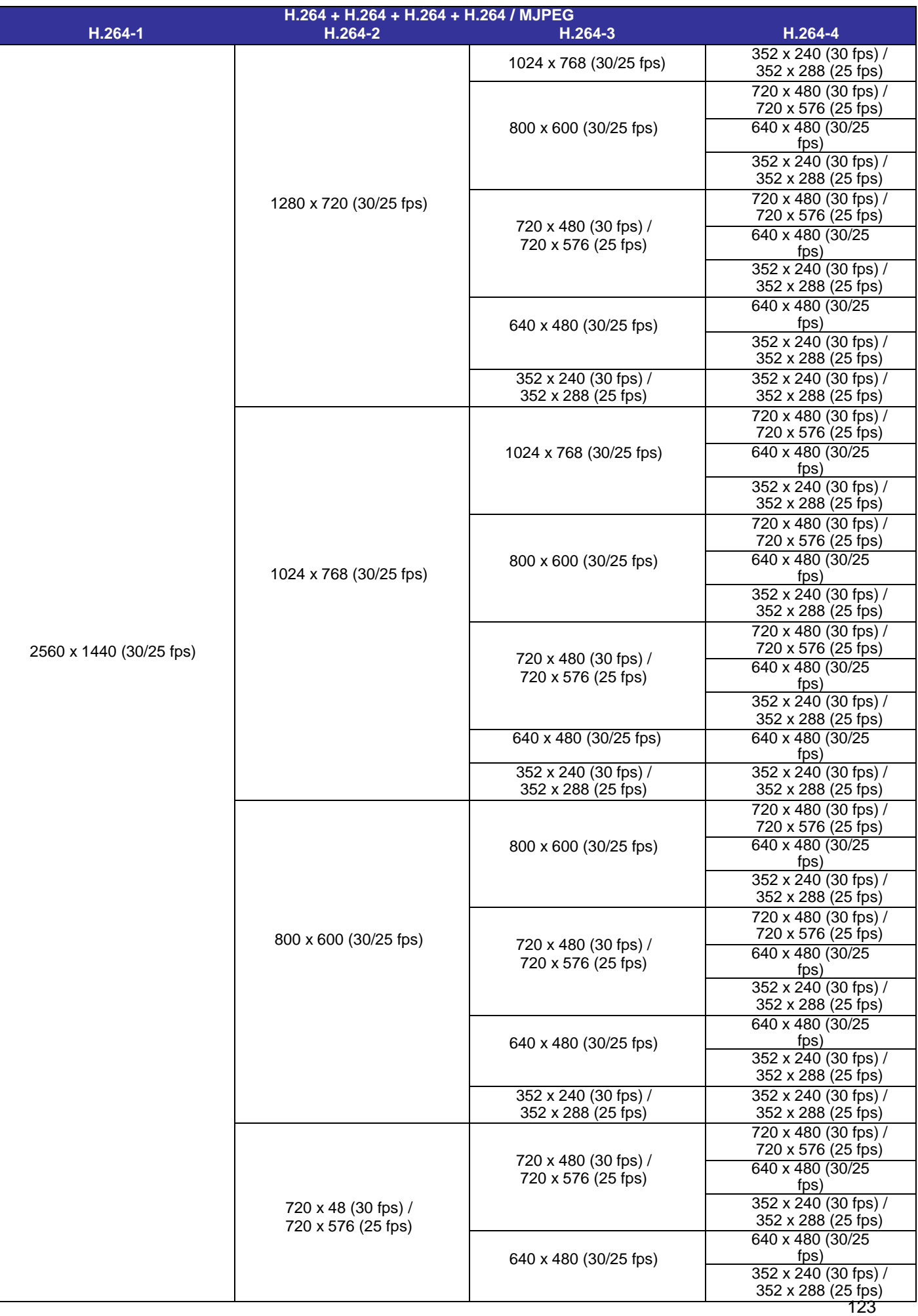

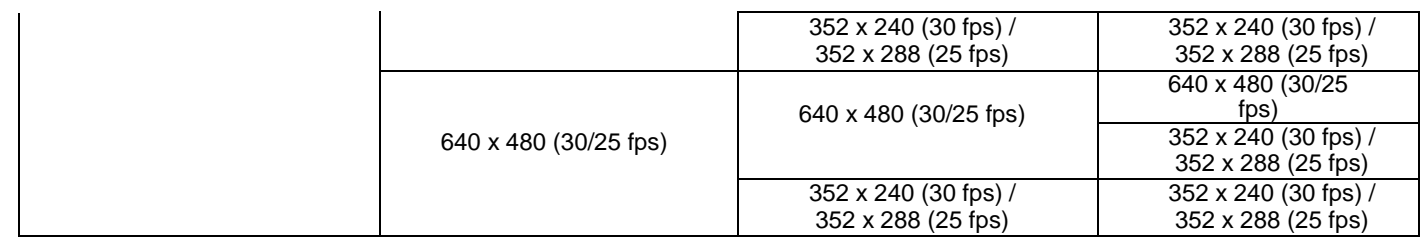

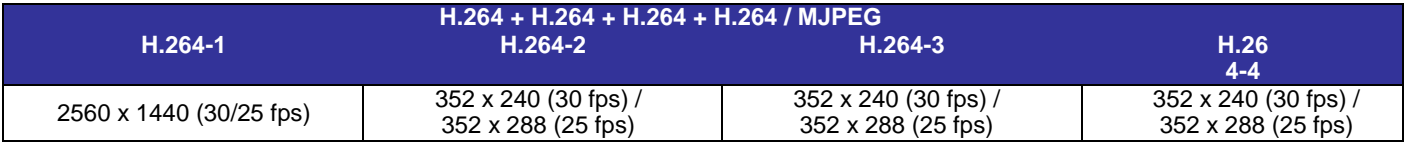

## **Quad Streams- 3M Models Only**

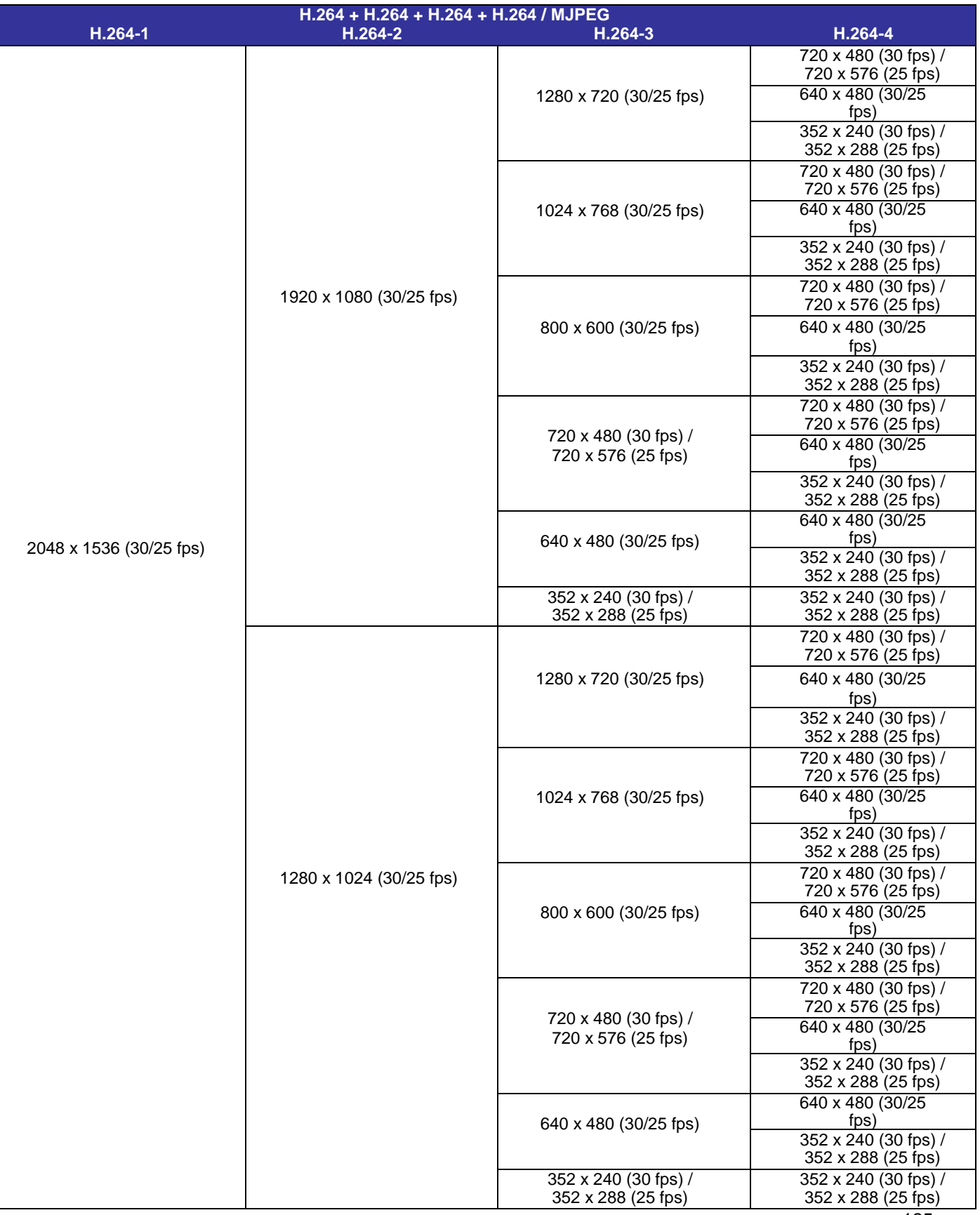

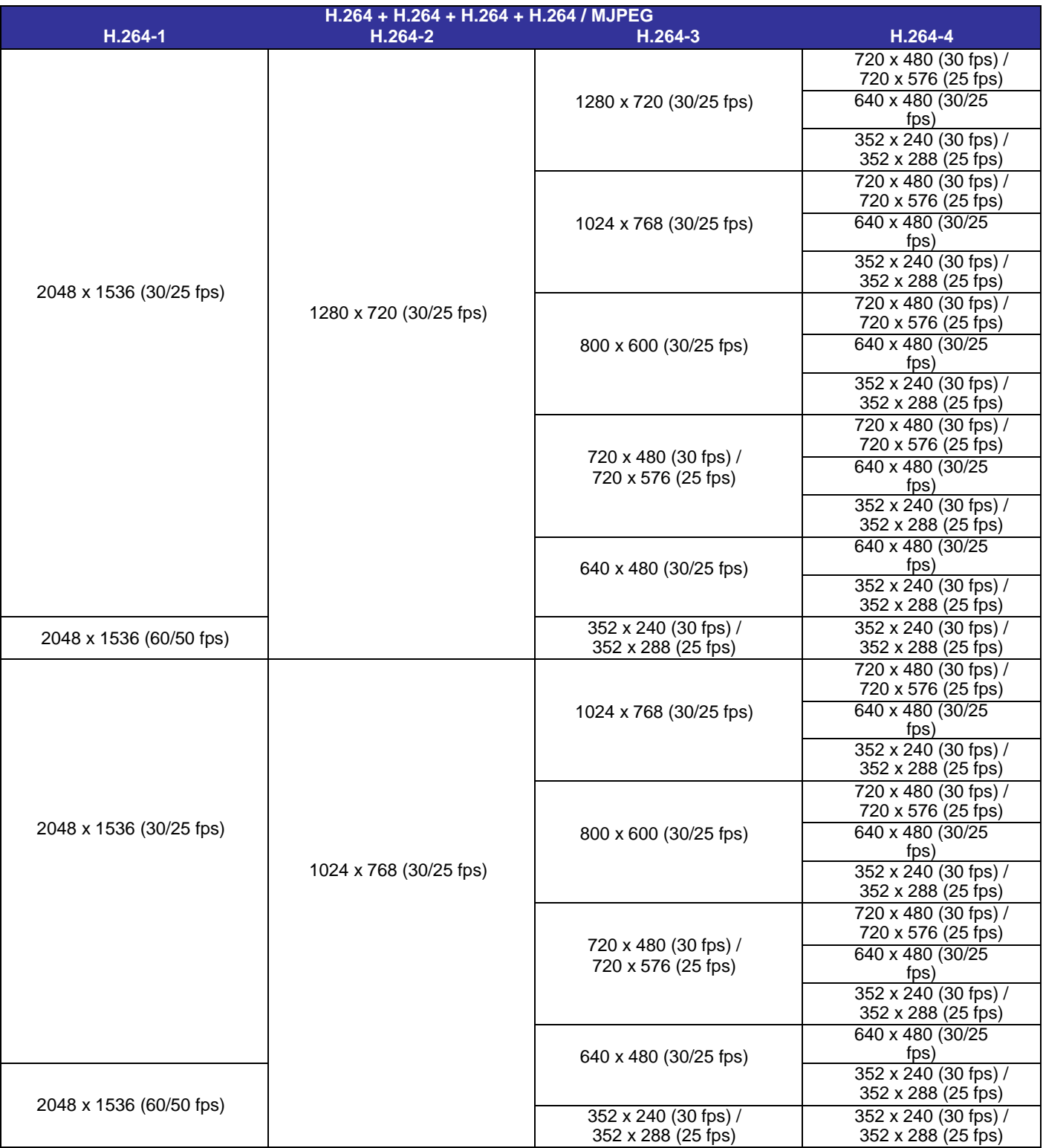

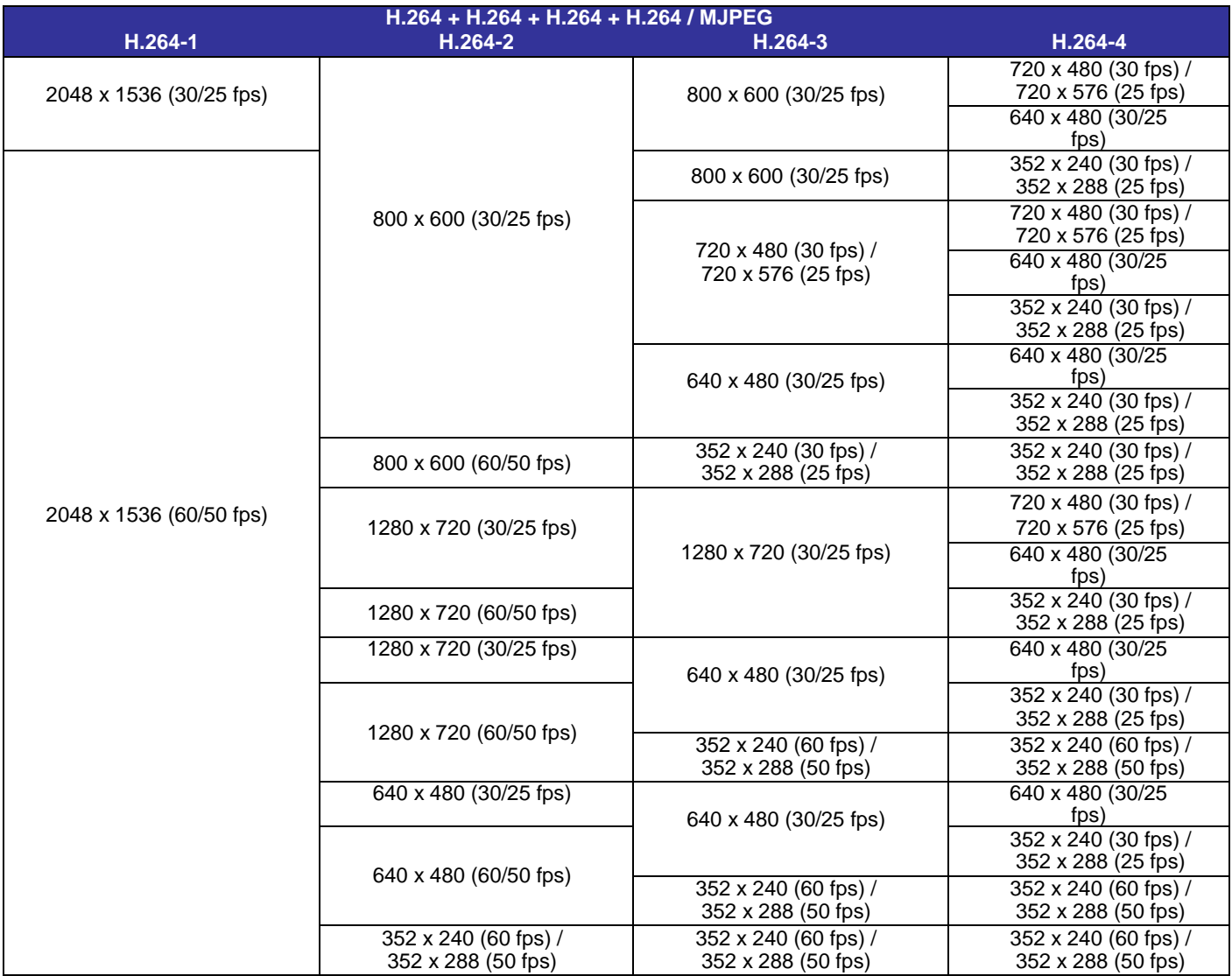

## **Quad Streams- 4M/3M/2M Models**

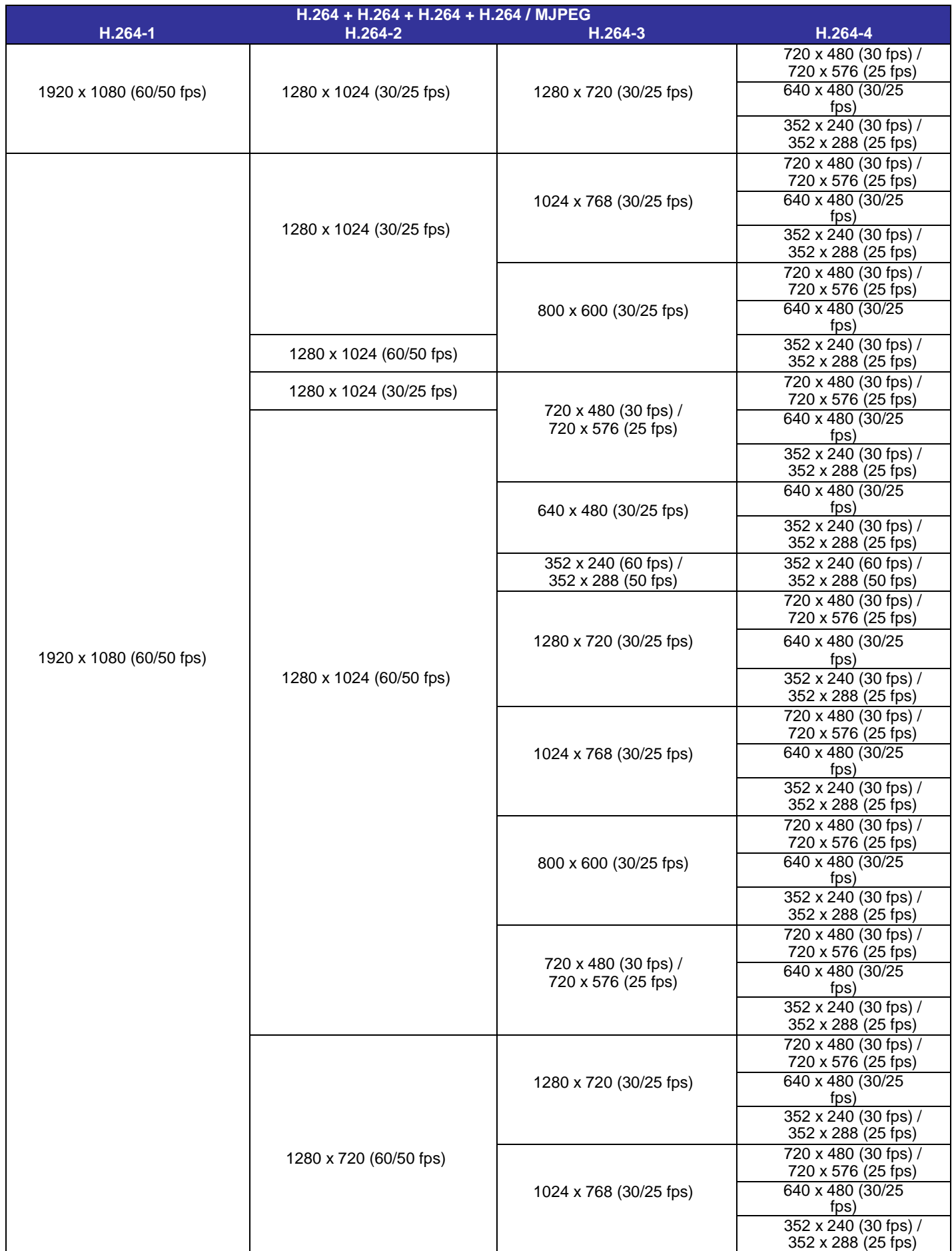

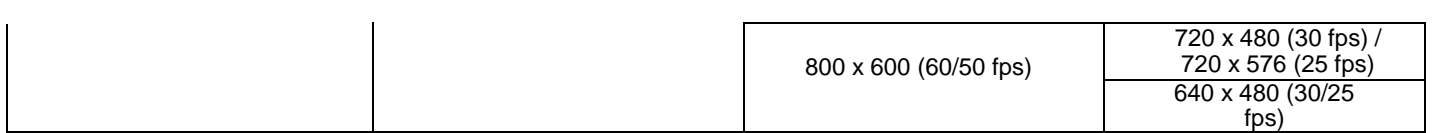

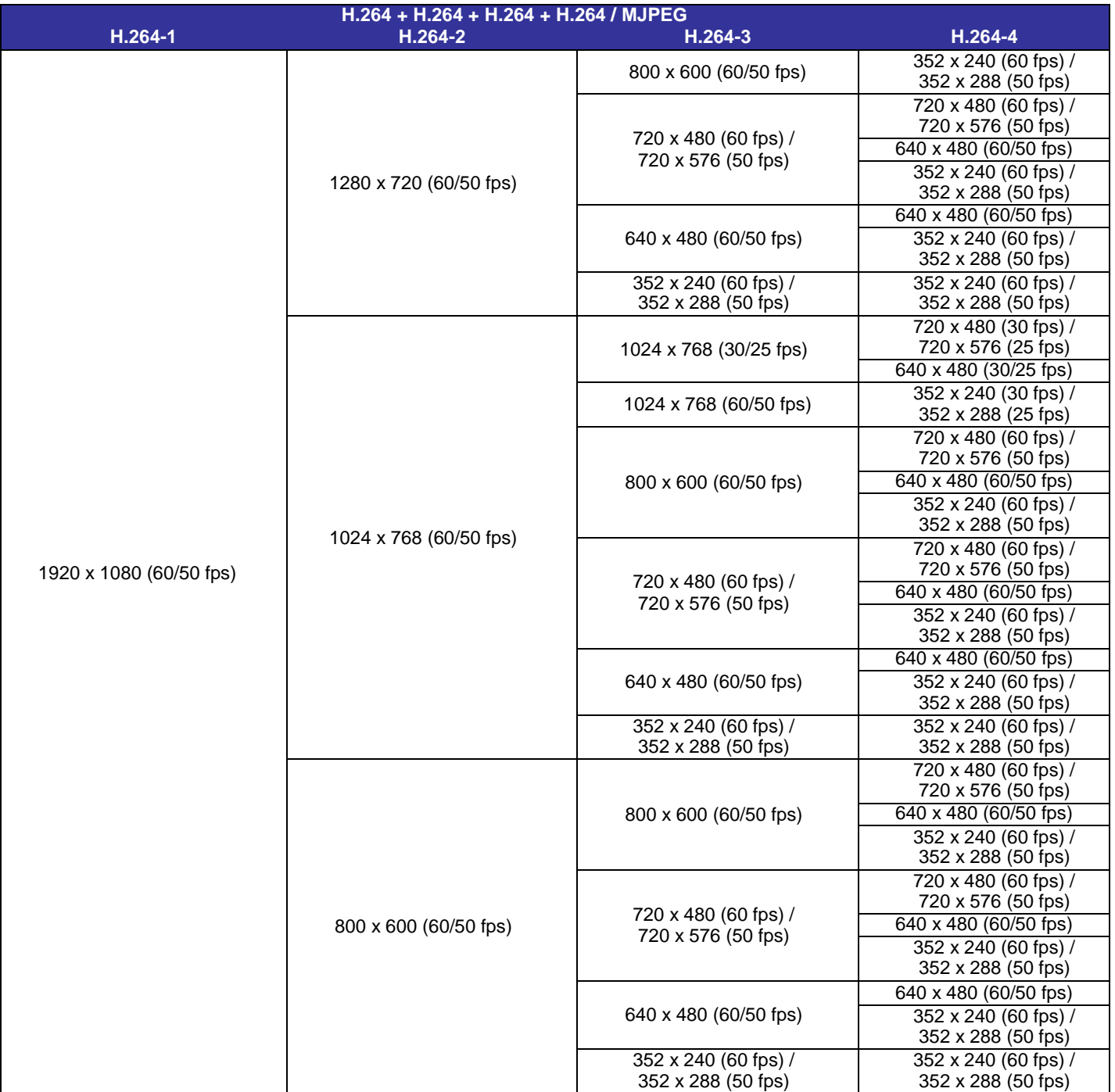

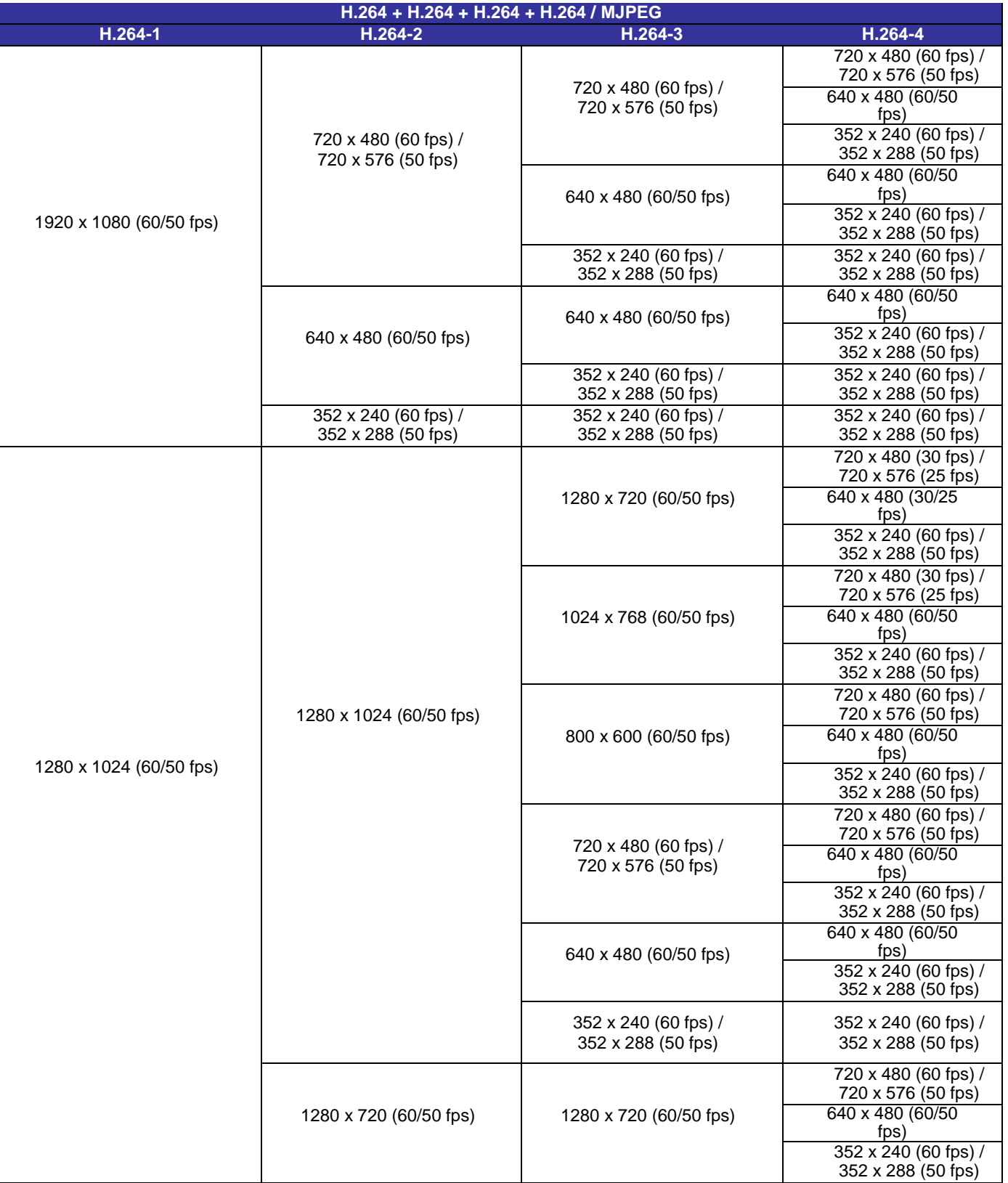

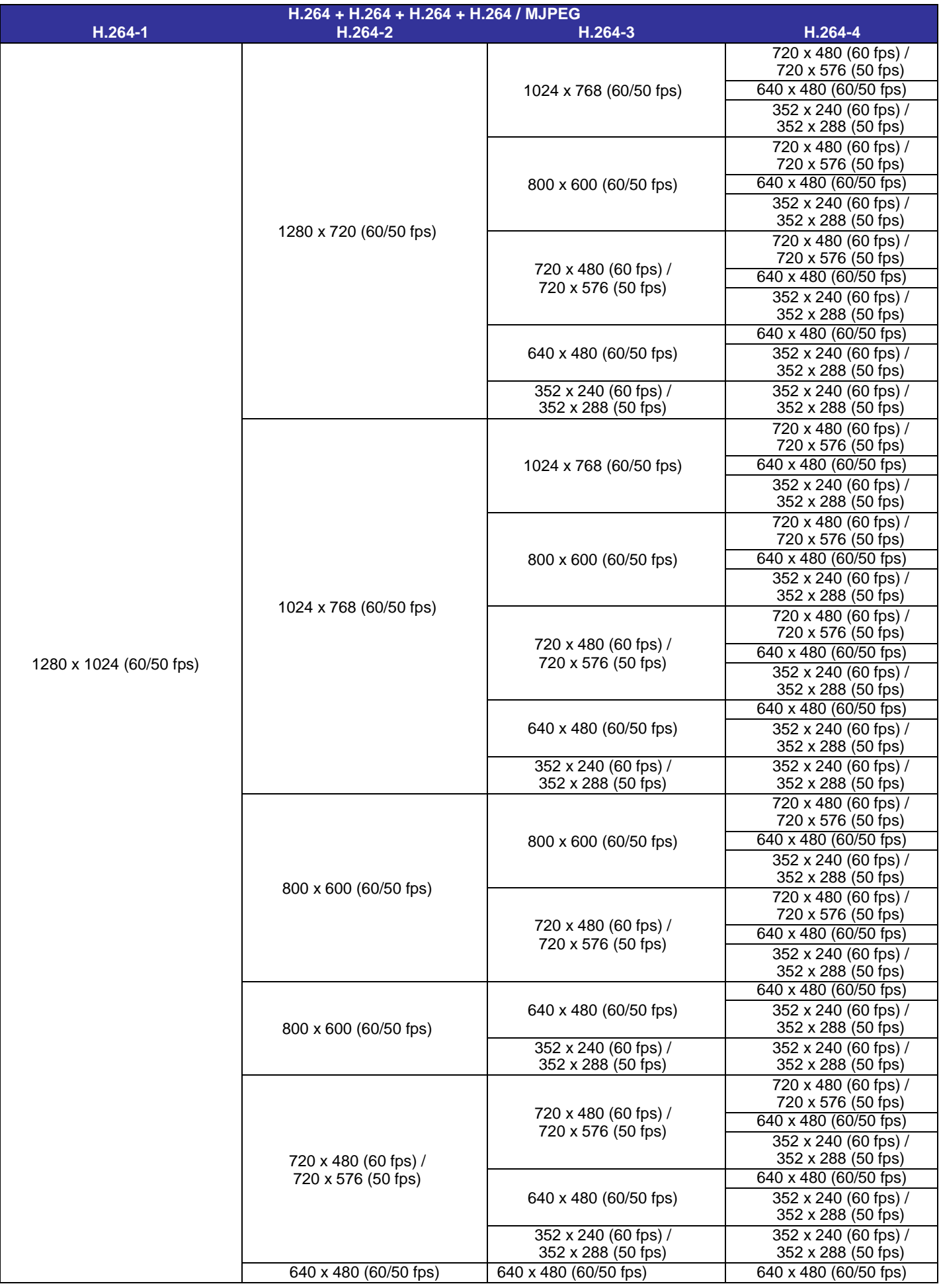

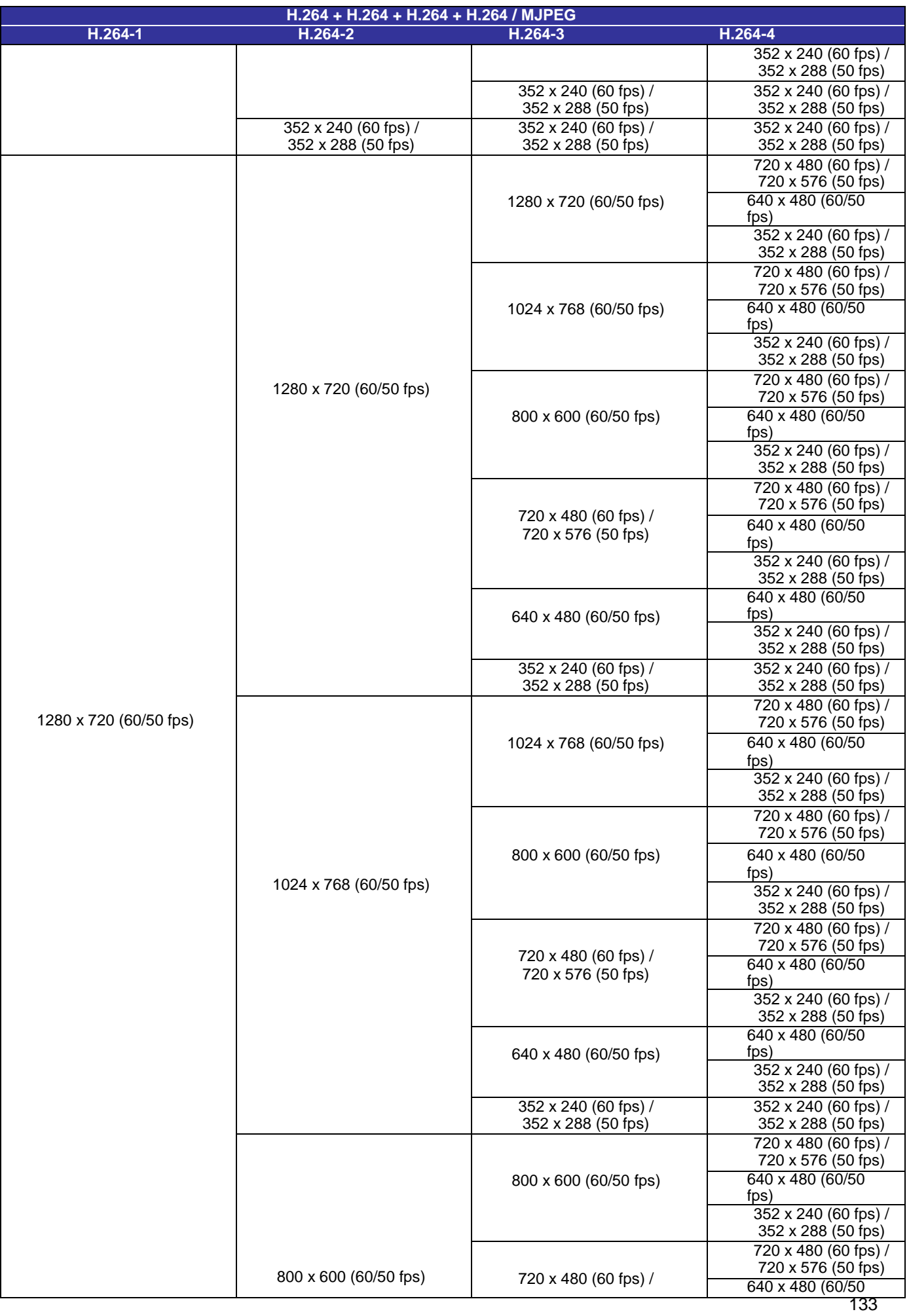

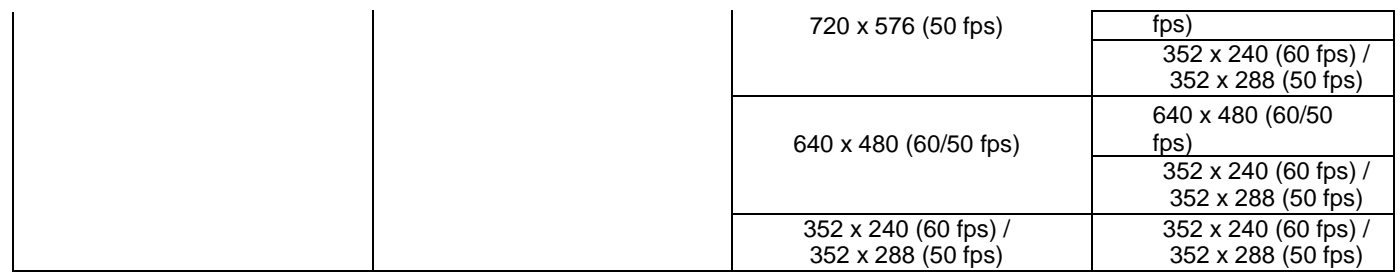

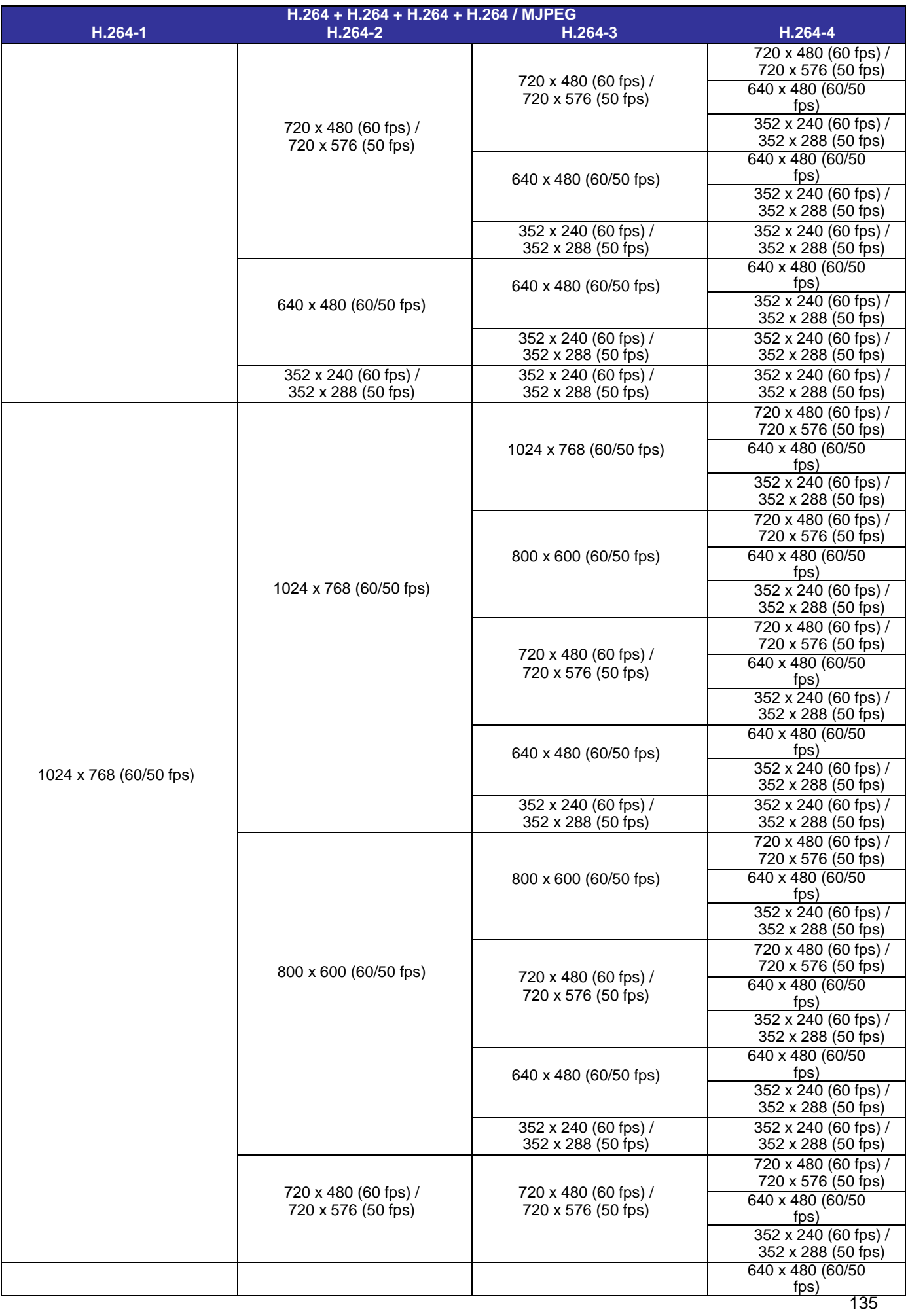

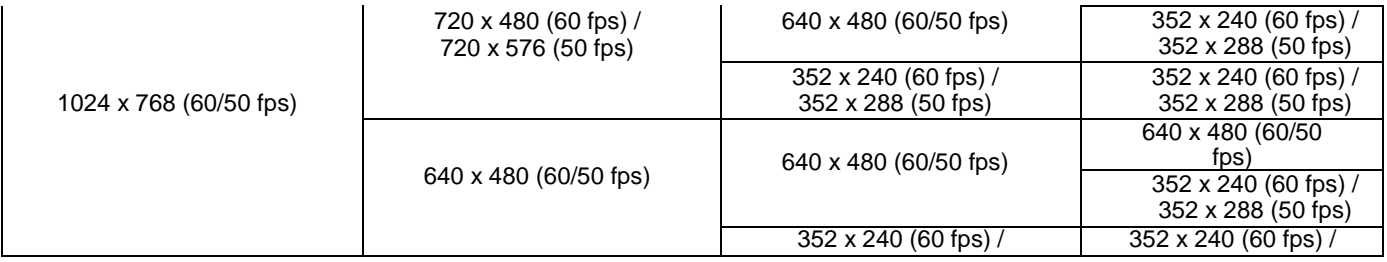

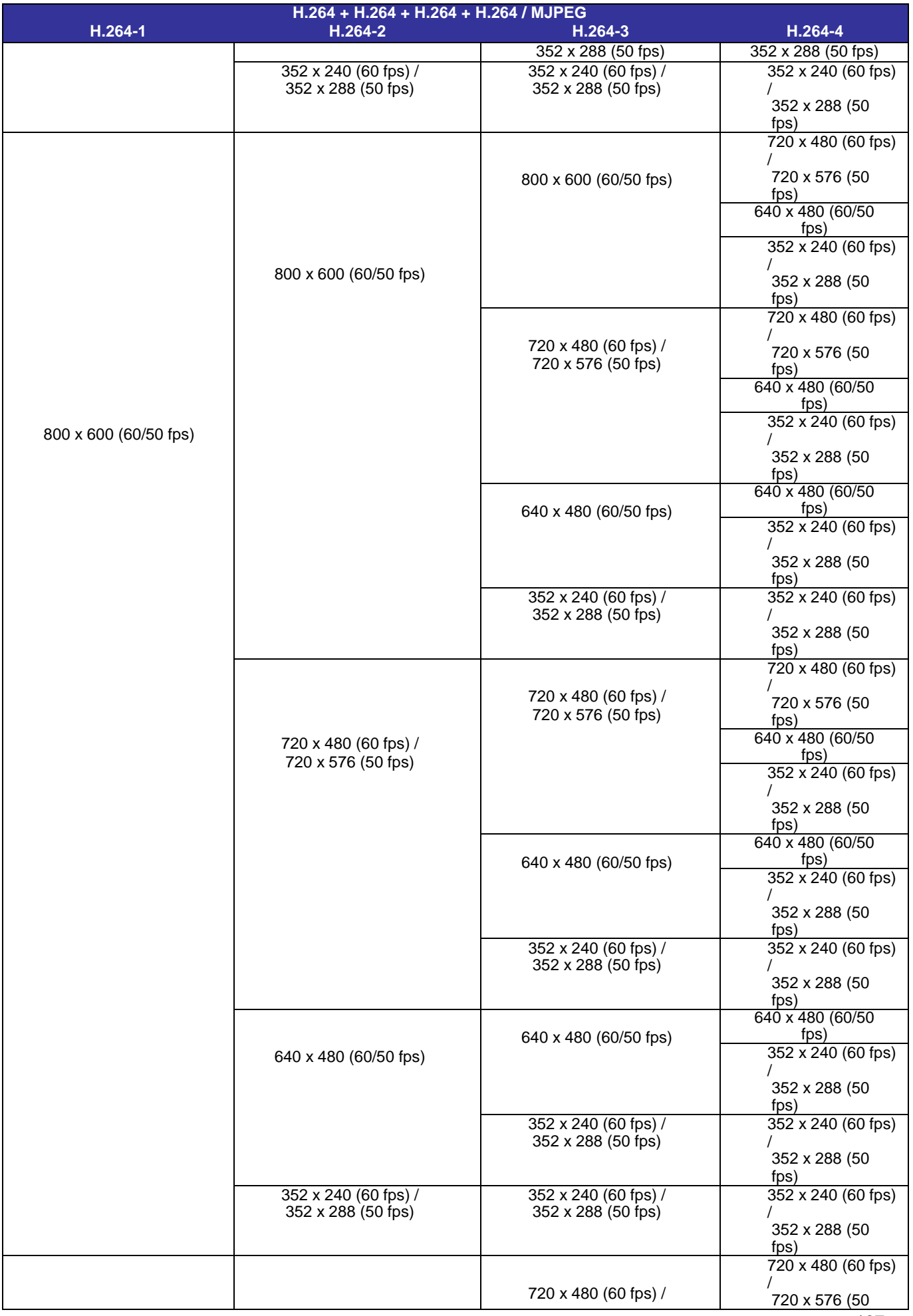

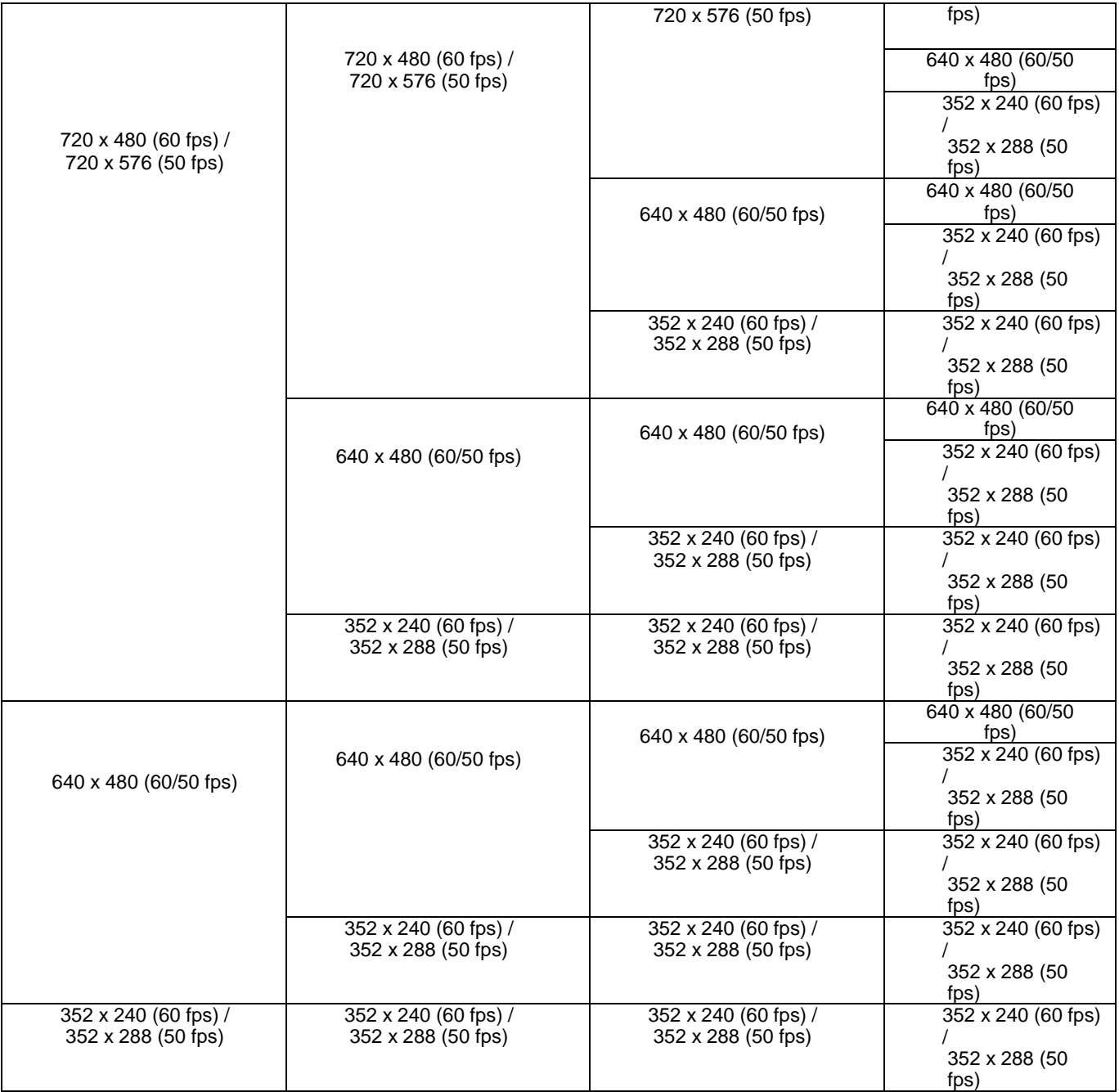

## **Triple Streams- 4M Models Only**

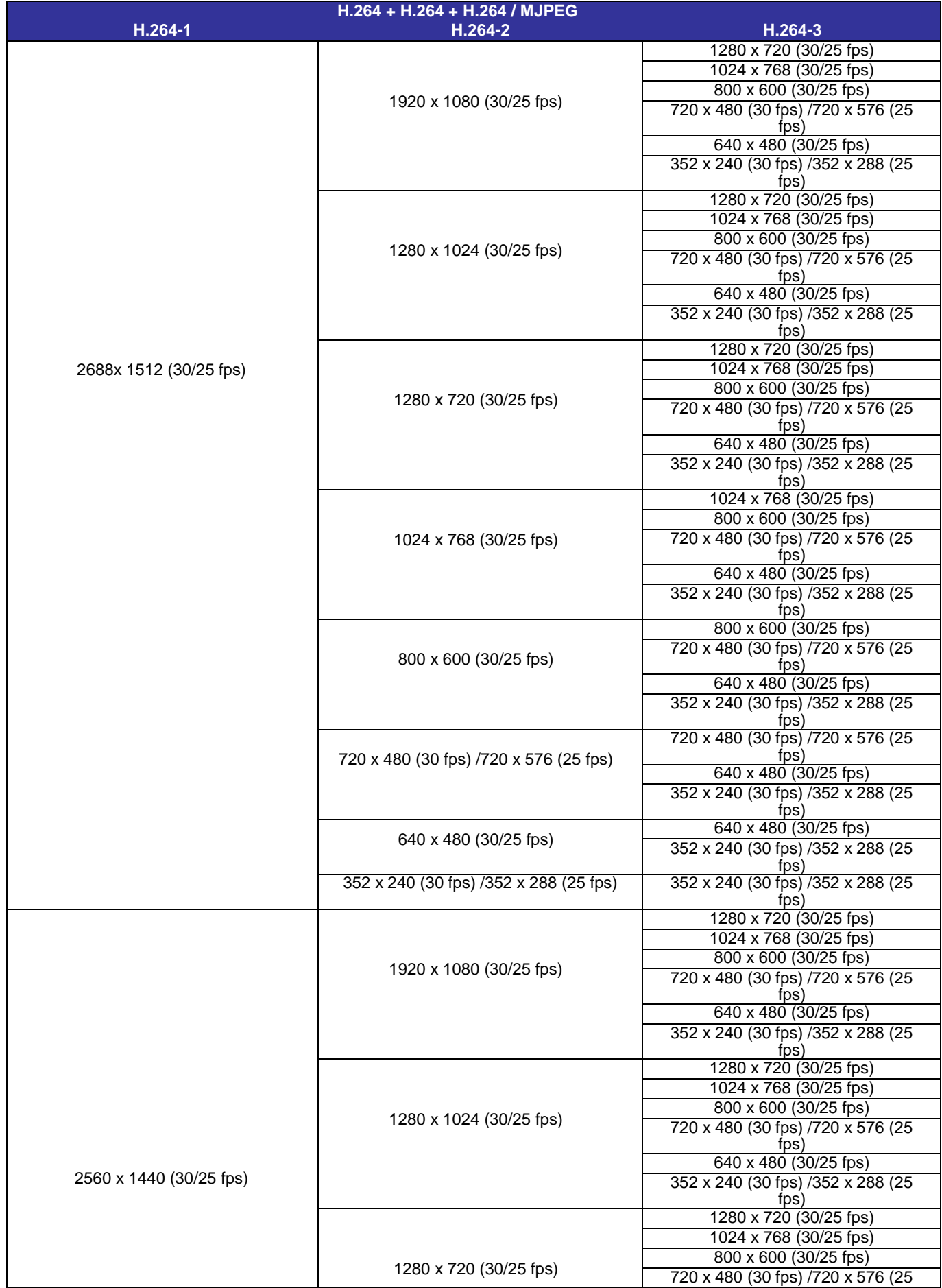

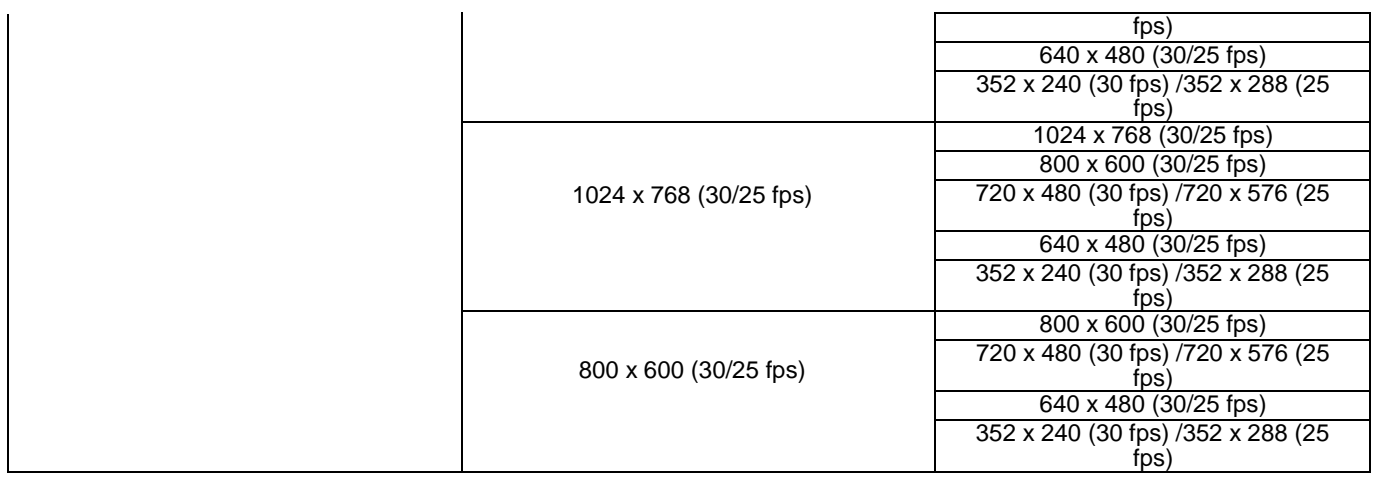

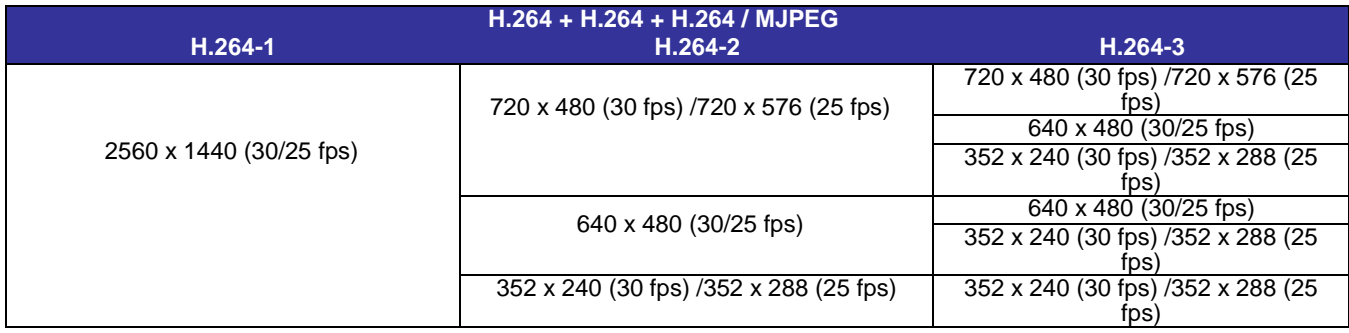

## **Triple Streams- 3M Models Only**

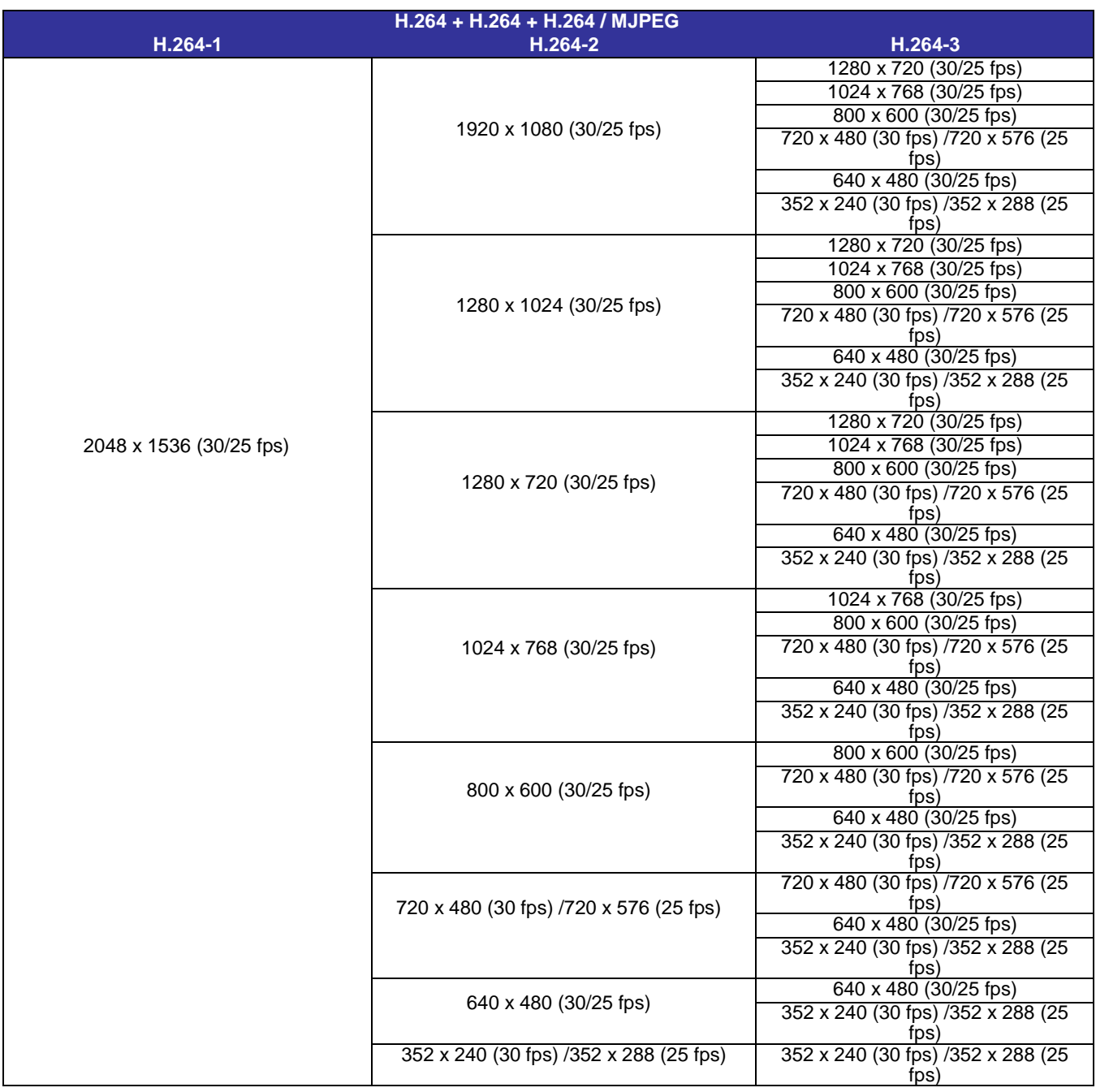

## **Triple Streams- 4M/3M/2M Models**

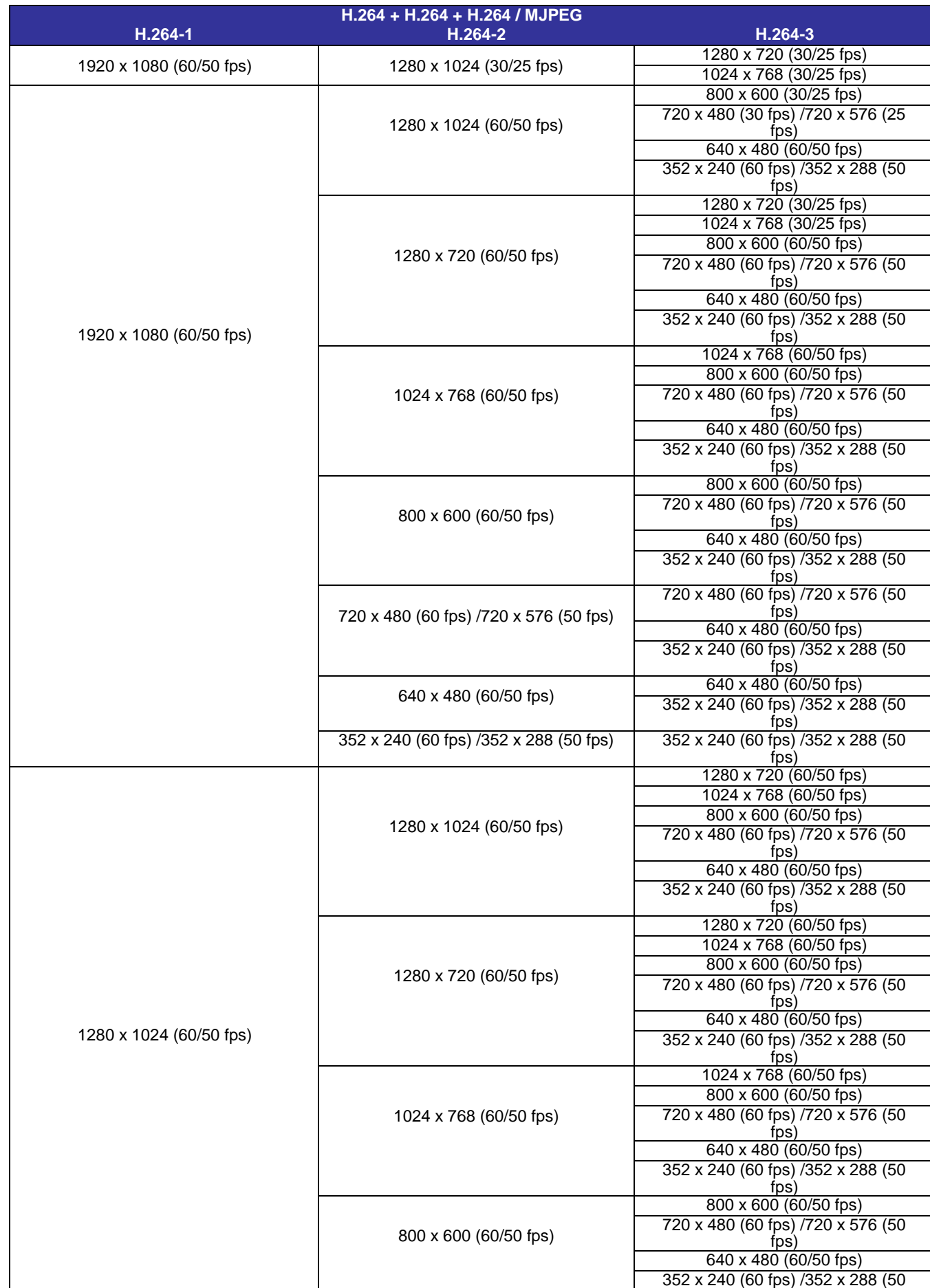
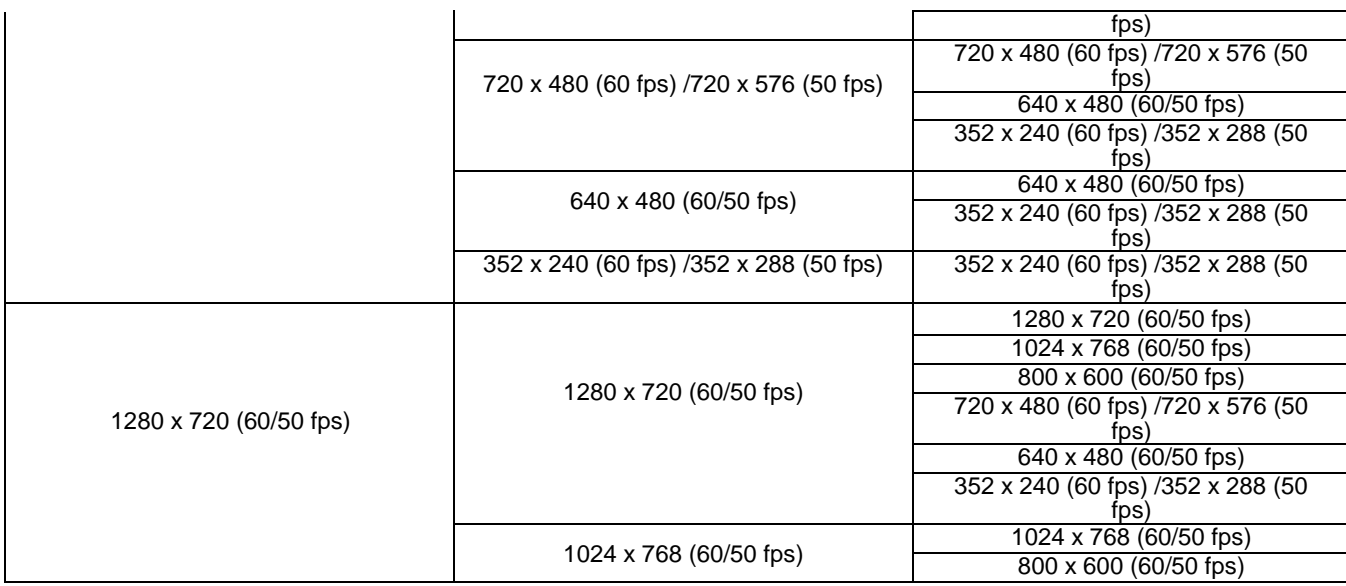

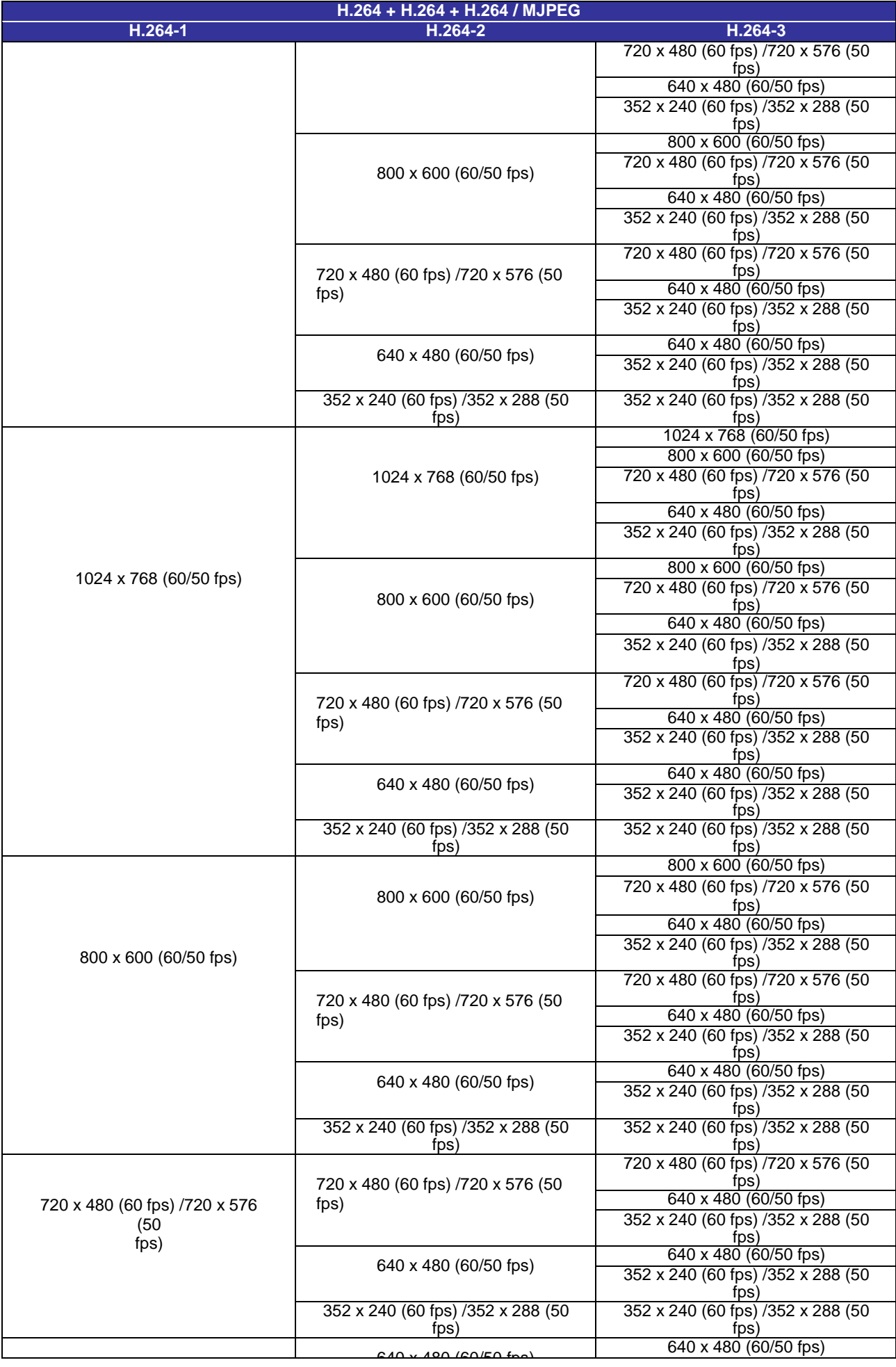

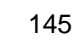

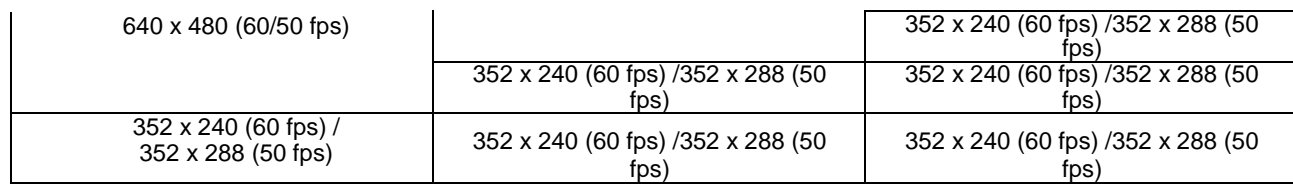

#### **Dual Streams- 4M Models Only**

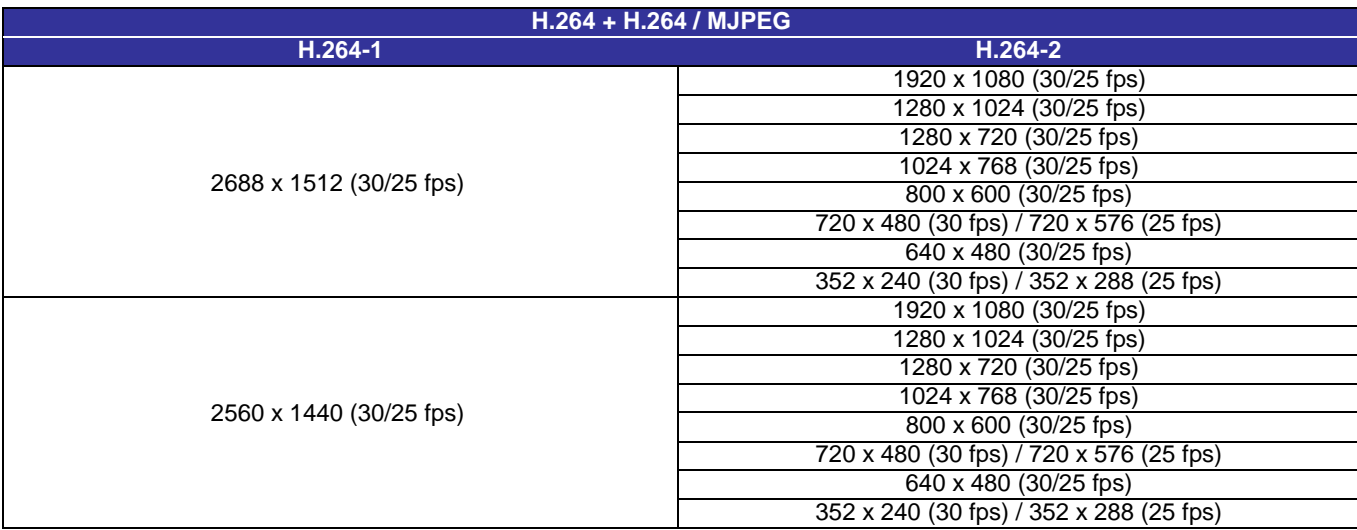

#### **Dual Streams- 3M Models Only**

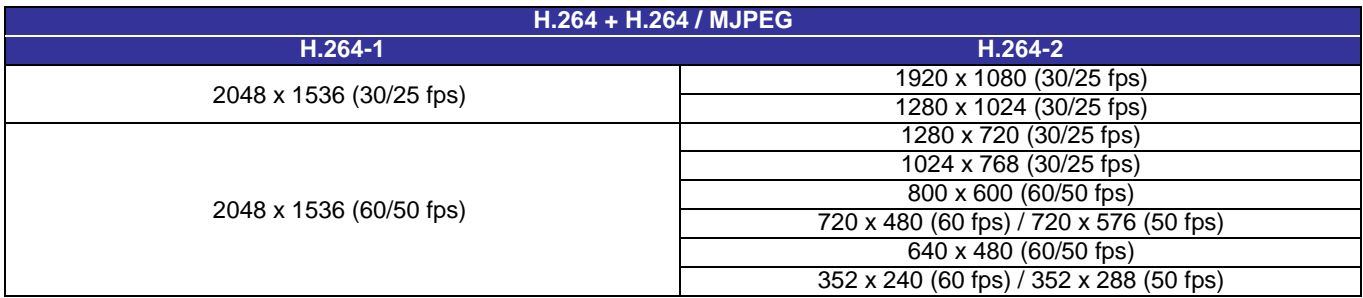

#### **Dual Streams- 4M/3M/2M Models**

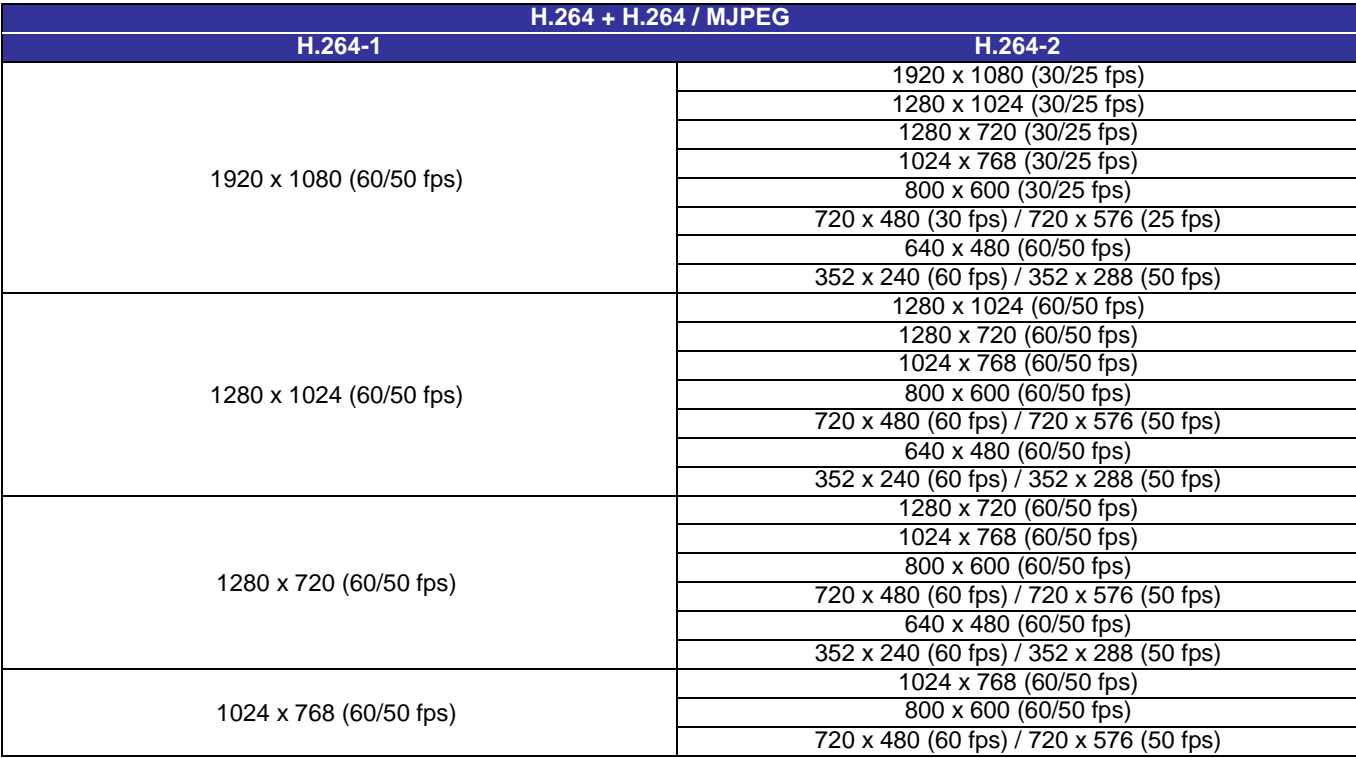

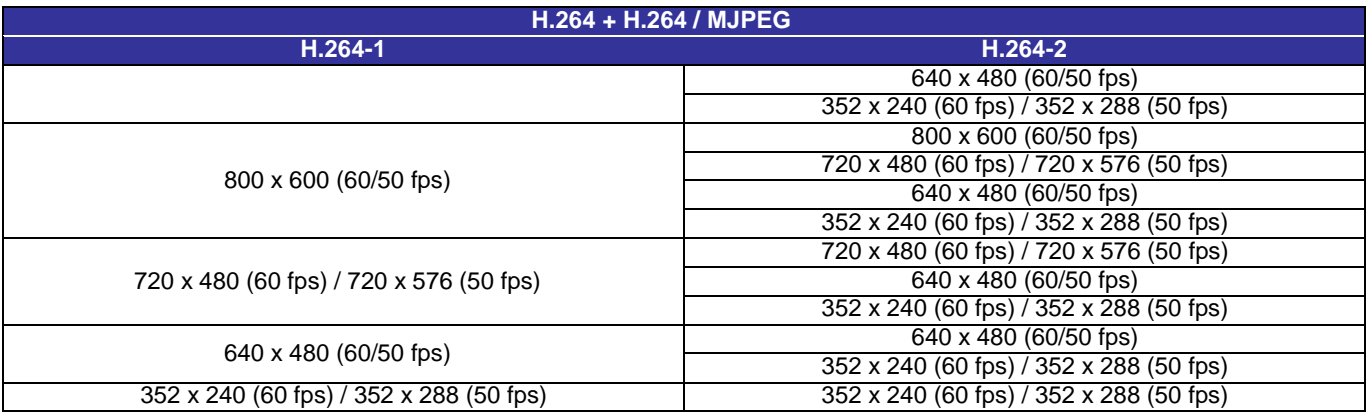

\*Only available for 3M/2M Models

## **Single Stream- 4M/3M/2M Models**

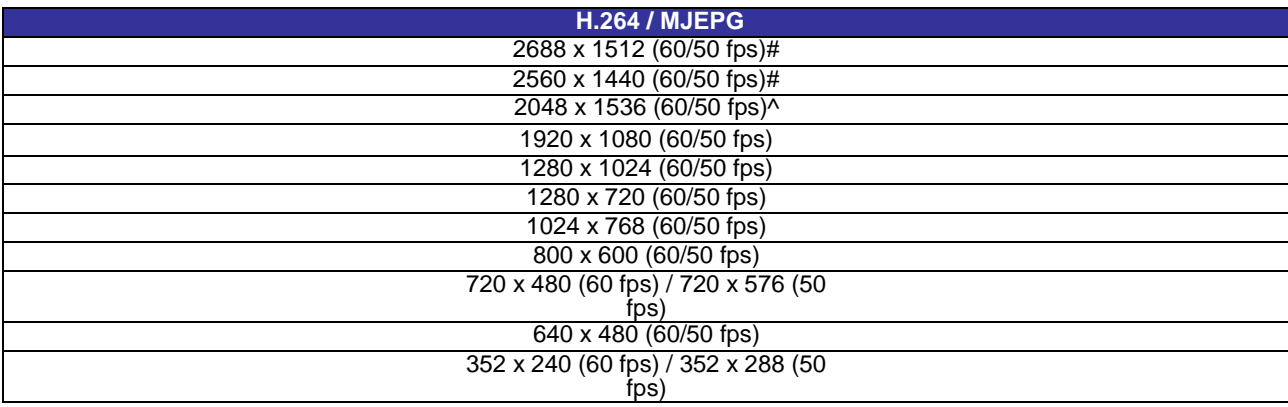

#Only available for 4M Models

## **WDR ON- 2 Shutter Mode**

### **Triple Streams- 4M Models Only**

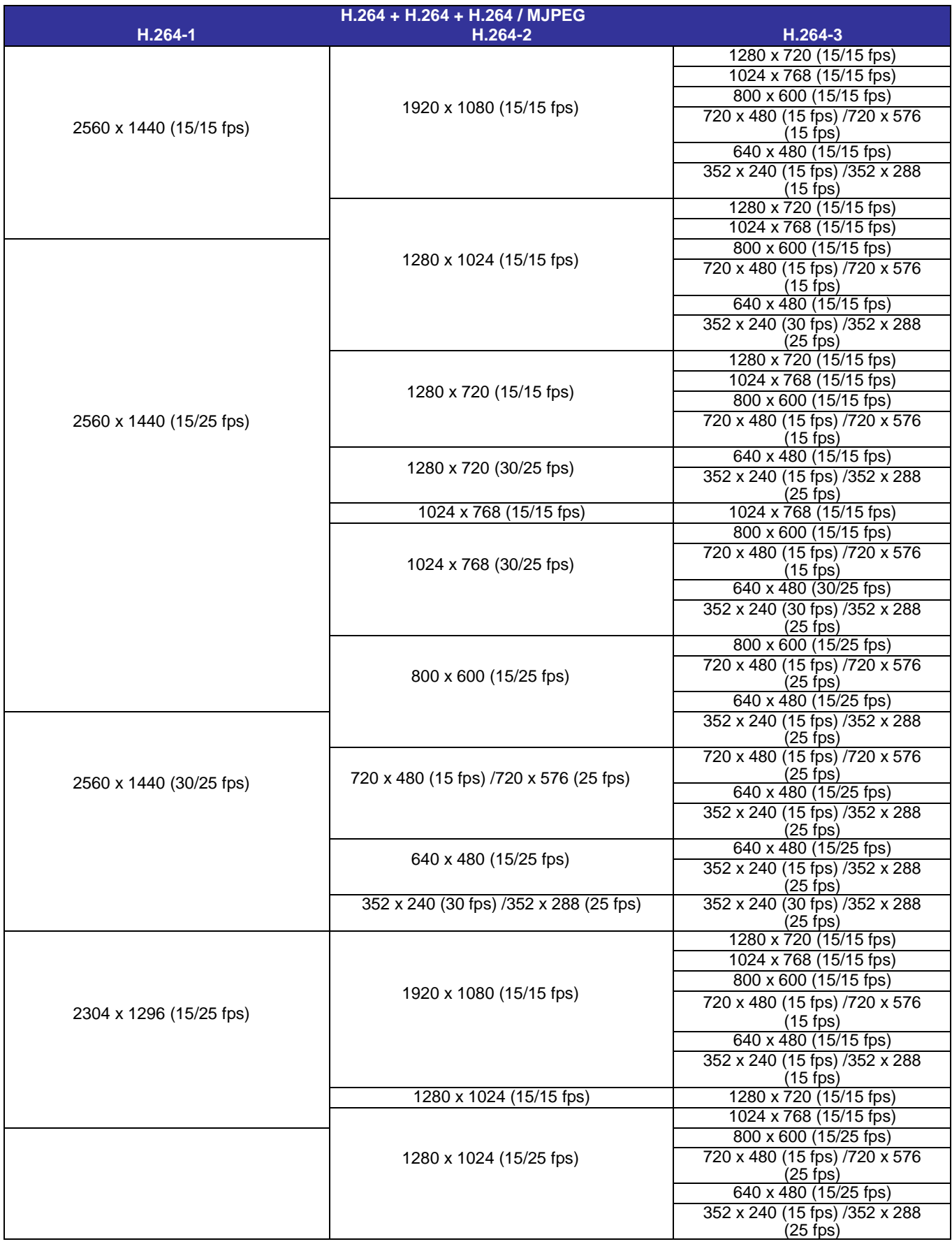

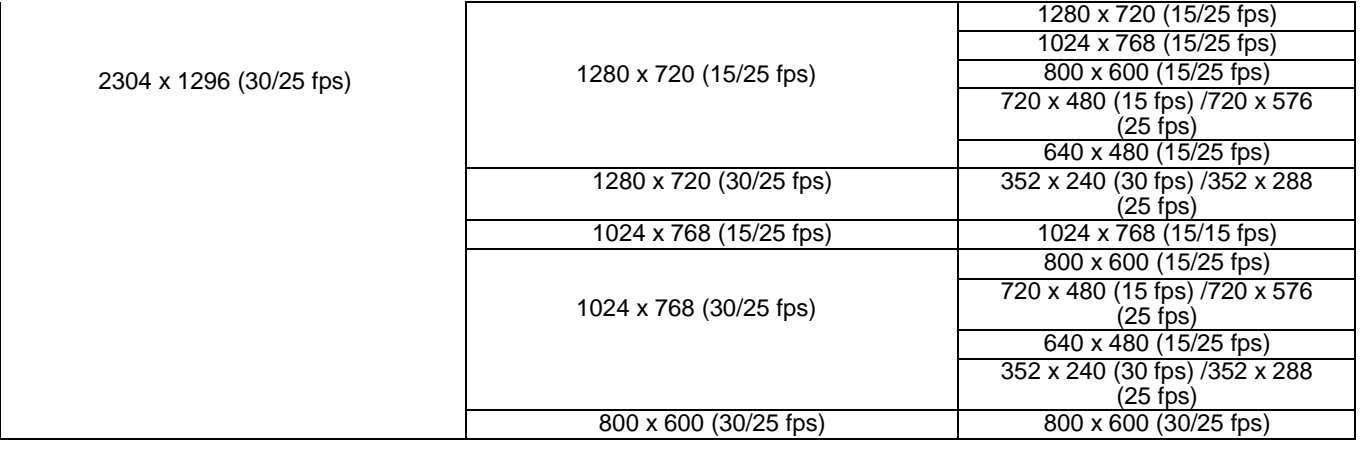

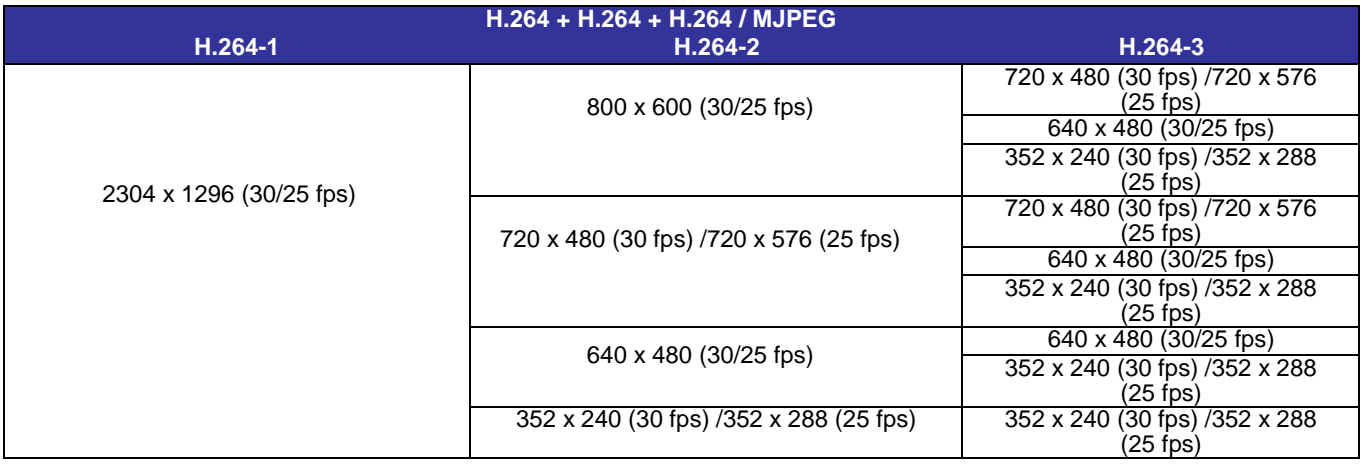

## **Triple Streams- 3M Models Only**

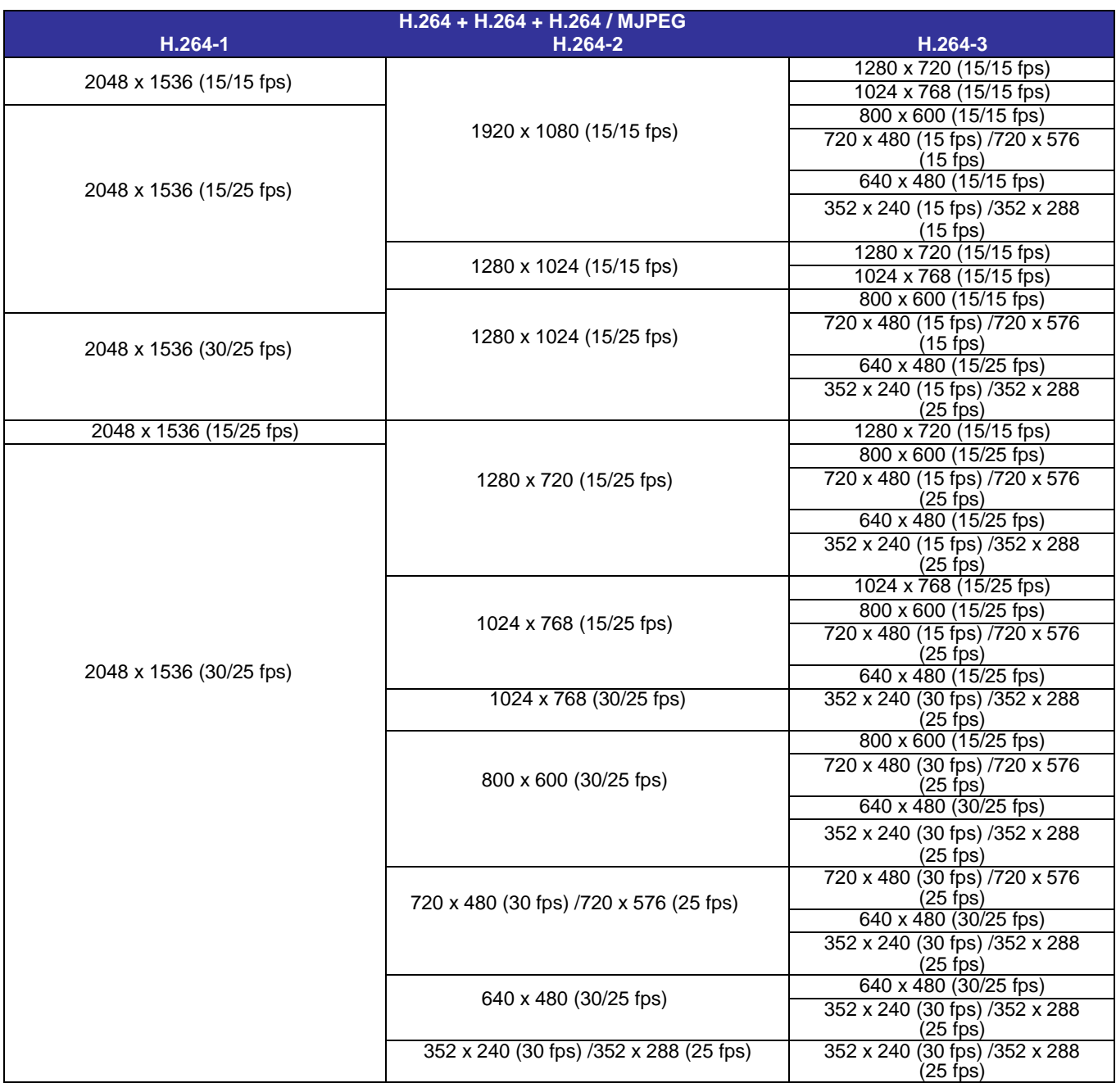

# **Triple Streams- 4M/3M/2M Models**

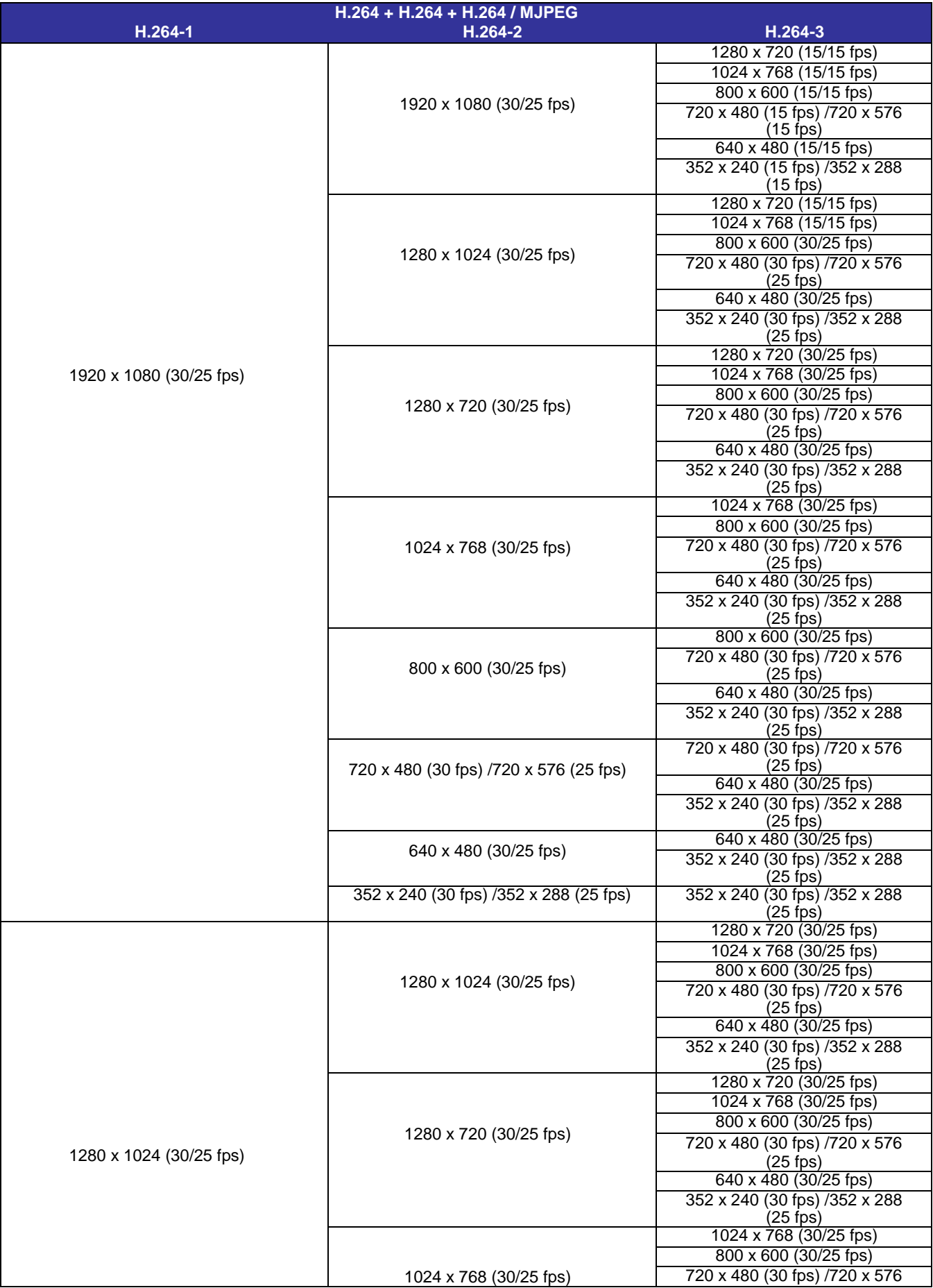

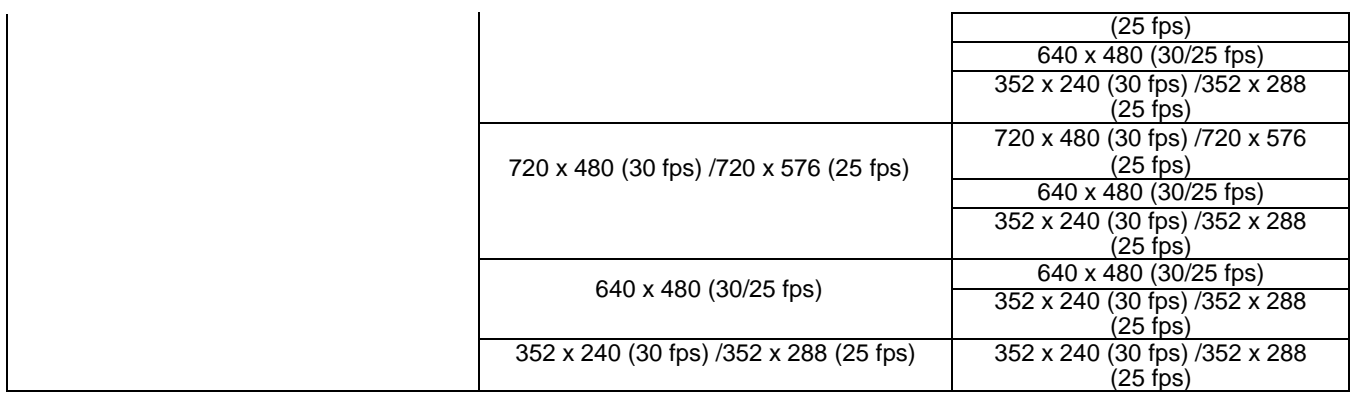

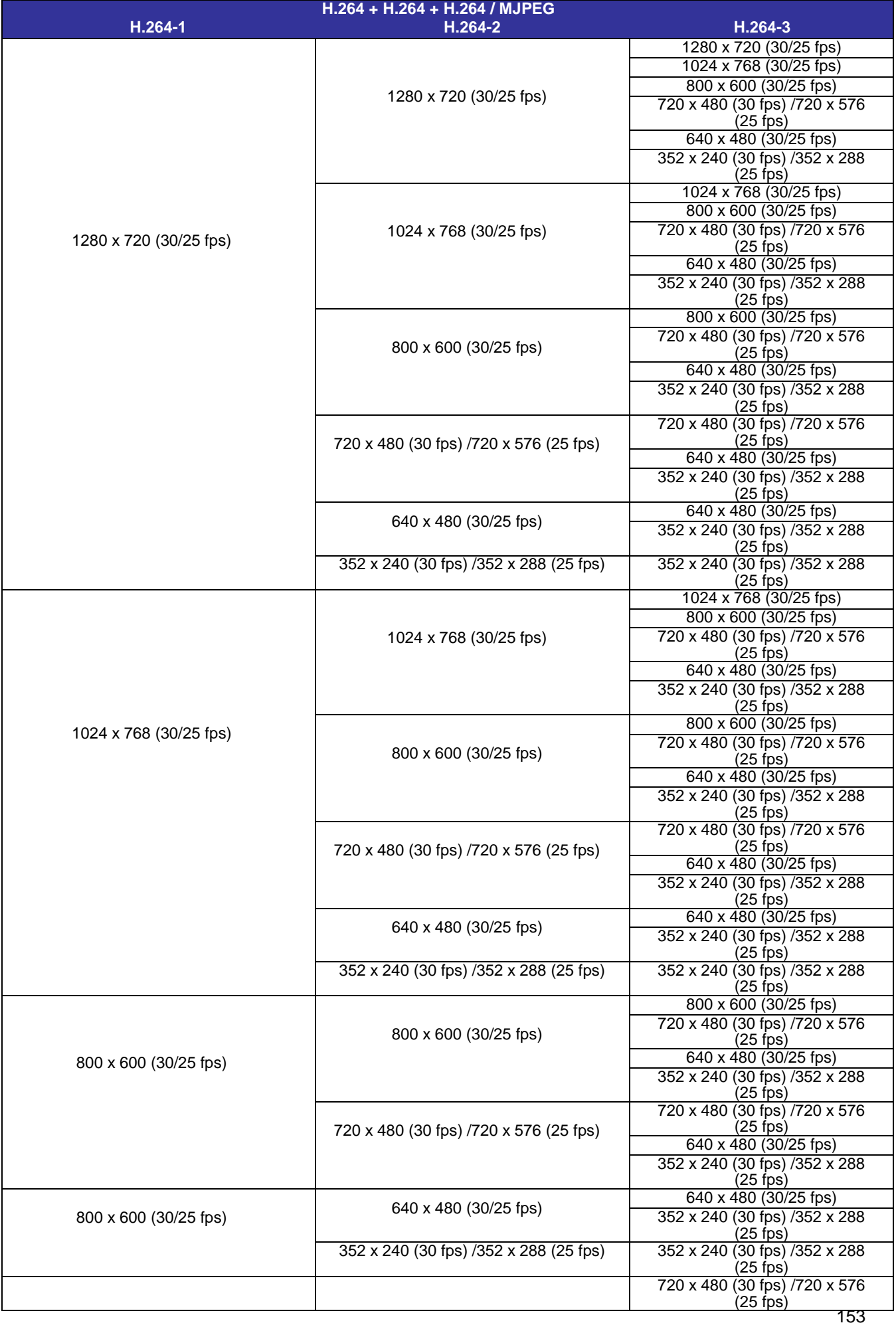

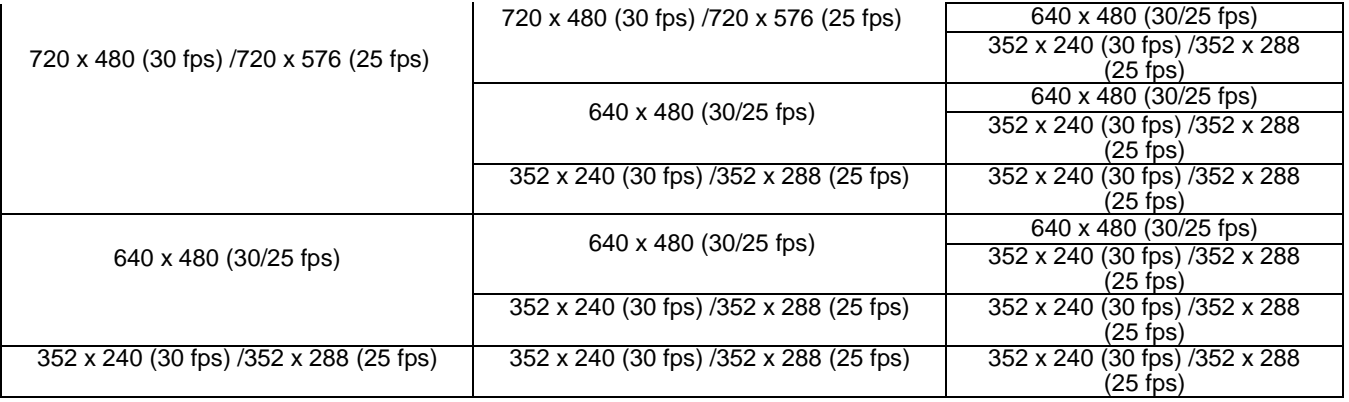

#### **Dual Streams- 4M Models Only**

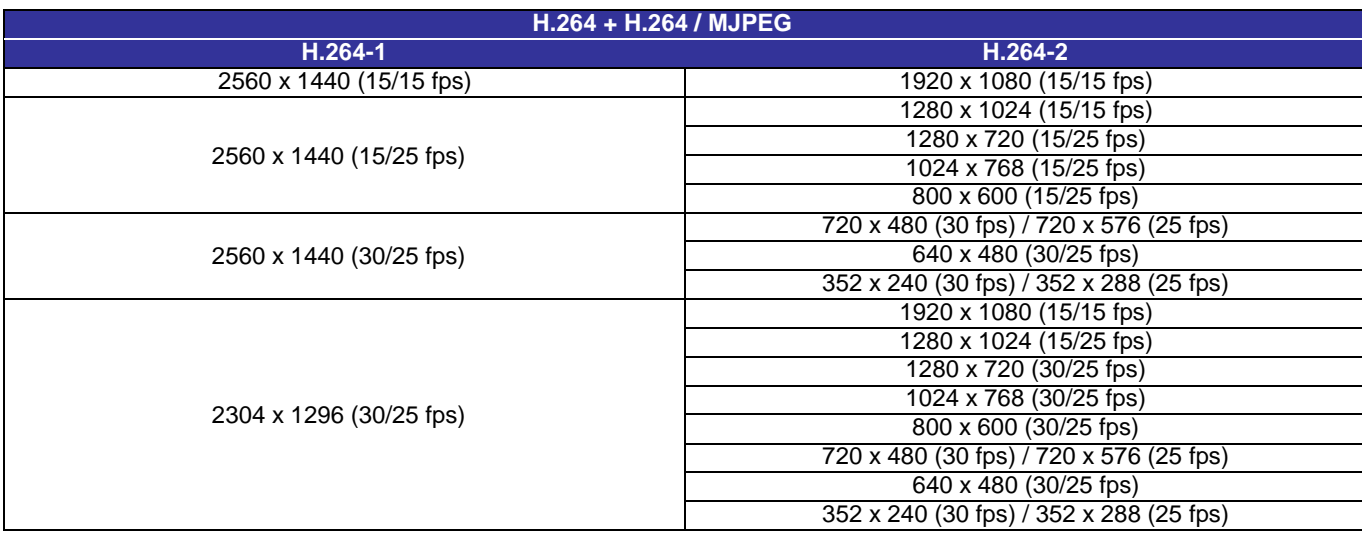

#### **Dual Streams- 3M Models Only**

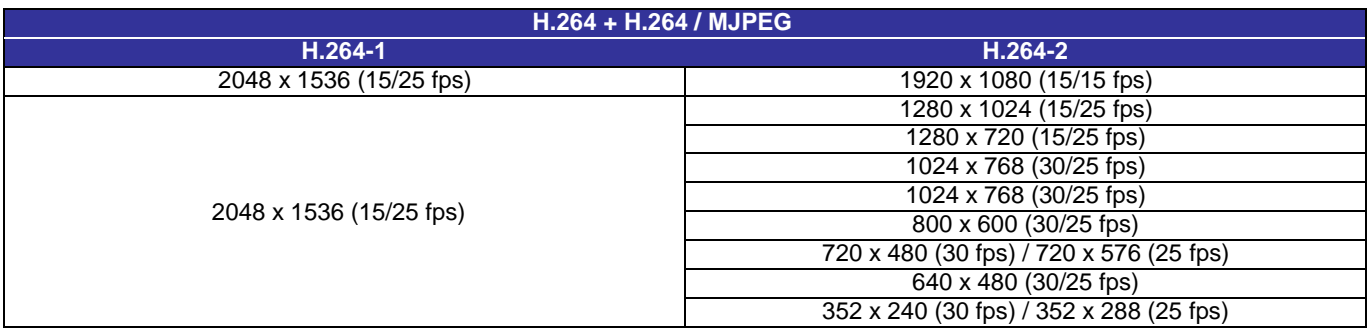

#### **Dual Streams- 4M/3M/2M Models**

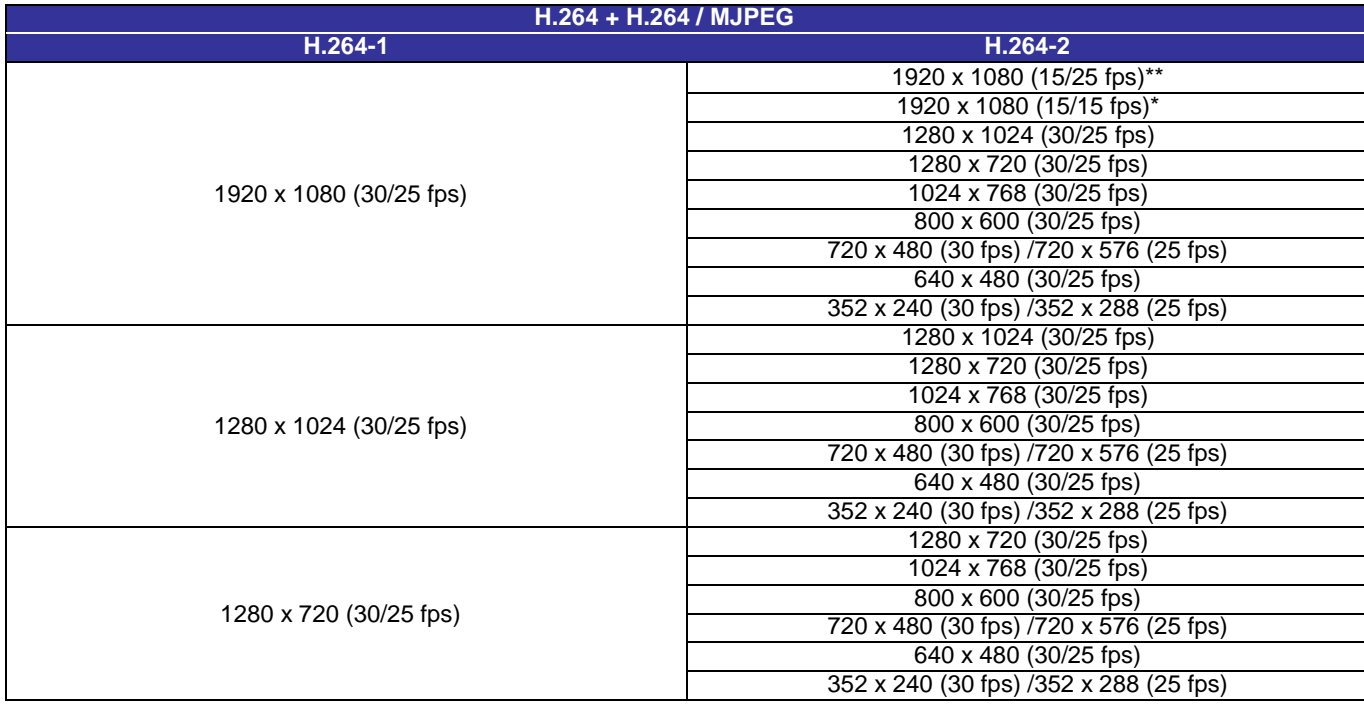

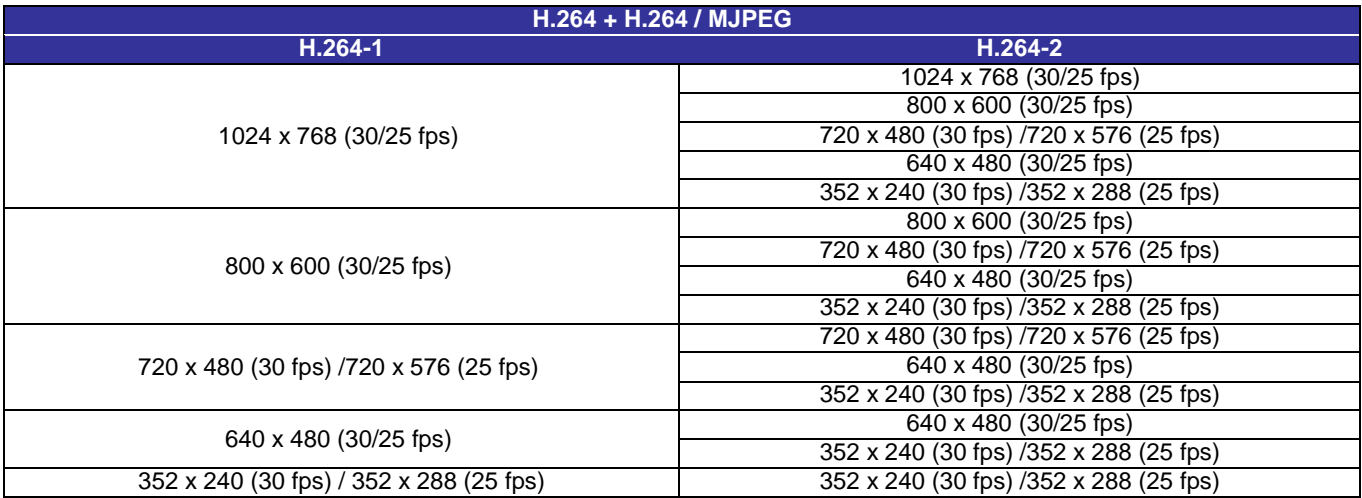

\*\*Only available for 4M/3M Models

\*Only available for 2M Models

#### **Single Stream- 4M/3M/2M Models**

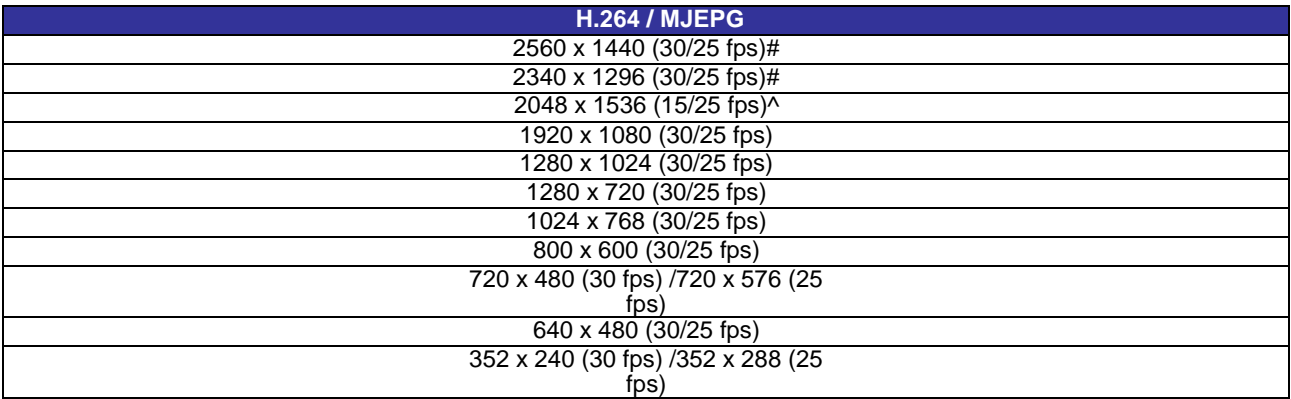

#Only available for 4M Models ^Only available for 3M Models

## **WDR ON- 3 Shutter Mode**

## **Triple Streams- 4M Models Only**

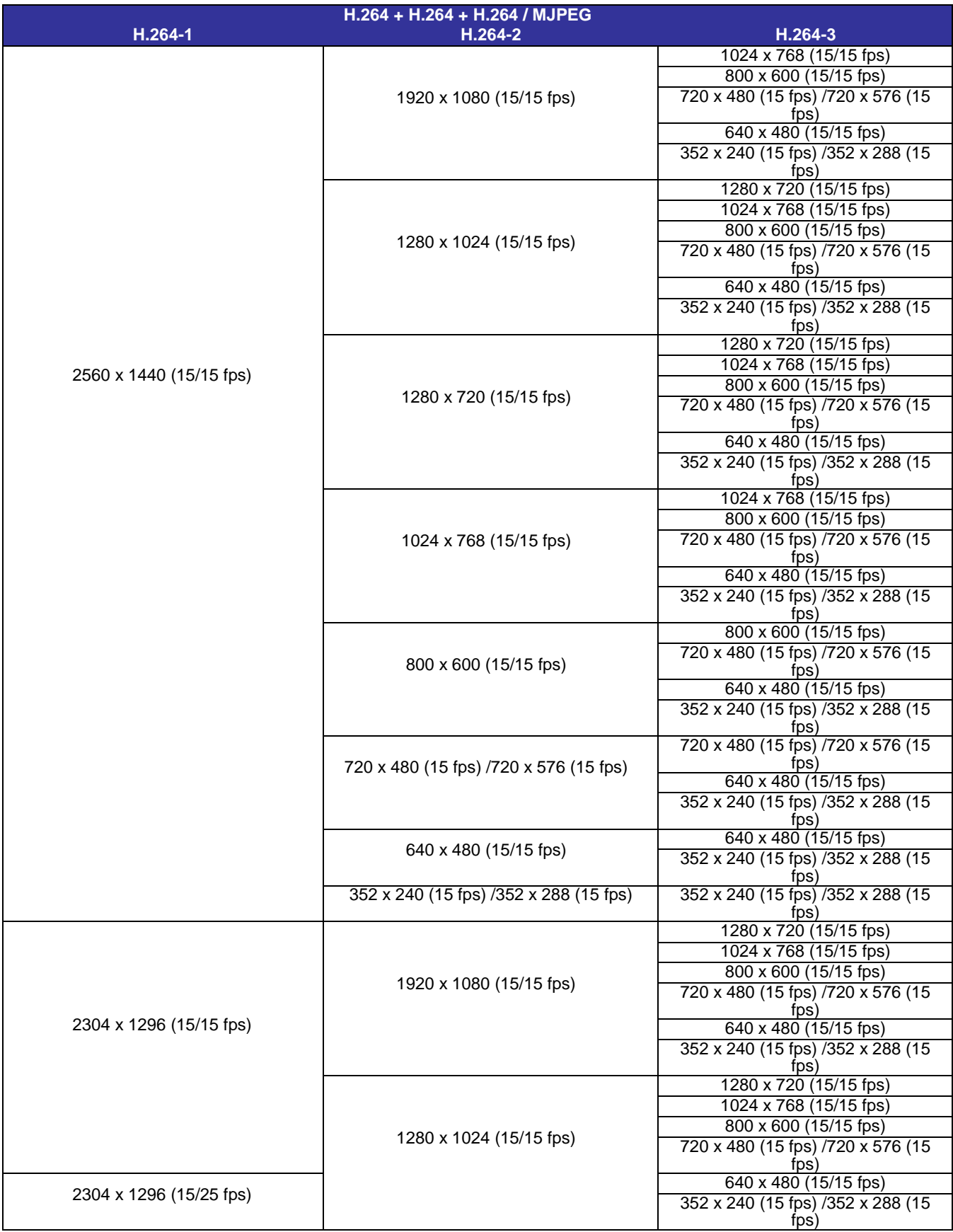

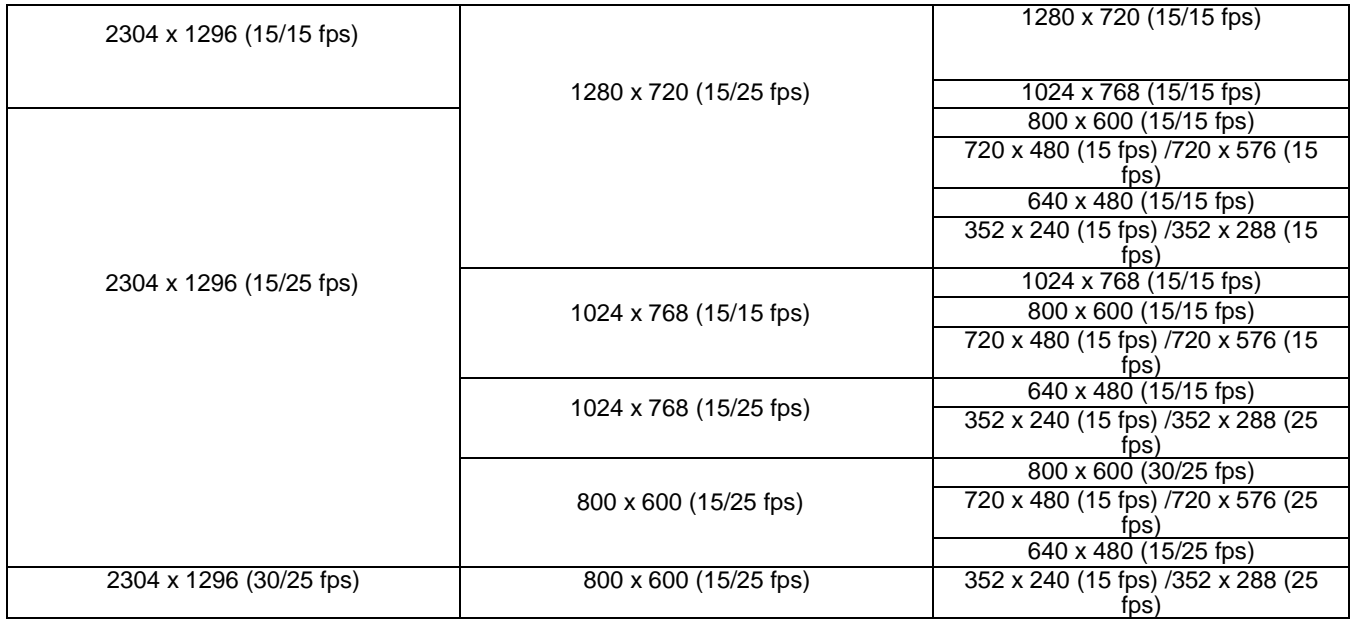

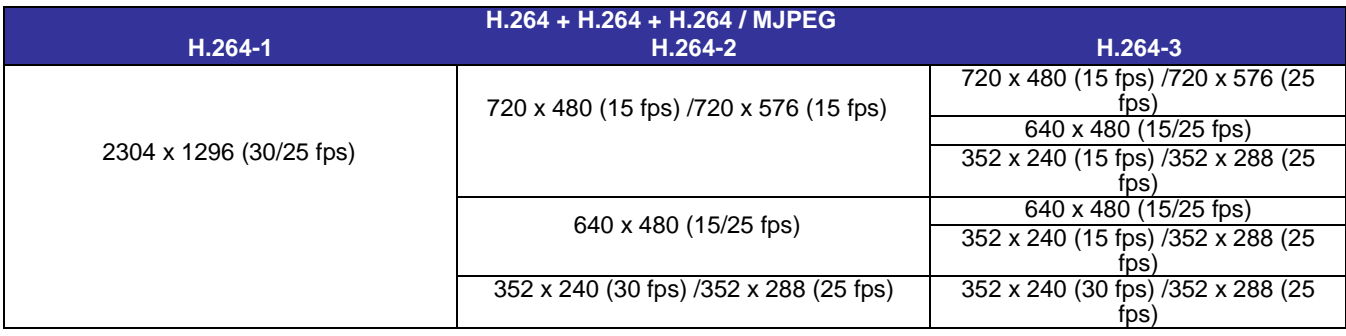

## **Triple Streams- 3M Models Only**

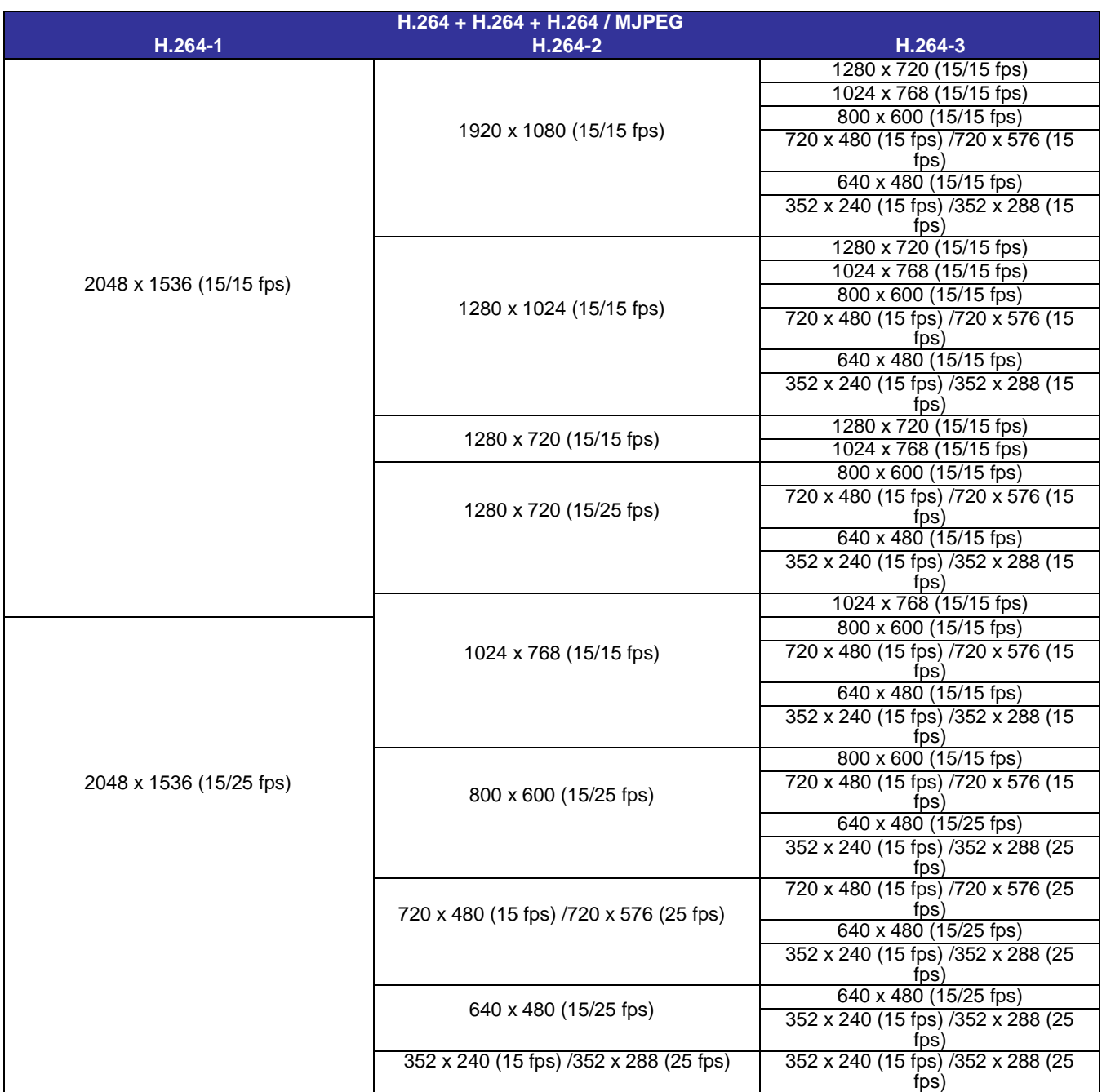

# **Triple Streams- 4M/3M/2M Models**

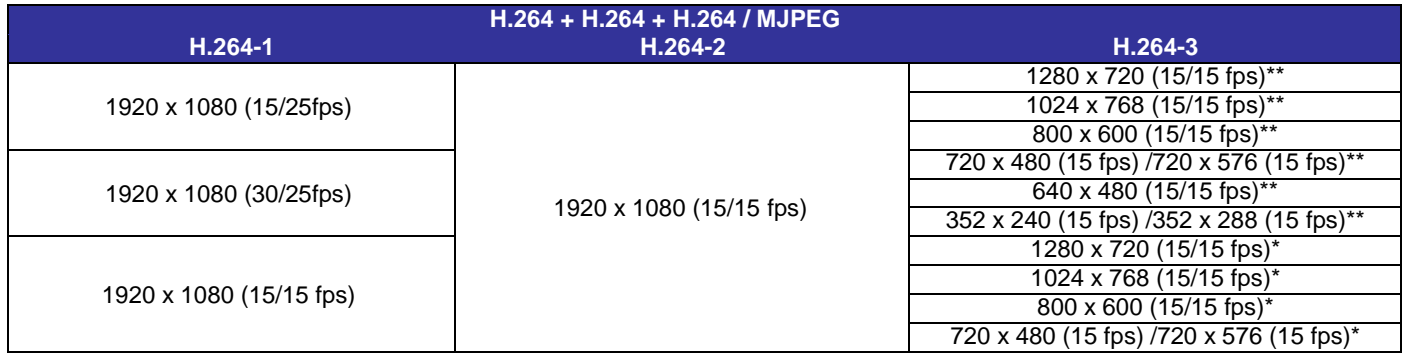

\*\*Only available for 4M/3M Models

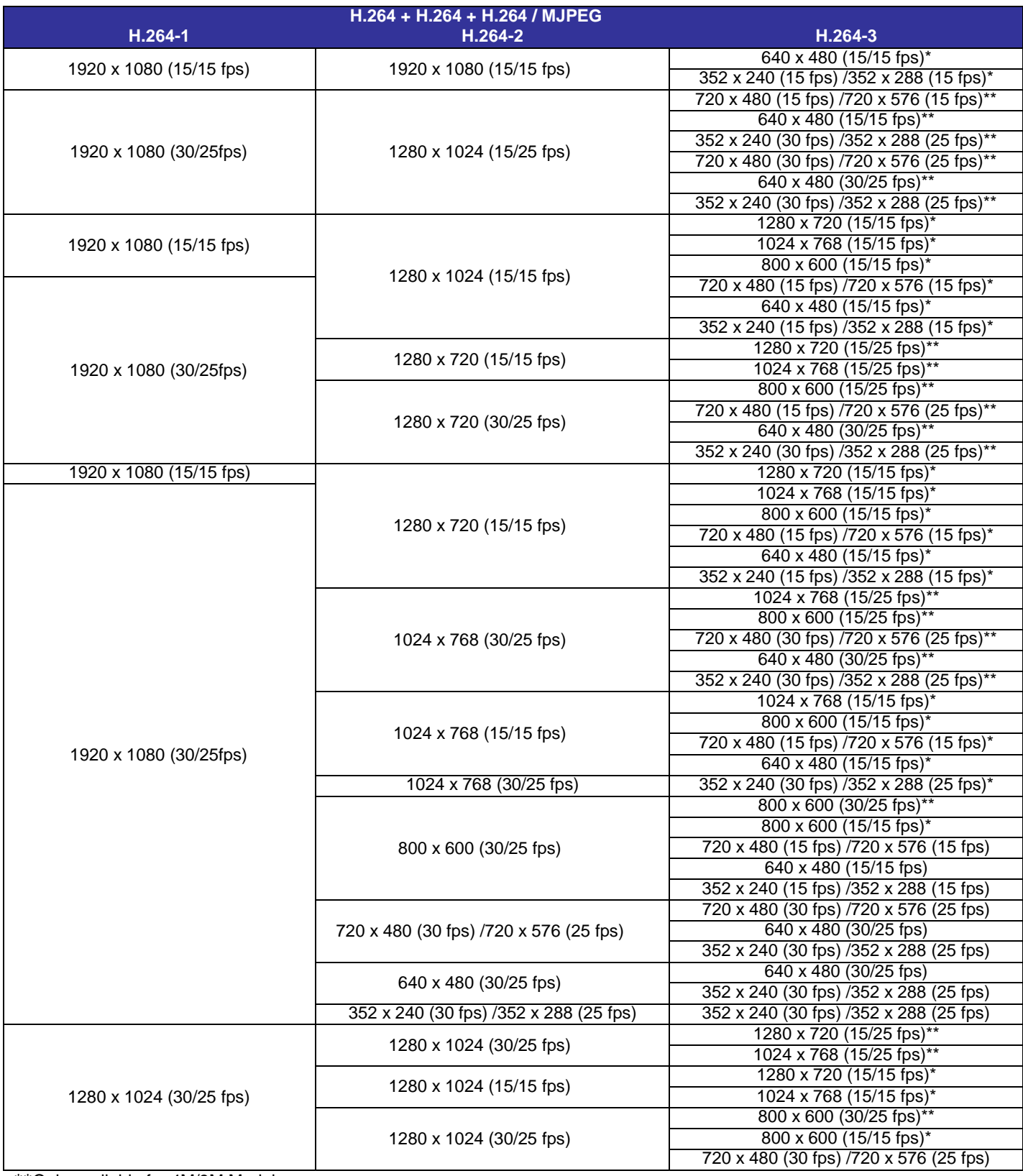

\*\*Only available for 4M/3M Models

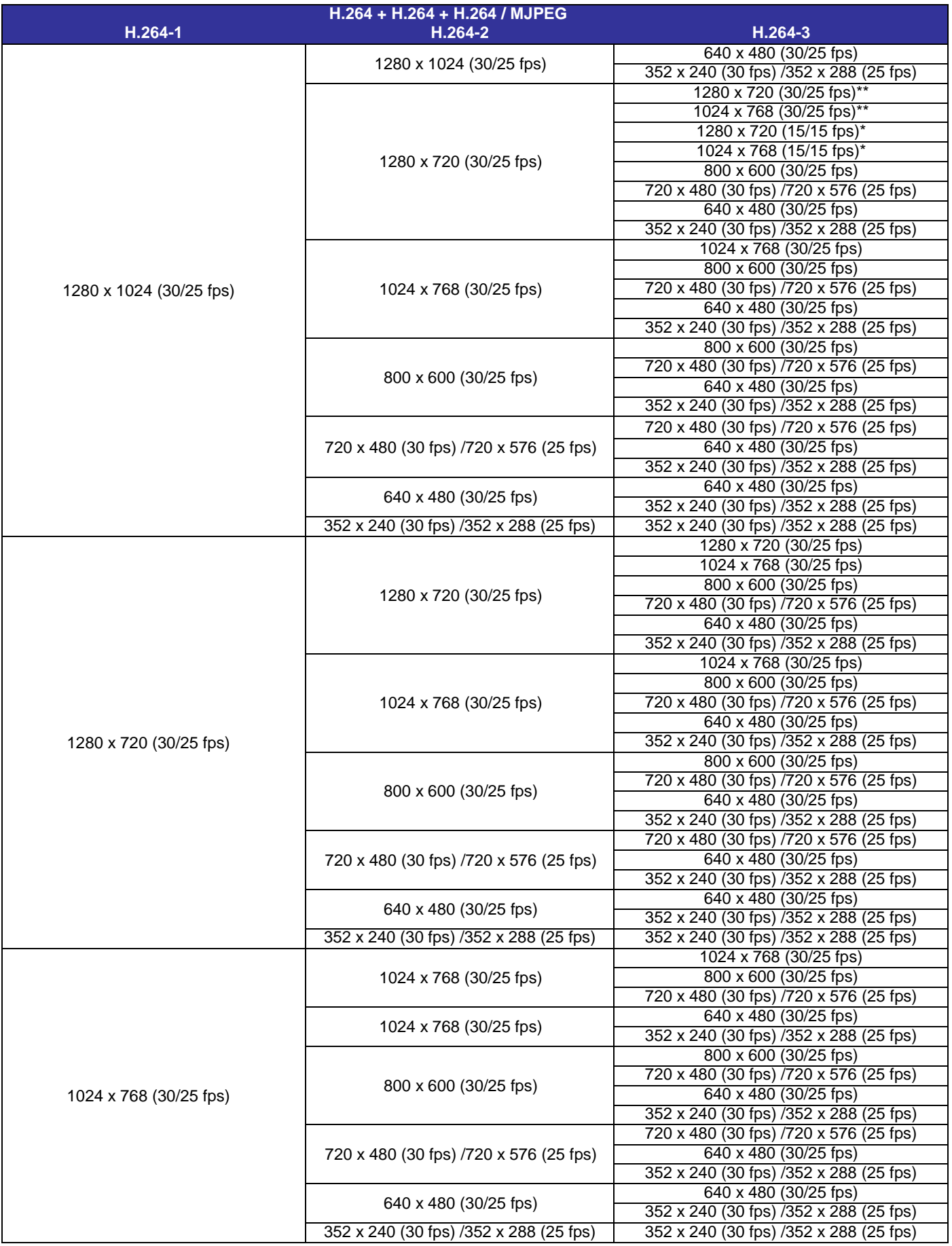

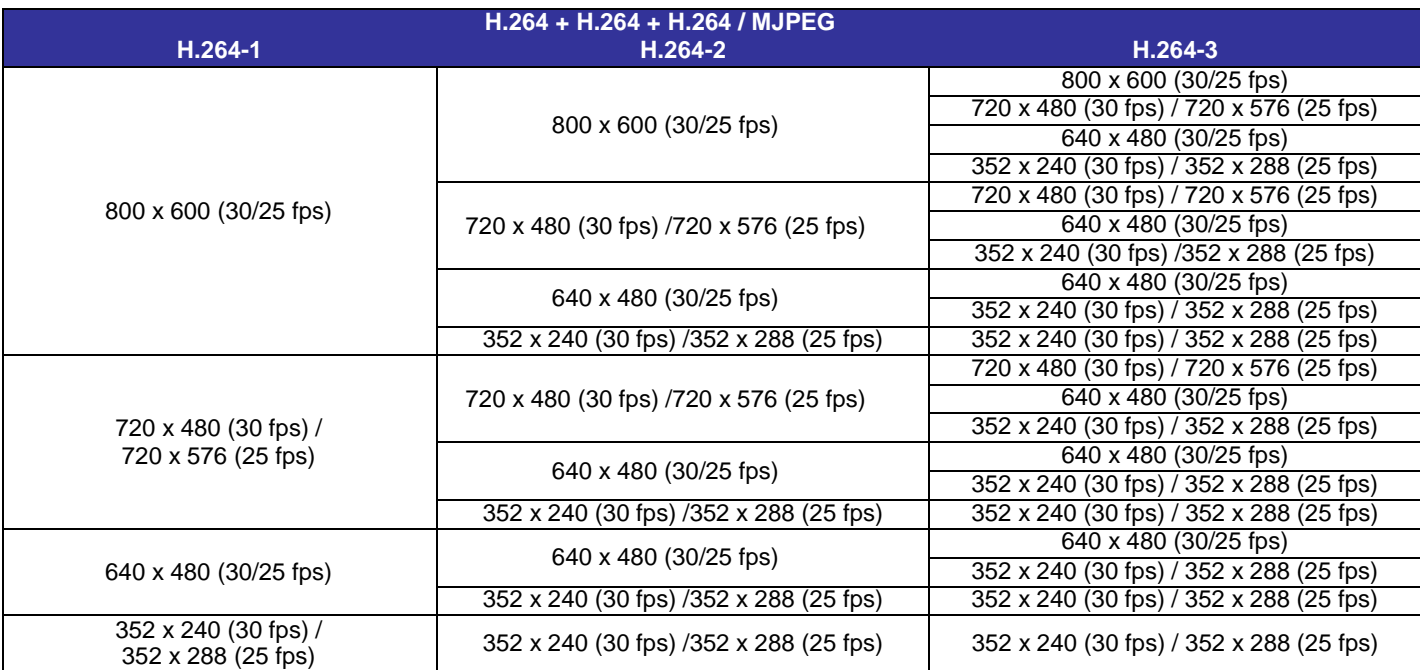

#### **Dual Streams- 4M Models Only**

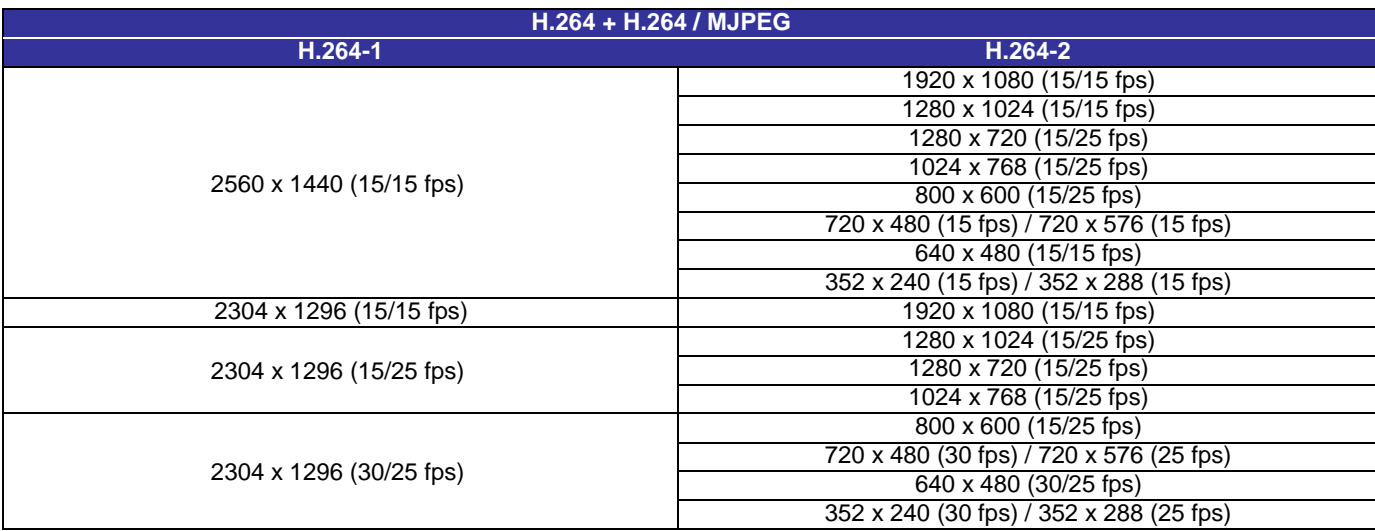

### **Dual Streams- 3M Models Only**

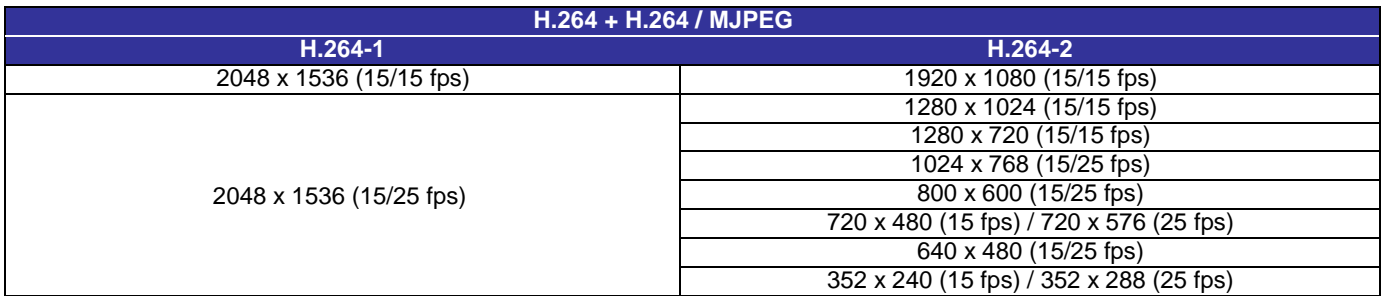

### **Dual Streams- 4M/3M/2M Models**

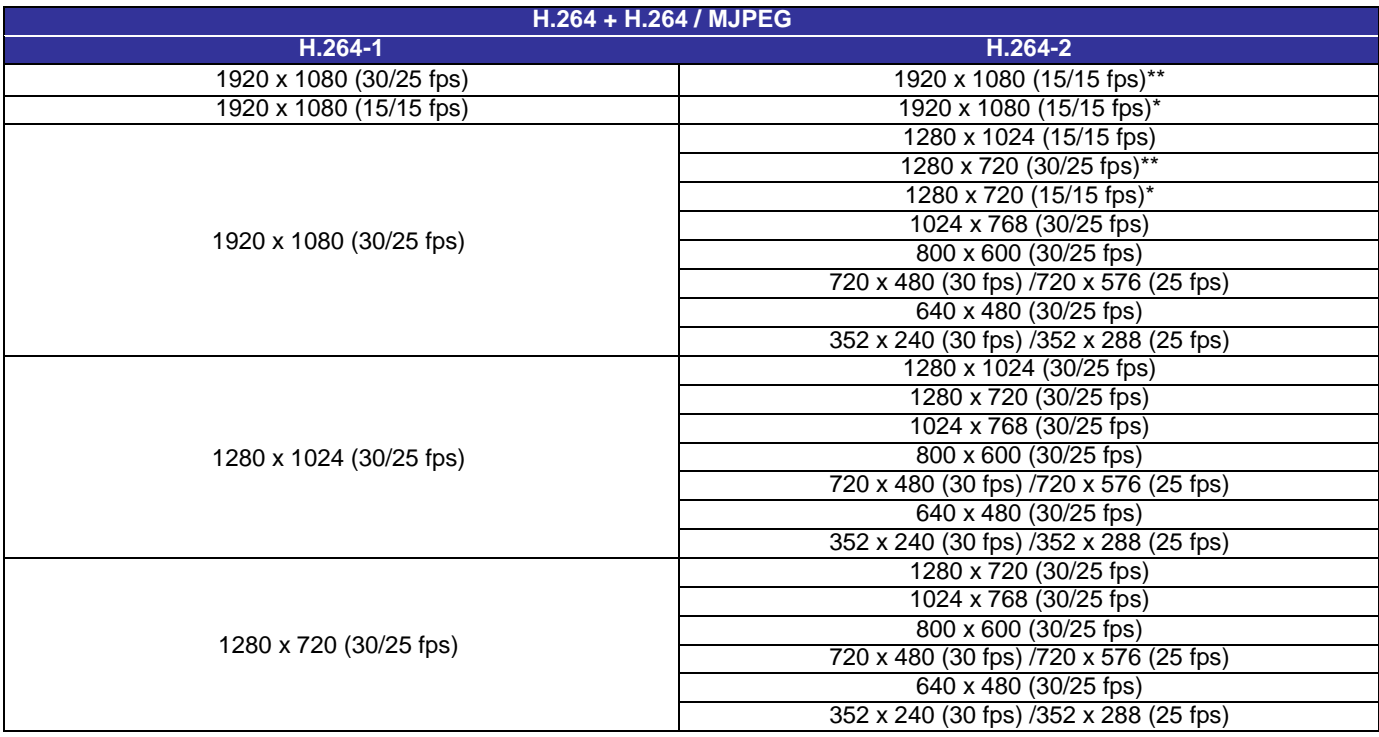

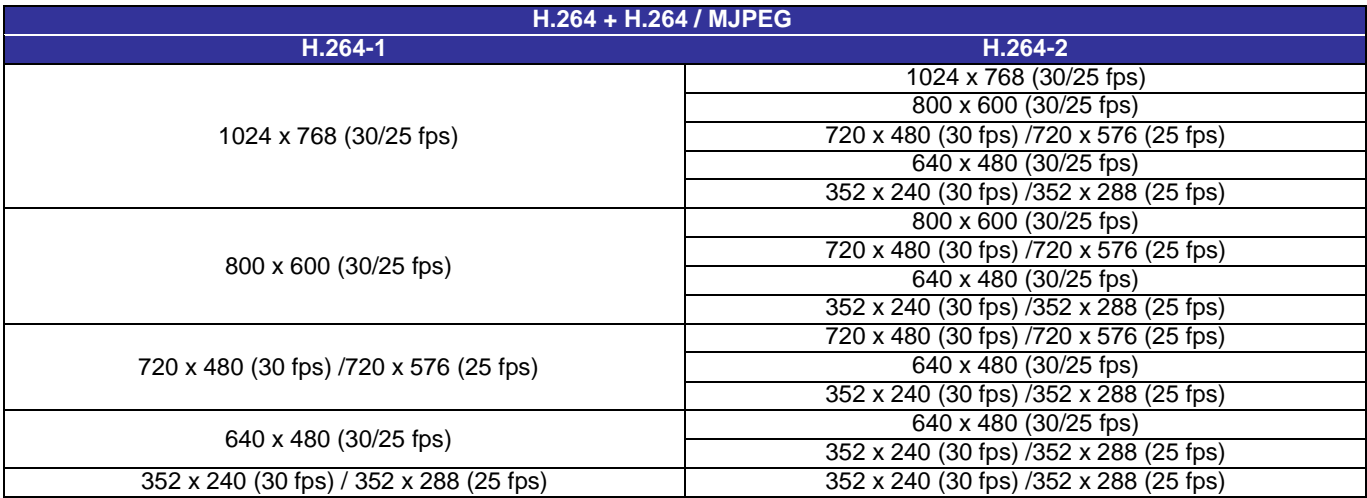

\*\*Only available for 4M/3M Models

\*Only available for 2M Models

#### **Single Stream- 4M/3M/2M Models**

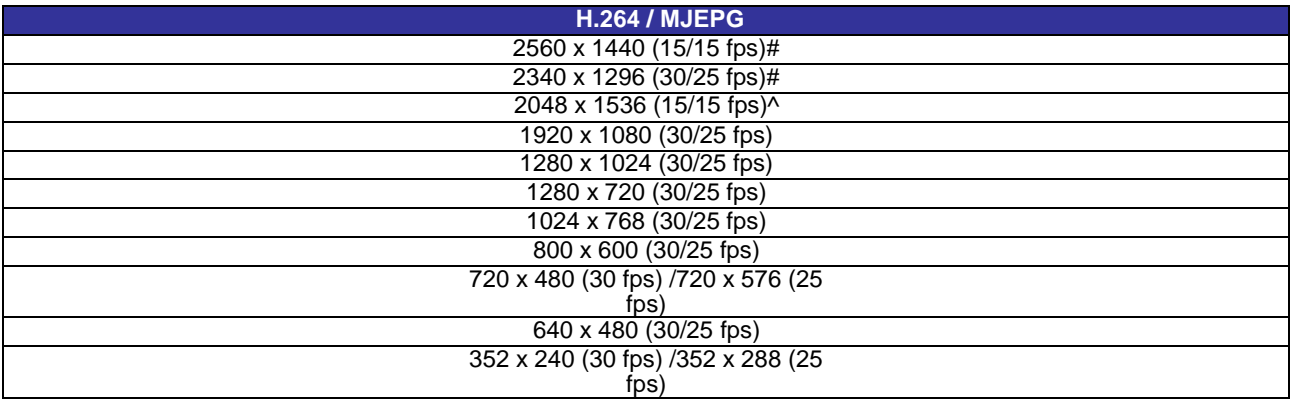

#Only available for 4M Models